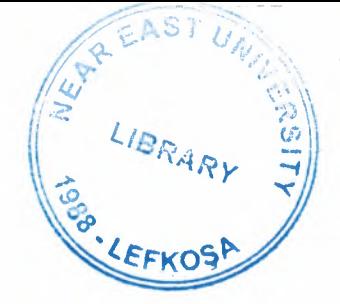

# NEAR EAST UNIVERSITY

# Faculty of Engineering

# Department of Computer Engineering

# TRACKING OF PERSONAL FINANCES

# Graduation Project COM-400

Student: Mehmet Ali Yıldız

Supervisor: Assist. Prof. Erdal Onurhan

Nicosia - 2003

### **ACKNOWLEDGEMENT**

*"First, My sincerest thank to my supervisor Mr. Erda/ Onurhan and lab assistant Jan Jua Awais for their sugestion over the Graduation Project and for their peerless helps.* 

*Second, I wish to thank Near East University because of giving a chance for education and for made the work possible* 

*Third, I want to thank my family and my friends for their constant encouragement and support during the preparation of this project.* 

*Finally, I wish to thankevery individuals who have shared their helps. "* 

#### **ABSTRACT**

Tracking of Personal Finance program is controled and calculated revenues and expences of any person. This program makes easy to track financial balance. It contains a main form and two subforms. Main form takes essential information about person. Subform takes essential information about expences and incomes.

The aim of this project is the grouping and calculation of revenues and expences. For example, fixed incomes (electric, water, rent etc.) and variable incomes(cost of variable material (cost of individual)). Program divides revenues and expencesinto two groups that are mounthly and yearly.

There are also extra incomes and expences. So complexity of tracking finance are increased. Because they are variable cost so when any values of extras are calculated wecan not be appointed their values to standard type. But program has a part that name is extra name.It gives Name of Extra and takes its name as a fixed incomes or expences. This standardization is minimized the complexity of tracking.

The based idea of this program is to increase sensivity and to make easy the calculation.

# **TABLE OF CONTENTS**

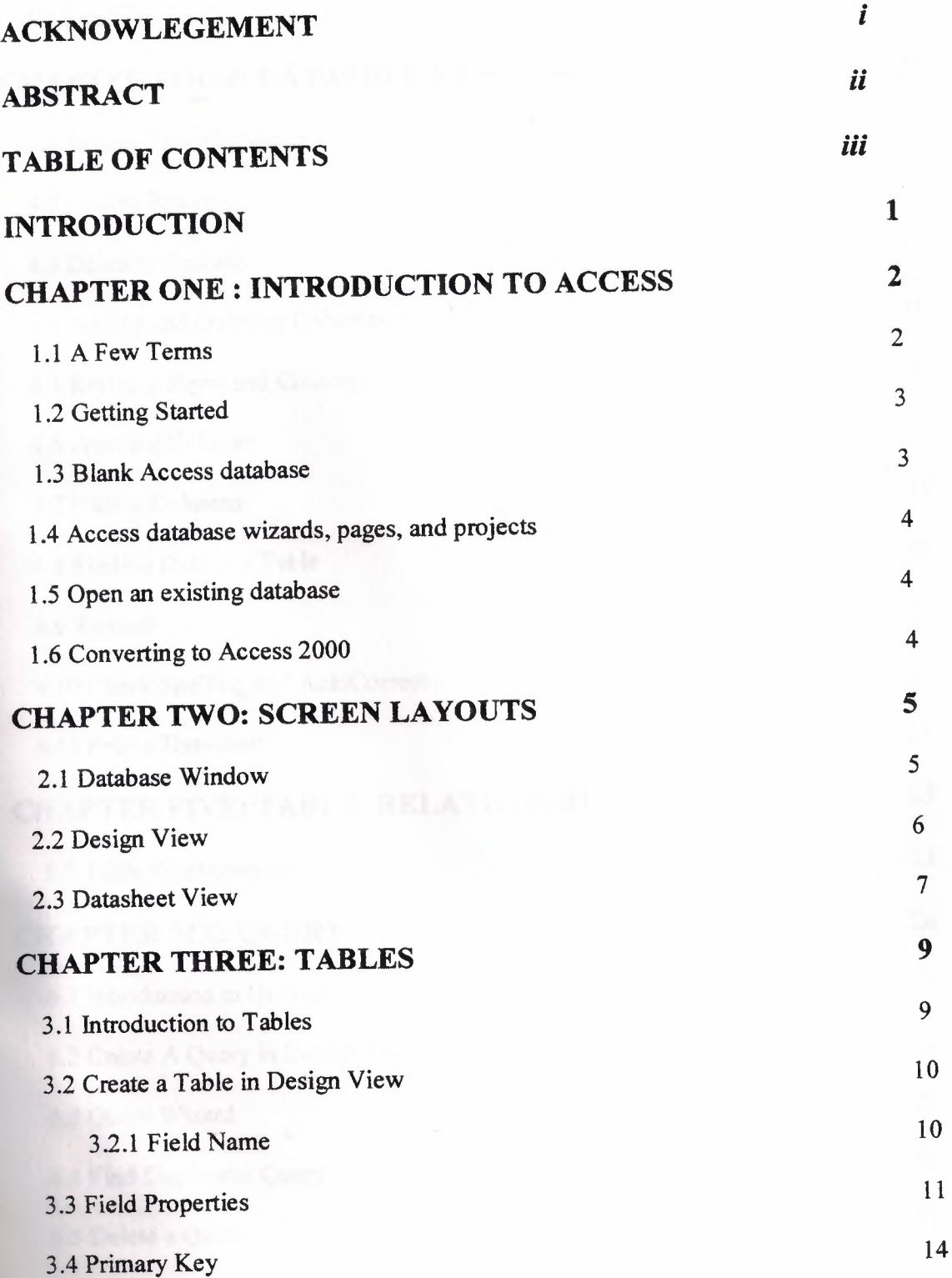

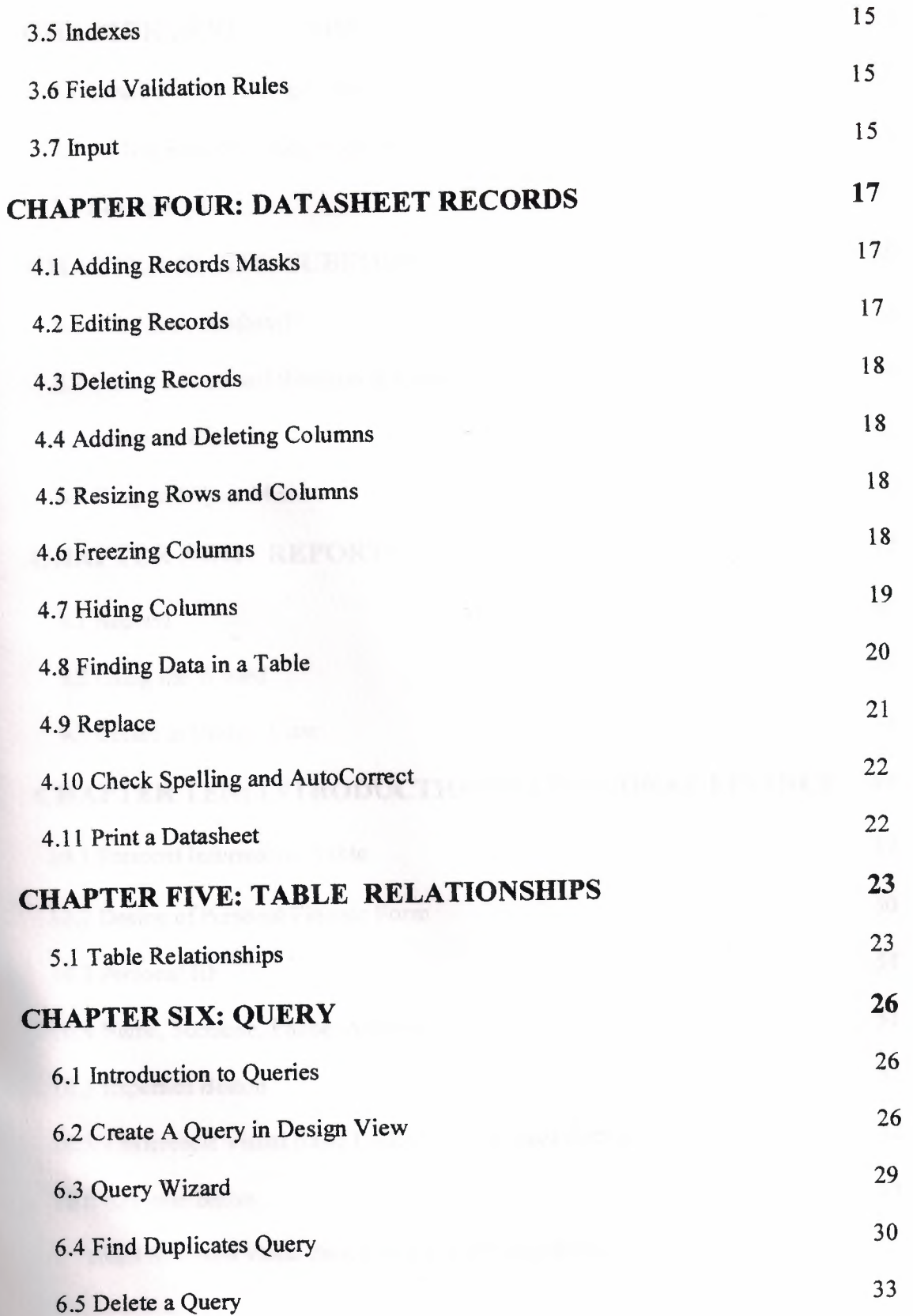

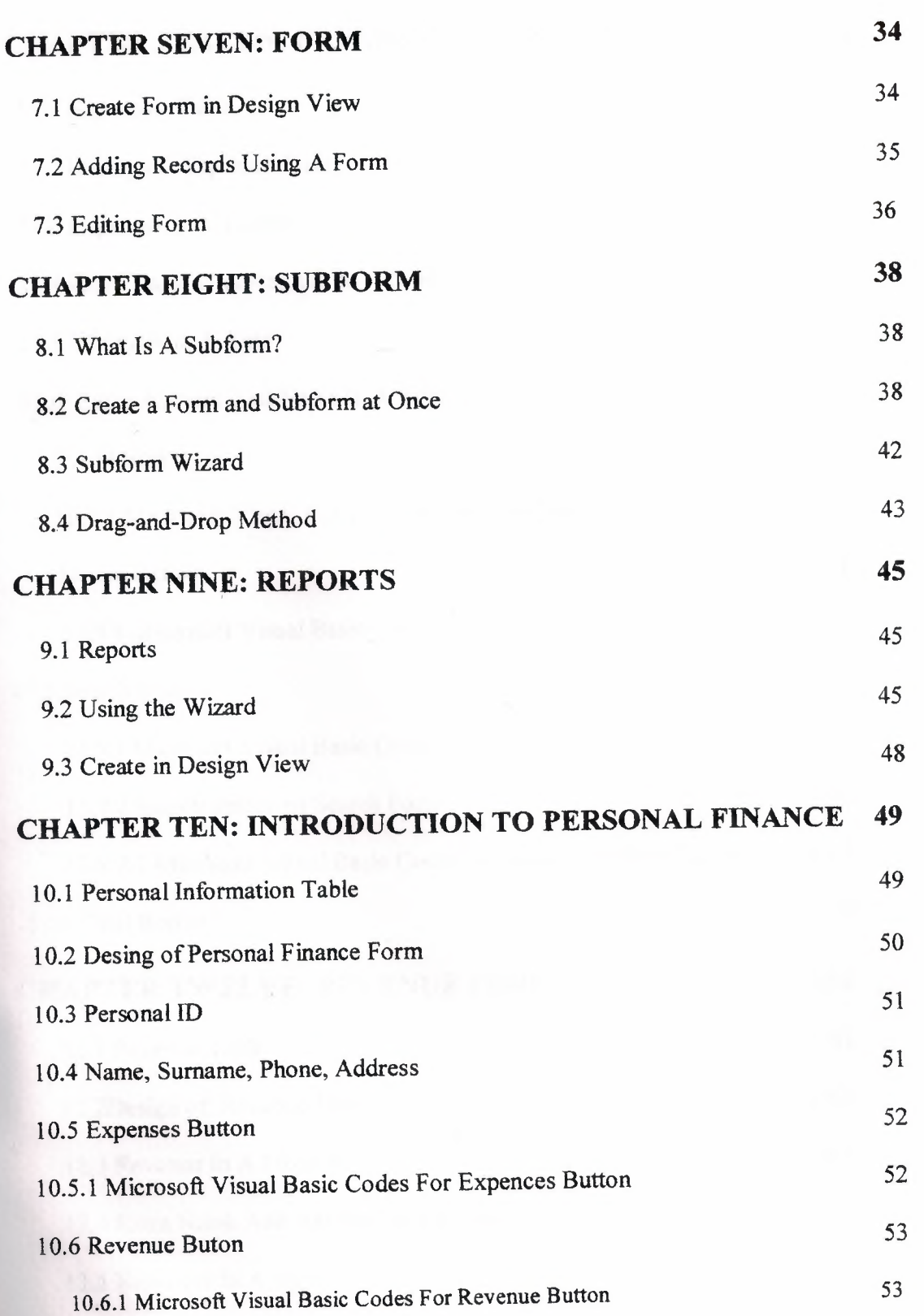

i,

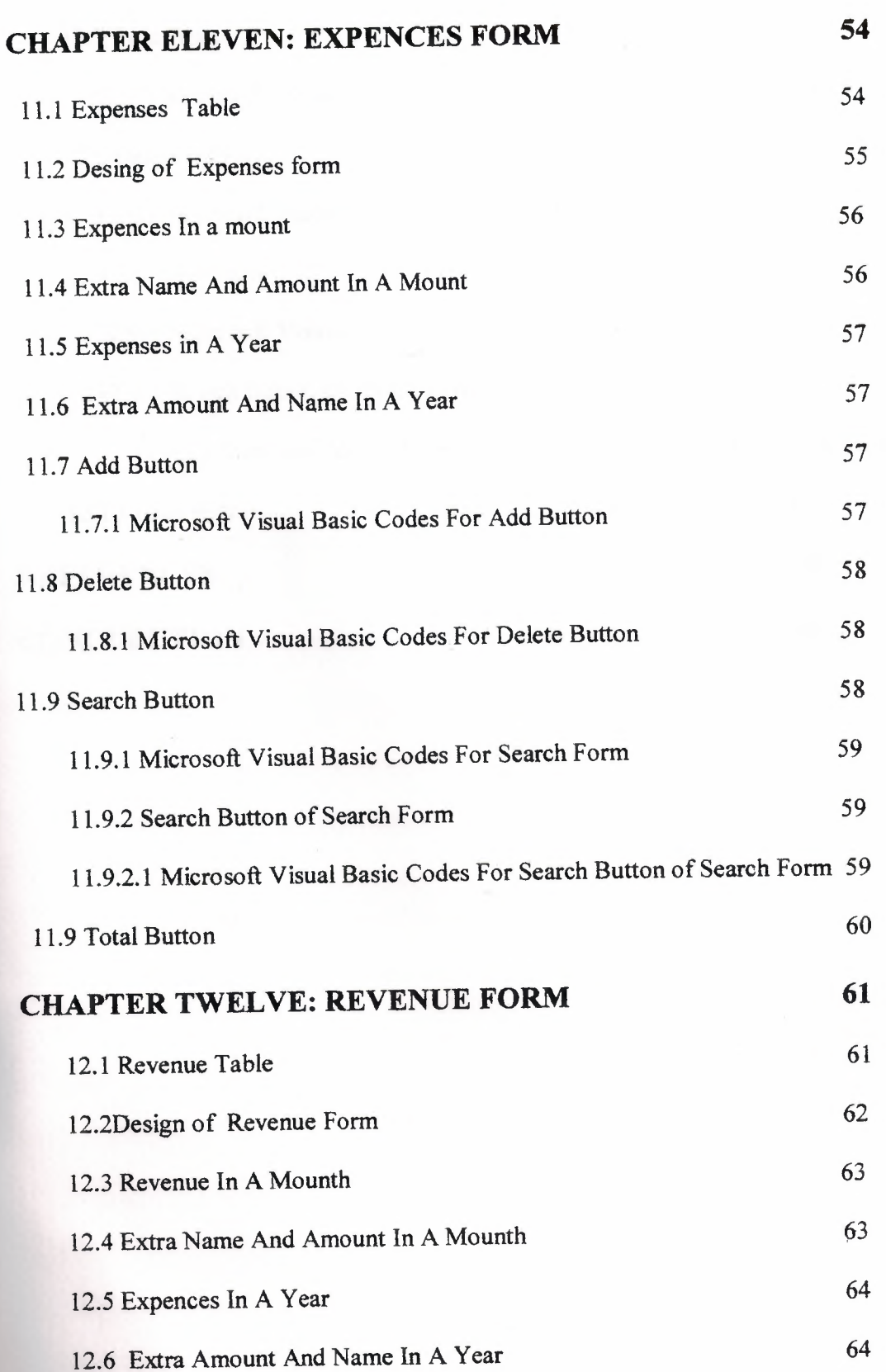

..

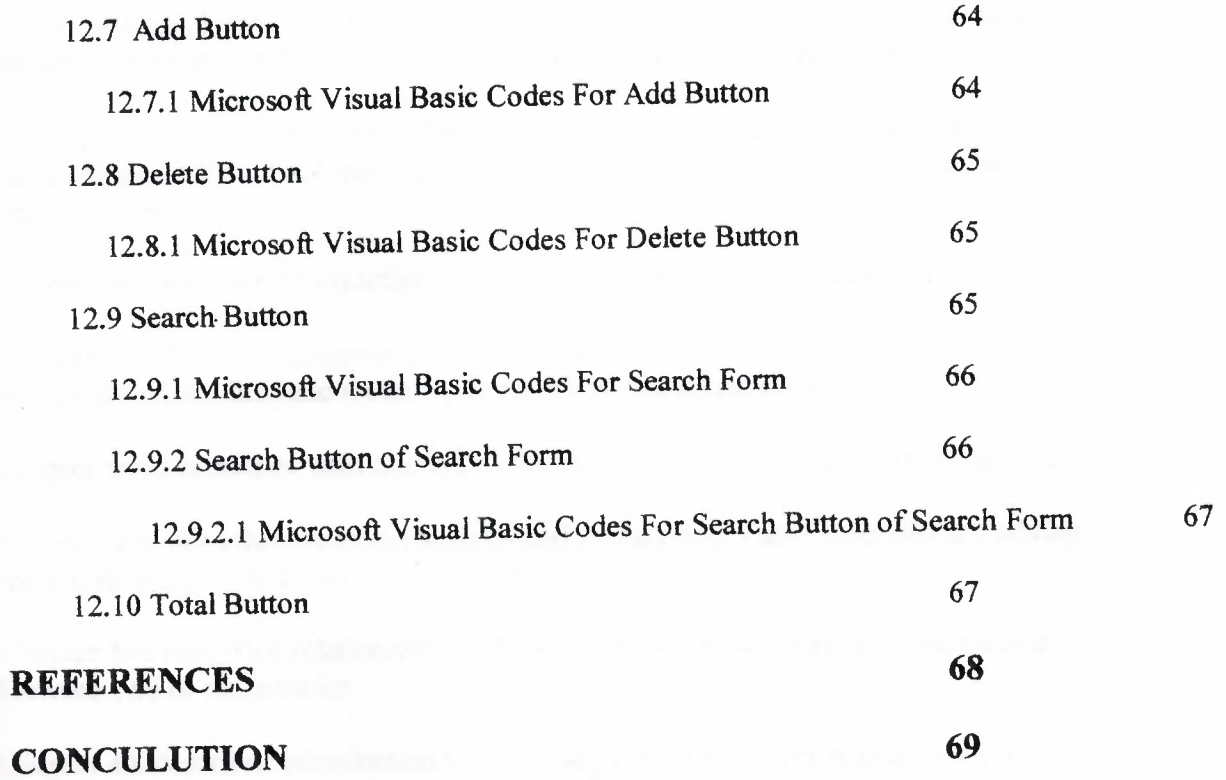

b.

#### **INTRODUCTION**

Access is usually used for creating a database. It is easiest way to create relationship between the related informations. It is minimized the complexityof relation

In this project we are considered thathow can we create an access project and what is the Tracking of Personal finances program. The project consist of introduction 12 chapter.

Chapte one describes introduction to access and some terms about access.

Chapter two describes component of screen layouts and how can we used it. Screen layuots describes database window, desing view and datasheet view.

Chapter three describes introduction to tables and creating a tables with design view.

Chapter four describes datasheet records and its fuctions. These functions are adding record, deleting record, and editting record etc..

Chapter five describes relationsheep tables and how can we create a relationsheep between two or more tables.

Chapter six describes introduction to query and creating a query in design view.

Chapter seven explains form and creating a form in design view.

Chapter eight explains what is a subform and how can be it design in form wizard.

Chapter nine explains repord and how it can be it design in design view and repord wizard.

Chapter ten describes introduction to tracking of personal finances and what is it.

Chapter eleven describes expences form of personal finances and its components.

Chapter twelve describes revenue form of personal finances and its components.

#### **CHAPTER ONE**

#### **INTRODUCTION TO ACCESS**

#### **1.1 A Few Terms**

These words are used often in Access so you will want to become familiar with them before using the program and this tutorial.

- **1. A database** is a collection of related information.
- 2. An **object** is a competition in the database such as a table, query, form, or macro.
- 3. A **table** is a grouping of related data organized in fields (columns) and records (rows) on a datasheet. By using a common field in two tables, the data can be combined. Many tables can be stored in a single database.
- **4. A field** is a column on a datasheet and defines a data type for a set of values in a table. For a mailing list table might include fields for first name, last name, address, city, state, zip code, and telephone number.
- **5. A record** in a row on a datasheet and is a set of values defined by fields. In a mailing list table, each record would contain the data for one person as specified by the intersecting fields.
- **6. Design View** provides the tools for creating fields in a table.
- **7. Datasheet View** allows you to update, edit, and delete in formation from a table.

#### **1.2 Getting Started**

After opening Access, you will be presented with the window shown below. Select one of the first two options if you are creating a new database, or the third if you want to edit an existing database. All three choices are explained in **figure 1.1** 

.•

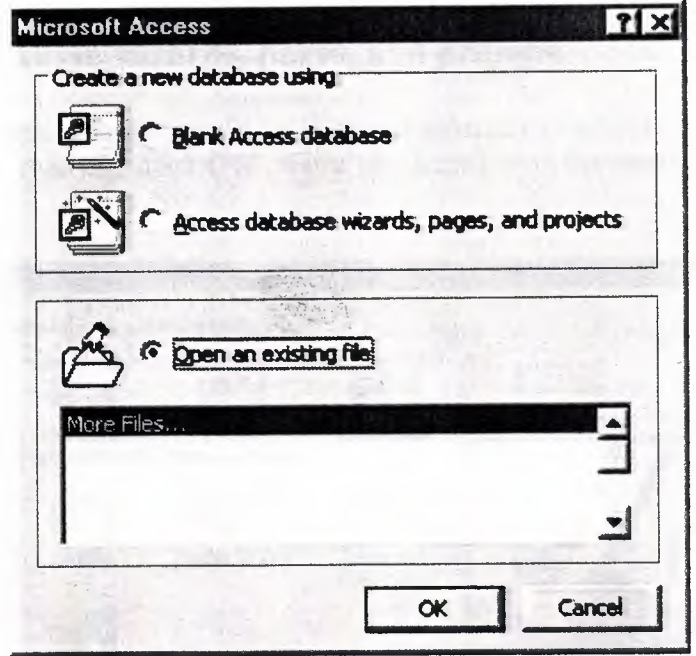

**Figure 1.1. Microsoft** Access

#### **1.3 Blank Access database**

1. Unlike Word documents, Excel worksheets, and Power Point presentations, you must save an Access database before you start working on it. After selecting "Blank Access database" **(Figurel.2.),** you will first be prompted to specify a location and name for the database.

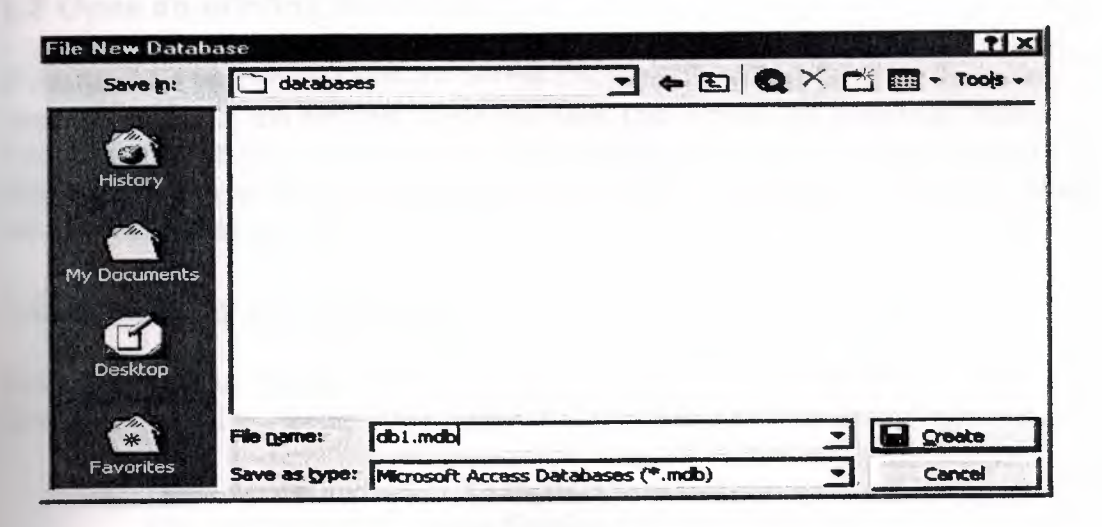

**Figure 1.2.** 

- 2. Find the folder where the database should reside in the Save in drop-down menu.
	- 3. Type the name of the database in the File name line and click the Create button.

### 1.4 Access database wizards, pages, and projects

Access' wizards and layout are existing database structures that only need data input. Select a database type and click OK. Name the database on the next screen(Figure-1.3.).

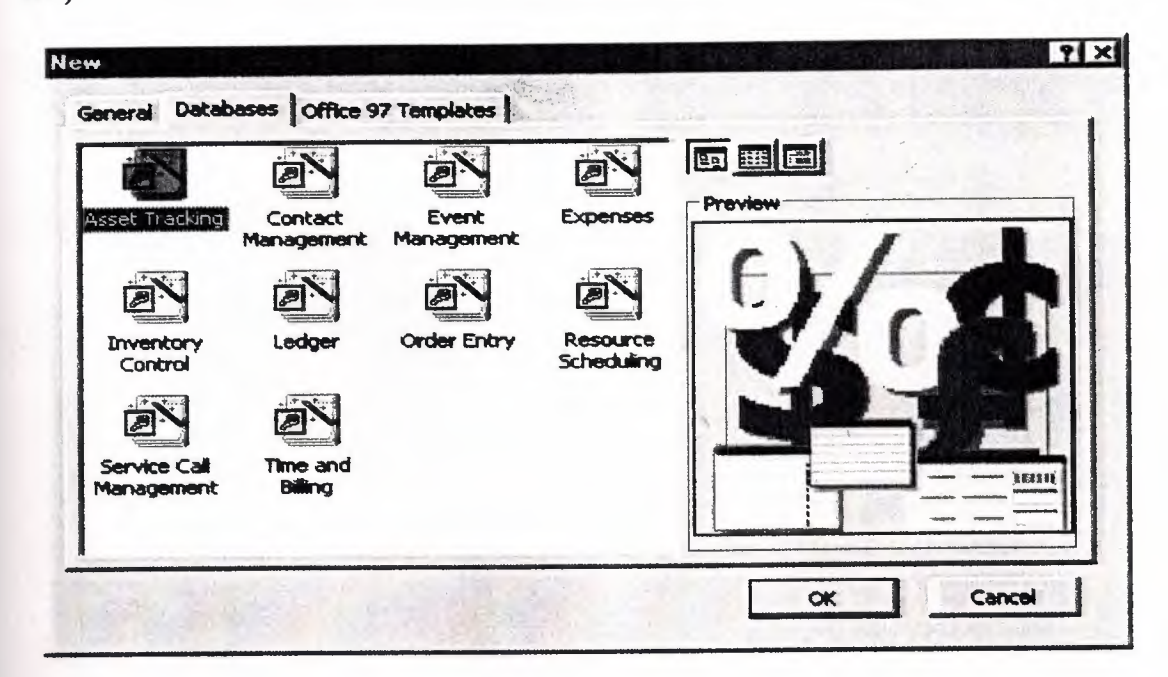

#### Figure 1.3.

#### 1.5 Open an existing database

If the database was opened recently on the computer, it will be listed on the main window. Highlight the database name and click OK. Otherwise, highlight "More Files..." in the list and click OK. From the subsequent window, click the "Look In:" drop-down menu to find the folder where the database is located, highlight the database name in the listing and click OK.

#### 1.6 Converting to Access 2000

Before opening an existing file that was created in a previous version of Access, it must first be converted to Access 2000 format. Convert a database by following these steps:

1. Open Access and select ToolsjDatabase UtilitiesjConvert DatabasejTo Current Access Database Version from the menu bar.

- 2. Select the database that should be converted and click the **Convert** button.
- 3. The new version will be a completely separate database and the old one will remain intact so you must then name the new version of the database. Adding Records

#### **CHAPTER TWO**

•

#### **SCREEN LAYOUTS**

#### **2.1 Database Window.**

The Database Window organizes all of the objects in the database. The default tables listing provides links for creating tables and will list all of the tables in the database when they have been added.

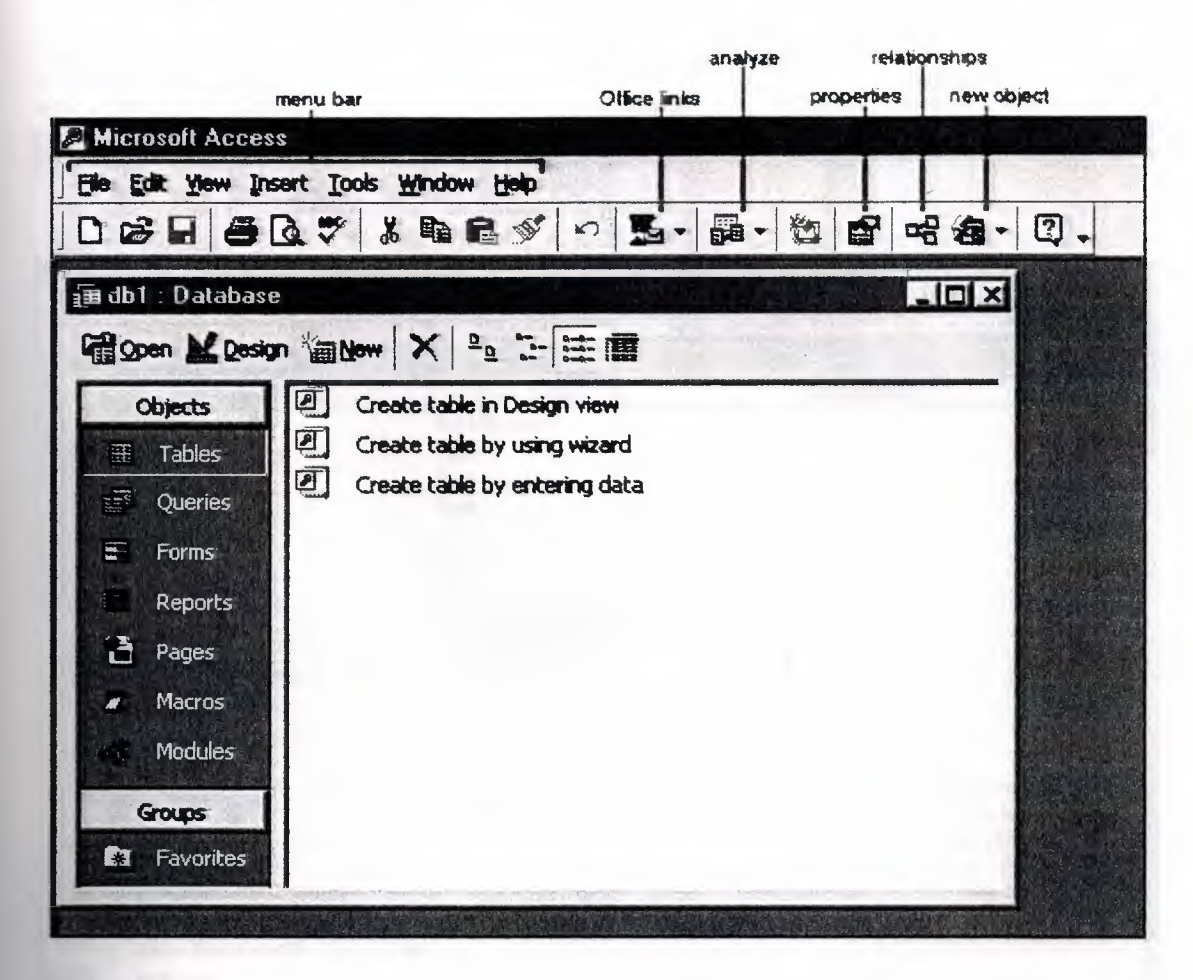

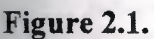

## 2.2 **Design View**

Design View customizes the fields in the database so that data can be entered.

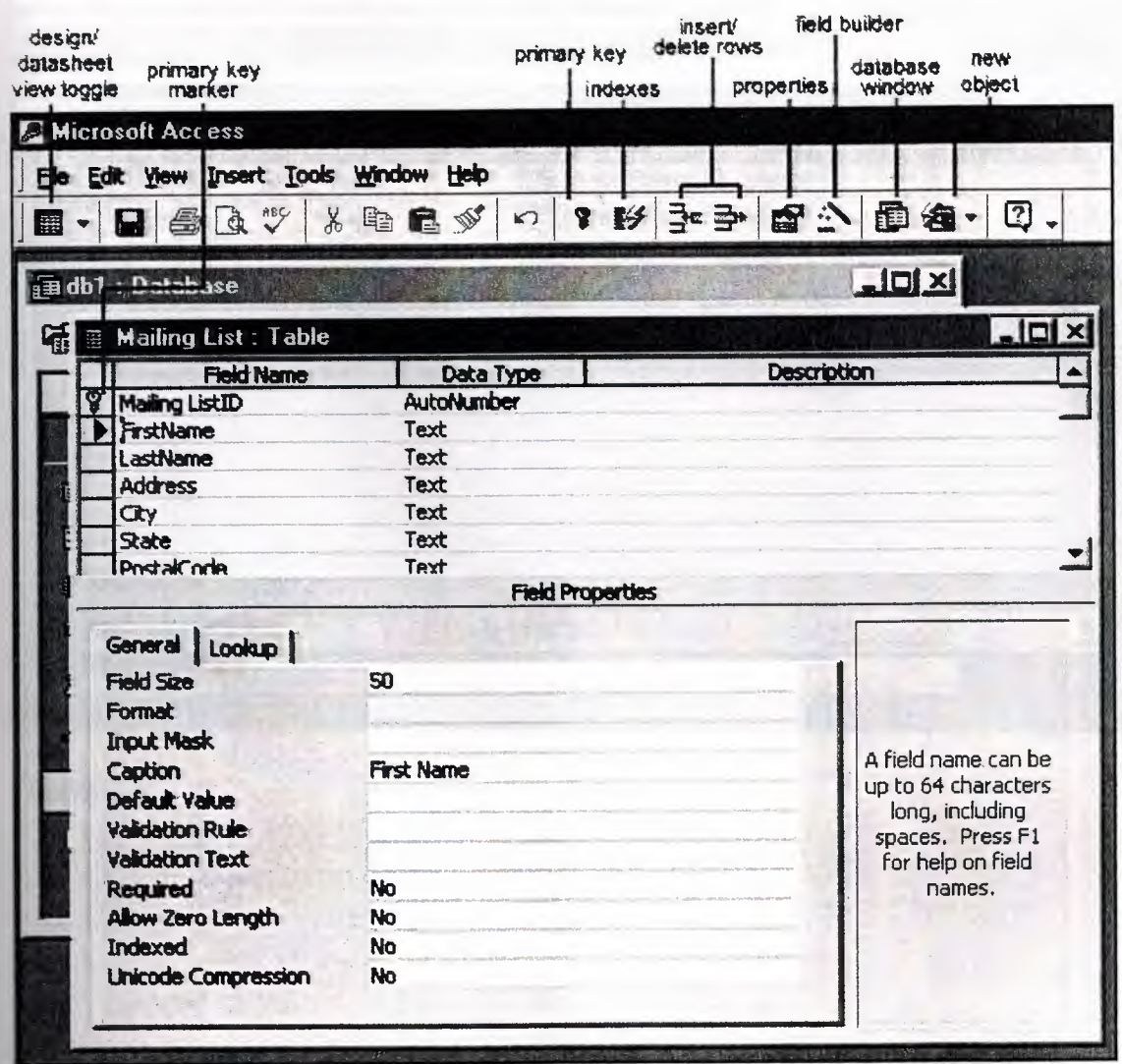

**Figure** 2.2

### 2.3 **Datasheet View**

The datasheet allows you to enter data into the database

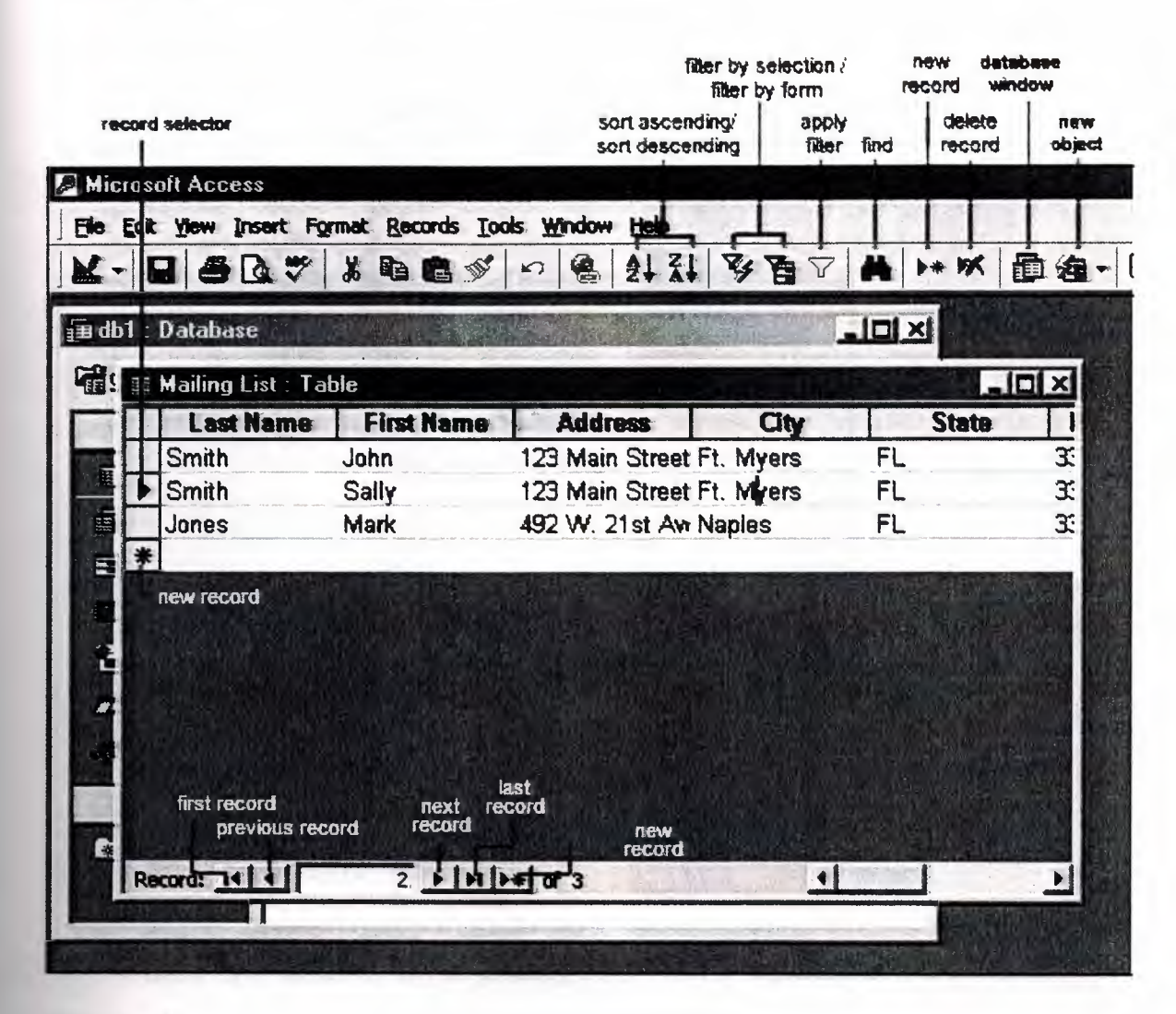

**Figure** 2.3.

#### CHAPTER THREE

..

#### TABLES

#### 3.1 Introduction to Tables

Tables are grids that store information in a database similar to the way an Excel worksheet stores information in a workbook. Access provides three ways to create a table for which there are icons in the Database Window. Double-click on the icons to create a table.

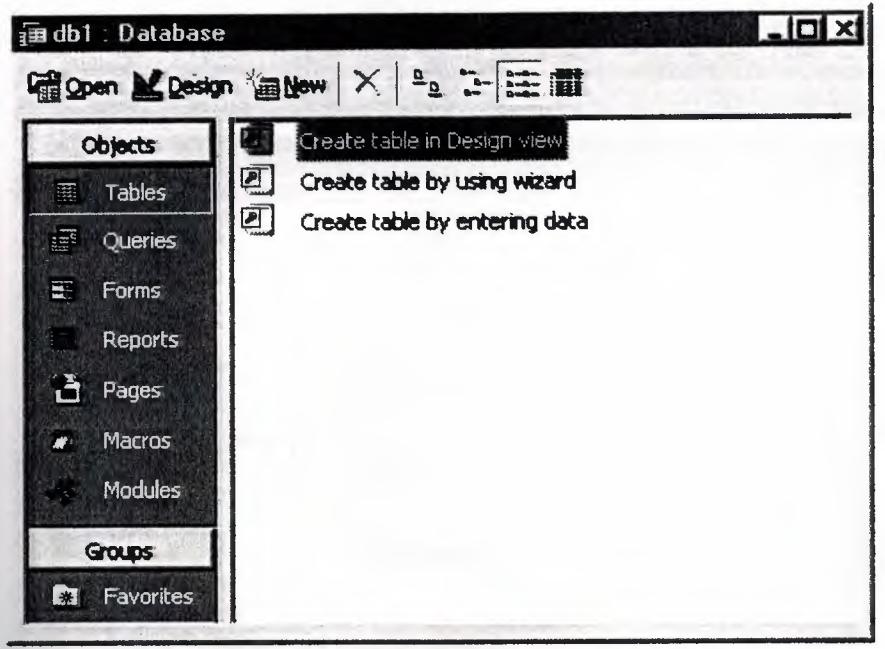

Figure 3.l. The Database Window

- 1. Create table in Design view will allow you to create the fields of the table. This is the most common way of creating a table and is explained in detail below.
- 2. Create table using wizard will step you through the creation of a table.
- 3. Create table by entering data will give you a blank datasheet with unlabelled columns that looks much like an Excel worksheet. Enter data into the cells and click the Save button. You will be prompted to add a *primary key* field. After the table is saved, the empty cells of the datasheet are trimmed. The fields are given generic names such as "Field1", "Field2", etc. To rename them with more descriptive titles that reflect the content of the fields, select Format Rename Column from the menu bar or highlight the column, right-click on it with the mouse, and select Rename Column from the shortcut menu.

#### **3.2 Create a Table in Design View**

Design View will allow you to define the fields in the table before adding any data to the datasheet. The window is divided into two parts: a top pane for entering the field name, data type, and an option description of the field, and a bottom pane for specifying field properties.

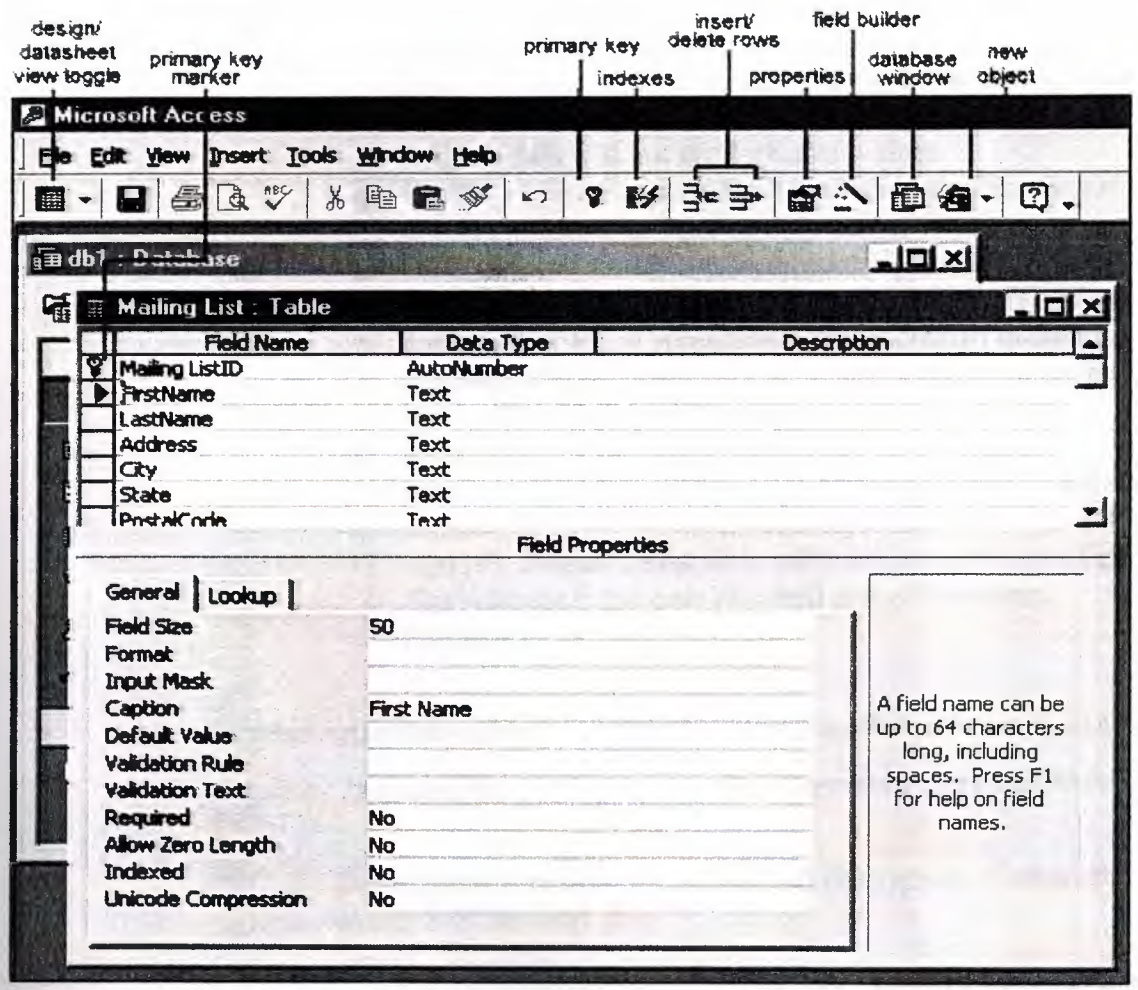

**Figure** 3.2.

#### **3.2.1 Field Name**

This is the name of the field and should represent the contents of the field such as "Name", "Address", "Final Grade", etc. The name can not exceed 64 characters in length and may include spaces.

- **1. Data Type** is the type of value that will be entered into the fields.
	- **a.** *Text* The default type, text type allows any combination of letters and numbers up to a maximum of 255 characters per field record.
	- **b.** *Memo* A text type that stores up to 64,000 characters.
	- e, *Number* Any number can be stored.
- d. *Date/Time* -A date, time, or combination of both.
- e. *Currency* Monetary values that can be set up to automatically include a dollar sign(\$) and correct decimal and comma positions.

••

- f. *AutoNumber-When* a new record is created, Access will automatically assign a unique integer to the record in this field. From the General options, select Increment if the numbers should be assigned in order or random if any random number should be chosen. Since every record in a datasheet must include at least one field that distinguishes it from all others, this is a useful data type to use if the existing data will not produce such values.
- g. *Yes/No* Use this option for True/False, Yes/No, On/Off, or other values that must be only one of two.
- h. *OLE Object-An* OLE (Object Linking and Embedding) object is a sound, picture, or other object such as a Word document or Excel spreadsheet that is created in another program. Use this data type to embed an OLE object or link to the object in the database.
- i. *Hyperlink* A hyperlink will link to an Internet or Intranet site, or another location in the database. The data consists of up to four parts each separated by the pound sign(#): DisplayText#Address#SubAddress#ScreenTip. The Address is the only required part of the string. Examples:

*Internet hyper/ink example:* FGCU Home Page#http://www.fgcu.edu# *Database link example:* #c:\My Documents\database.mdb#MyTable

- 2. Description (optional) Enter a brief description of what the contents of the field are.
- 3. Field Properties Select any pertinent properties for the field from the bottom pane.

#### 3.3 Field Properties

Properties for each field are set from the bottom pane of the Design View window.

1. Field Size is used to set the number of characters needed in a text or number field. The default field size for the text type is 50 characters. If the records in the field will only have two or three characters, you can change the size of the field to save disk space or prevent entry errors by limiting the number of characters allowed. Likewise, if the field will require more than 50 characters, enter a number up to 255. The field size is set in exact characters for Text type, but options are give for numbers:

- **2. Byte** Positive integers between 1 and 255
- **3. Integer** Positive and negative integers between -32,768 and 32,768
- **4. Long Integer (default)** Larger positive and negative integers between -2 billion and 2 billion.
- **5. Single** Single-precision floating-point number
- **6. Double** Double-precision floating-point number
- **7. Decimal** Allows for Precision and Scale property control
- **8. Format** conforms the data in the field to the same format when it is entered into the datasheet. For text and memo fields, this property has two parts that are separated by a semicolon. The first part of the property is used to apply to the field and the second applies to empty fields.

#### **9. Text and memo format.**

**Table 3.1 Table Of Text Format.** 

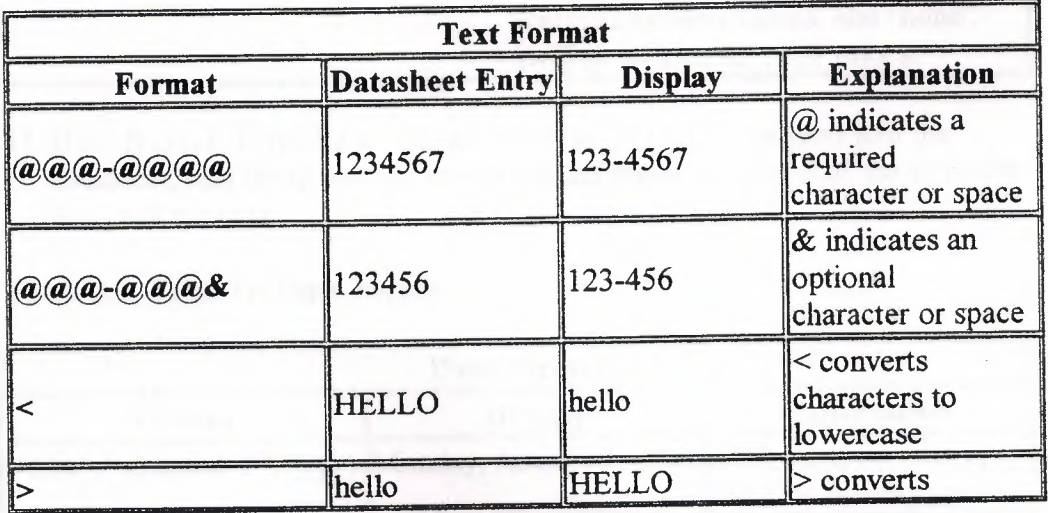

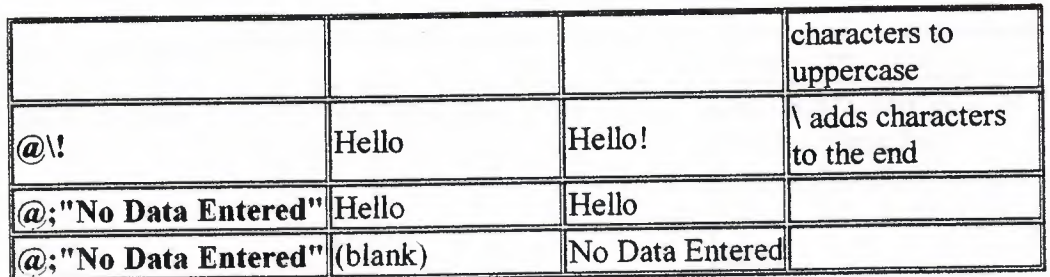

10. Number format. Select one of the preset options from the drop down menu or construct a custom format using symbols explained below:

#### Table 3.2. Table Of Number Format

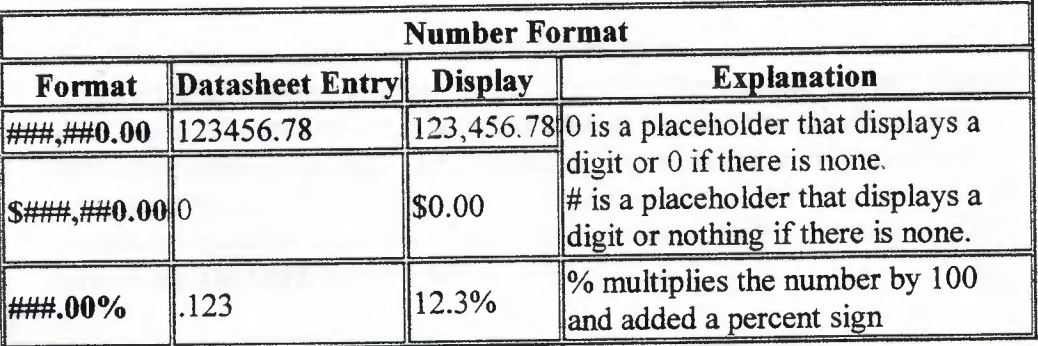

11. Currency format. This formatting consists of four parts separated by semicolons:

format for positive numbers; format for negative numbers; format for zero values; format for Null values.

#### Table 3.3. Table Of Currency Format.

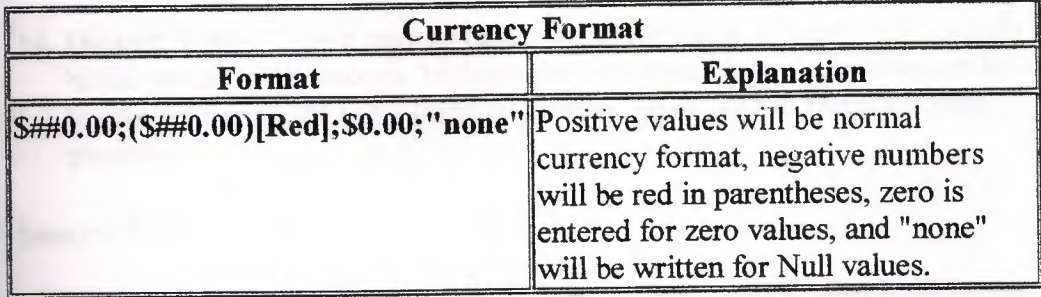

12. Date format. In the table below, the value "1/1/01" is entered into the datasheet, and the following values are displayed as a result of the different assigned formats.

#### Table 3.4. Table Of Date Format.

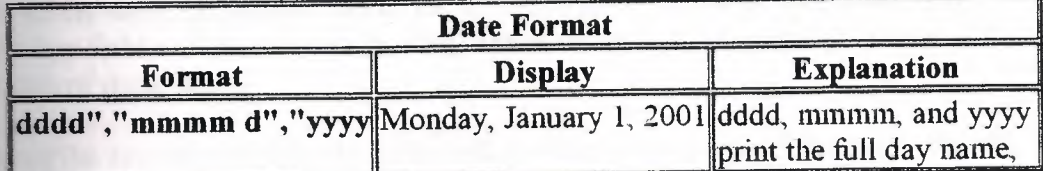

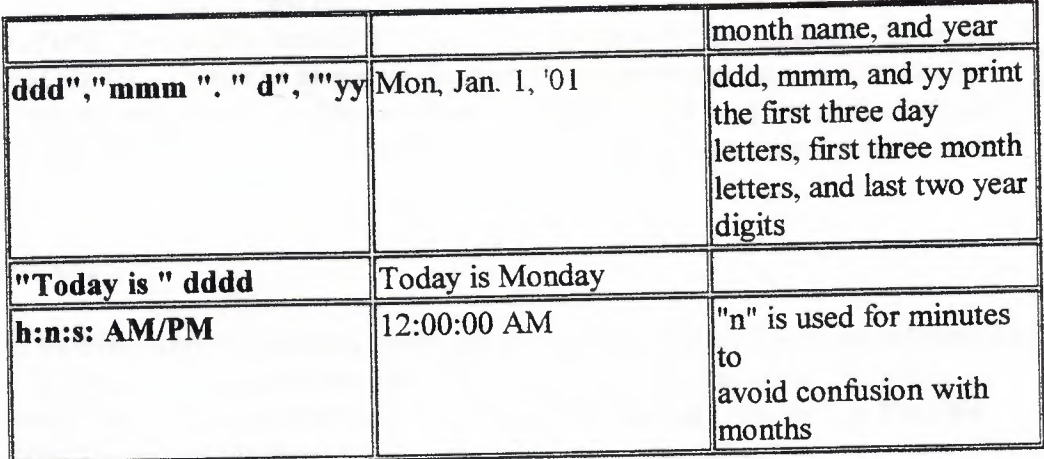

13. Yes/No fields are displayed as check boxes by default on the datasheet. To change the formatting of these fields, first click the Lookup tab and change the Display Control to a text box. Go back to the General tab choices to make formatting changes. The formatting is designated in three sections separated by semicolons. The first section does not contain anything but the semicolon must be included. The second section specifies formatting for Yes values and the third for No values.

#### Table 3.5. Table Of Yes/No Format

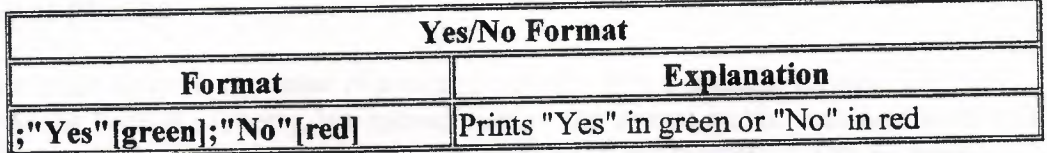

14. Default Value - There may be cases where the value of a field will usually be the same for all records. In this case, a changeable default value can be set to prevent typing the same thing numerous times. Set the Default Value property.

#### 3.4 Primary Key

Every record in a table must have a primary key that differentiates it from every other record in the table. In some cases, it is only necessary to designate an existing field as the primary key if you are certain that every record in the table will have a different value for that particular field. A social security number is an example of a record whose values will only appear once in a database table.

Designate the primary key field by right-clicking on the record and selection Primary Key from the shortcut menu or select Edit|Primary Key from the menu bar. The primary key field will be noted with a key image to the left. To remove a primary key, repeat one of these steps.

none of the existing fields in the table will produce unique values for every record, a separate field must be added. Access will prompt you to create this type of field at the

beginning of the table the first time you save the table and a primary key field has not been assigned. The field is named "ID" and the data type is "autonumber". Since this extra field serves no purpose to you as the user, the autonumber type automatically updates whenever a record is added so there is no extra work on your part. You may also choose to hide this column in the datasheet as explained on a later page in this tutorial.

.•

#### 3.5 Indexes

Creating indexes allows Access to query and sort records faster. To set an indexed field, select a field that is commonly searched and change the Indexed property to Yes (Duplicates OK) if multiple entries of the same data value are allowed or Yes (No Duplicates) to prevent duplicates.

#### 3.6 Field Validation Rules

Validation Rules specify requirements ( change word) for the data entered in the worksheet. A customized message can be displayed to the user when data that violates the rule setting is entered. Click the expression builder (" ..• ") button at the end of the Validation Rule box to write the validation rule. Examples of field validation rules include  $\leq 0$  to not allow zero values in the record, and ??? to only all data strings three characters in length.

#### 3.7 Input Masks

An input mask controls the value of a record and sets it in a specific format. They are similar to the Format property, but instead display the format on the datasheet before the data is entered. For example, a telephone number field can formatted with an input mask to accept ten digits that are automatically formatted as "(555) 123-4567". The blank field would look like (\_\_) \_\_\_\_\_\_. An an input mask to a field by following these steps:

- 1. In design view, place the cursor in the field that the input mask will be applied to.
- 2. Click in the white space following Input Mask under the General tab.
- 3. Click the "..." button to use the wizard or enter the mask,  $(Q(\widehat{Q}(\widehat{Q})) \widehat{Q}(\widehat{Q}(\widehat{Q}))$  $(a/a/a/a)$ , into the field provided. The following symbols can be used to create an input mask from scratch:

#### Table 3.6. Table Of Input Mask Symbols

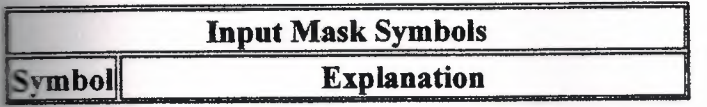

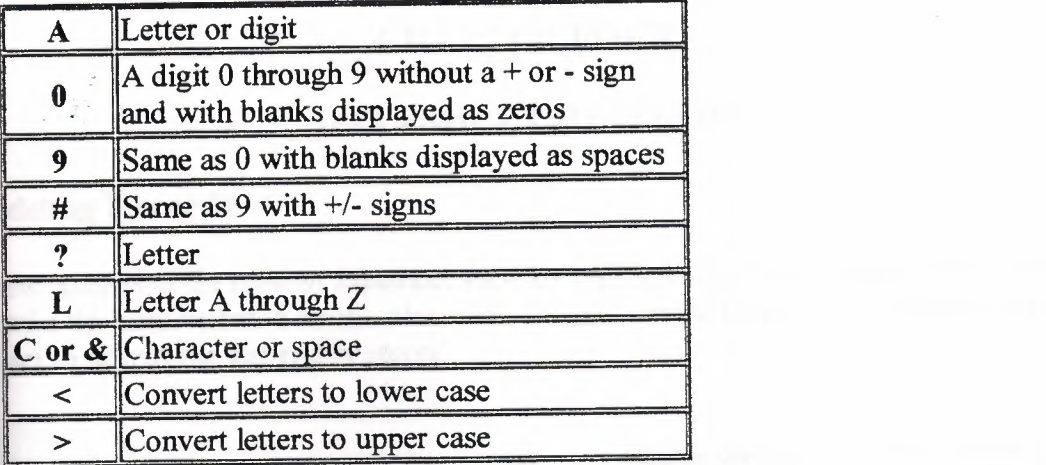

'

#### **CHAPTER FOUR**

.•

#### **DATASHEET RECORDS**

### **.1 Adding Records**

Add new records to the table in datasheet view by typing in the record beside the asterisk (\*) **that** marks the new record. You can also click the new record button at the bottom of the datasheet to skip to the last empty record

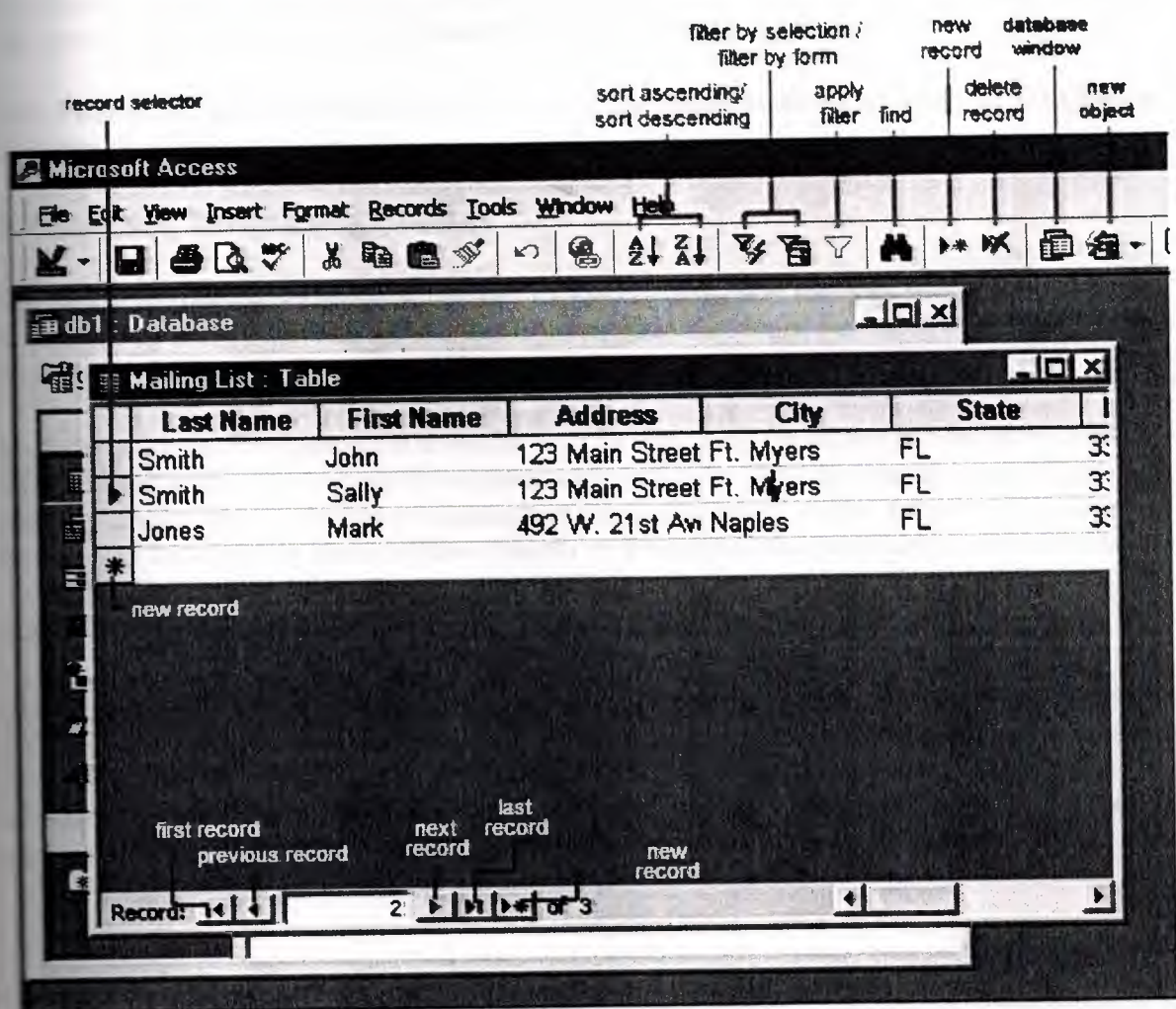

#### Figure 4.1.

## **Editing Records**

**For edit records, simply place the cursor in the record that is to be edited and make the mrrssary changes.** Use the arrow keys to move through the record grid. The previous, next, and last record buttons at the bottom of the datasheet are helpful in maneuvering through e datasheet.

#### 4.3 Deleting Records

Delete a record on a datasheet by placing the cursor in any field of the record row and select Edit|Delete Record from the menu bar or click the Delete Record button on the datasheet toolbar.

### . 4 Adding and Deleting Columns

Although it is best to add new fields (displayed as columns in the datasheet) in design view because more options are available, they can also be quickly added in datasheet view. Highlight the column that the new column should appear to the left of by clicking its label at the top of the datasheet and select Insert|Column from the menu bar.

Entire columns can be deleted by placing the cursor in the column and selecting Edit Delete Column from the menu bar.

#### .5 Resizing Rows and Columns

The height of rows on a datasheet can be changed by dragging the gray sizing line between row labels up and down with the mouse. By changing the height on one row, the height of all rows in the datasheet will be changed to the new value.

Column width can be changed in a similar way by dragging the sizing line between columns. Double click on the line to have the column automatically fit to the longest value of the column. Unlike rows, columns on a datasheet can be different widths. More exact values can be assigned by selecting Format Row Height or Format Column Width from the menu bar.

#### • 6 Freezing Columns

Similar to freezing panes in Excel, columns on an Access table can be frozen. This is helpful If the datasheet has many columns and relevant data would otherwise not appear on the screen the same time. Freeze a column by placing the cursor in any record in the column and select Format|Freeze Columns from the menu bar. Select the same option to unfreeze a single column or select Format|Unfreeze All Columns.

| ID   | $\equiv$ Mailing List : Table<br><b>First Name</b> | <b>Last Name</b> |                               | <b>Home Phone   Work Phone</b> |
|------|----------------------------------------------------|------------------|-------------------------------|--------------------------------|
|      | 1 John                                             | Smith            | (941) 555-1234 (941) 555-1111 |                                |
|      | 2 Sally                                            | Smith            | (941) 555-1234 (941) 555-4321 |                                |
|      | 3 Mark                                             | Jones            | (941) 555-9942 (941) 555-2301 |                                |
| (jer |                                                    |                  |                               |                                |
|      |                                                    |                  |                               |                                |
|      |                                                    | freeze columns   |                               |                                |
|      |                                                    |                  |                               |                                |

**tgure 4.1. Table Of Mailing list Windows** 

# **7 Hiding Columns**

Columns can also be hidden from view on the datasheet although they will not be deleted m the database. To hide a column, place the cursor in any record in the column or highlight multiple adjacent columns by clicking and dragging the mouse along the column headers, and deet Formatlffide **Columns** from the menu bar.

•.

To show columns that have been hidden, select **Format** Unhide Columns from the menu bar. .• window displaying all of the fields in the table will be listed with check boxes beside each field name. Check the boxes beside all fields that should be visible on the data table and click **Close** button

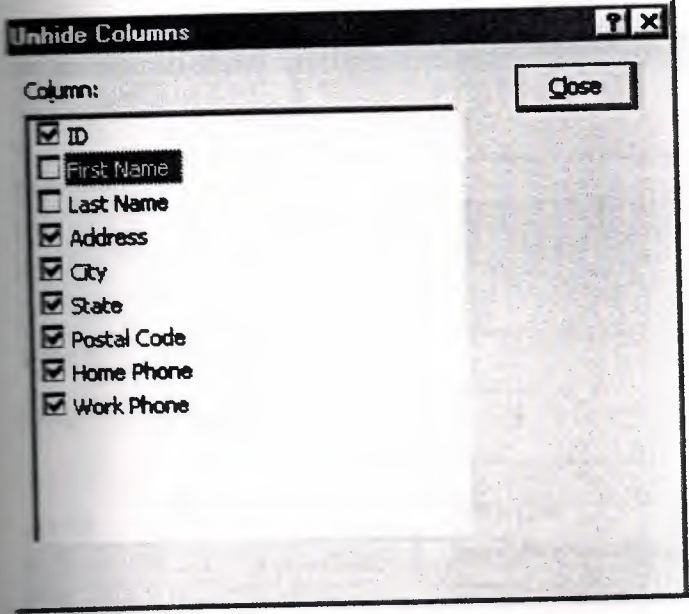

**Figure 4.2. Unhide Columns Windows.** 

### **.8 Finding Data in a Table**

**Data** in a datasheet can be quickly located by using the **Find** command.

- **1.** Open the table in datasheet view.
- **2.** Place the cursor in any record in the field that you want to search and select Edit|Find... from the menu bar.
- 3. Enter the value criteria in the **Find What:** box.
- **4.** From the **Look In:** drop-down menu, define the area of the search by selecting the entire table or just the field in the table you placed your cursor in during step 2.
- **5.** Select the matching criteria from **Match:** to and click the **More** >> button for additional search parameters.
- **6.** When all of the search criteria is set, click the **Find Next** button. If more than one record meets the criteria, keep clicking **Find Next** until you reach the correct record.

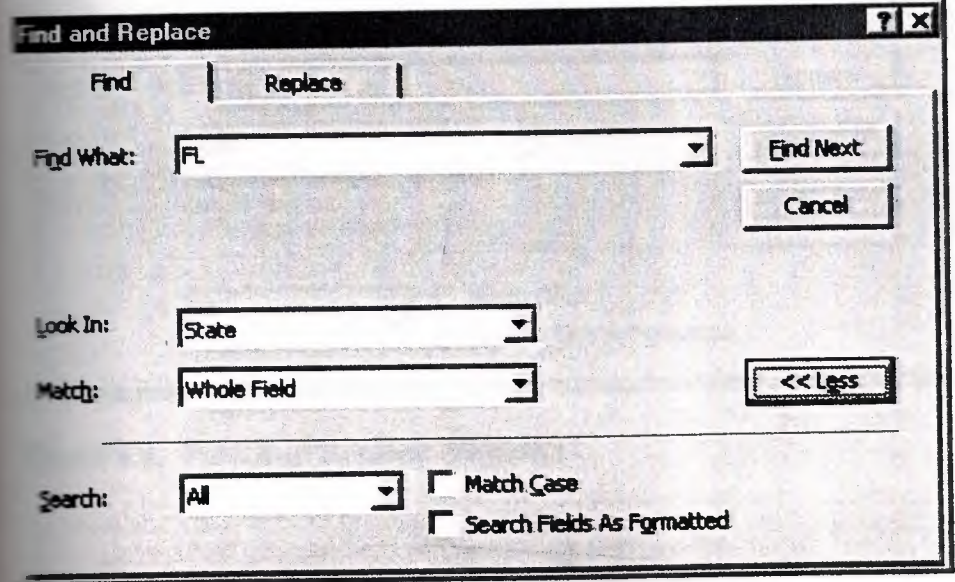

**re 4.3. Find And Replace Windows** 

#### 4.9 Replace

The replace function allows you to quickly replace a single occurrence of data with a new value or to replace all occurrences in the entire table.

- 1. Select Edit Replace... from the menu bar (or click the Replace tab if the Find window is already open).
- 2. Follow the steps described in the Find procedure for searching for the data that should be replaced and type the new value of the data in the Replace With: box.
- 3. Click the Find Next button to step through occurrences of the data in the table and
- 4. click the Replace button to make single replacements. Click Replace All to change all occurrences of the data in one step.

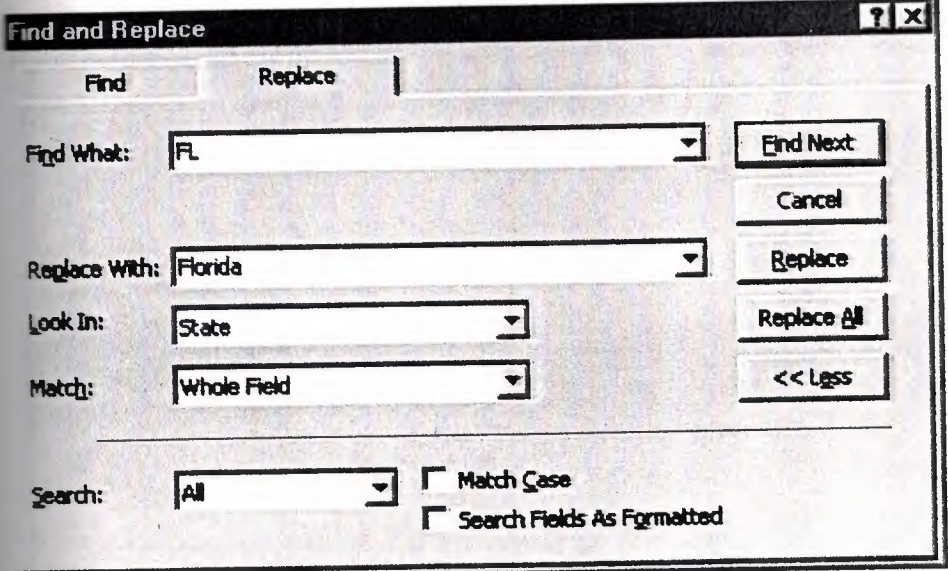

Figure 4.4. Find And Replace Windows

# **10 Check Spelling and AutoCorrect**

The spell checker can be used to flag spelling errors in text and menu fields in a datasheet. **Lect Tools Spelling** from the menu bar to activate the spell checker and make corrections as you would using Word or Excel. The AutoCorrect feature can automatically correct mmon spelling errors such as two INitial CApitals, capitalizing the first letter of the first and of a sentence, and anything you define. Select **Tools** AutoCorrect to set these features.

### **11 Print a Datasheet**

Datasheets can be printed by clicking the **Print** button on the toolbar or select **FilelPrint** to set more printing options.

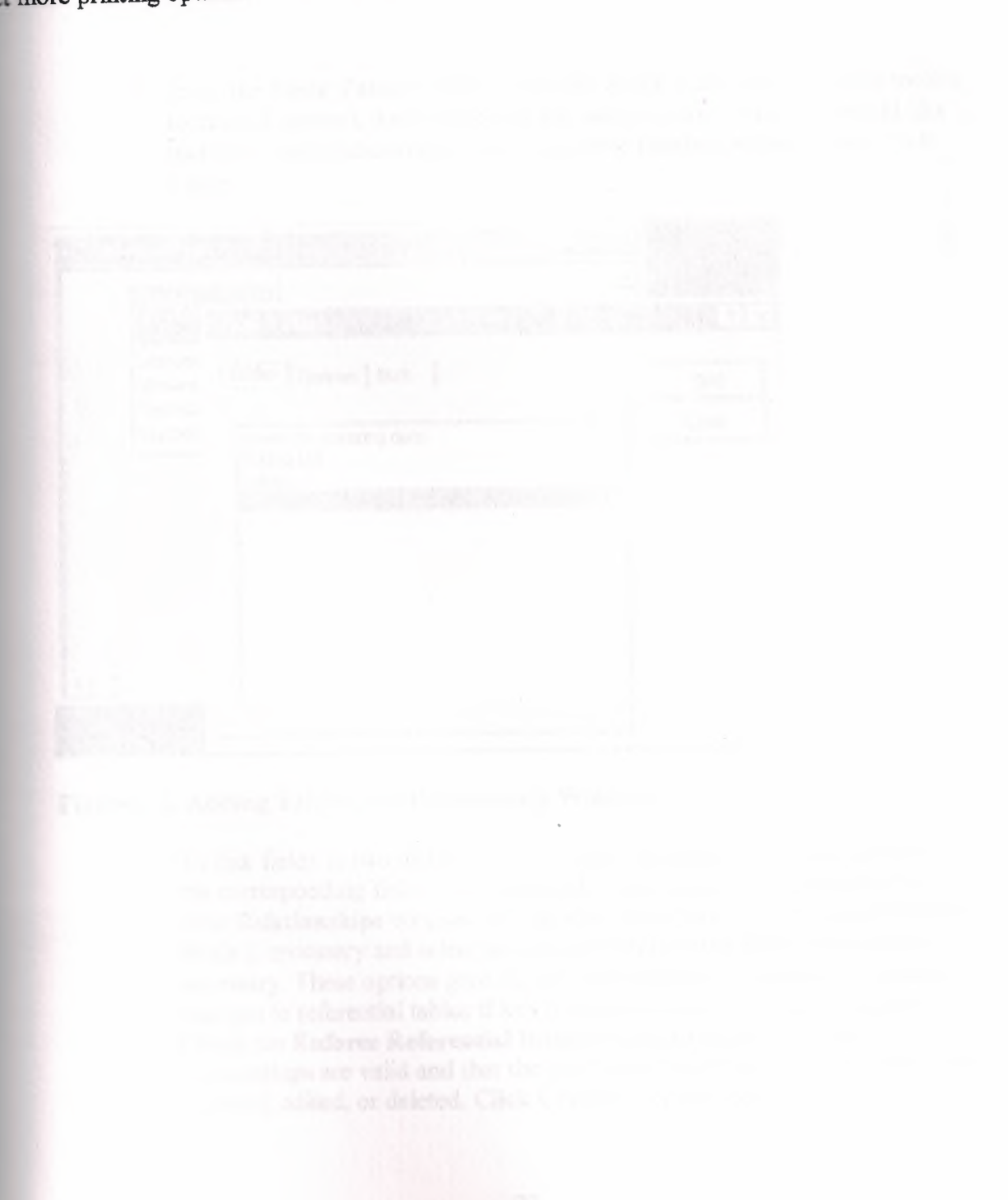

#### CHAPTER FIVE

..

#### TABLE RELATIONSHIPS

### 5.1 Table Relationships

To prevent the duplication of information in a database by repeating fields in more than one table, table relationships can be established to link fields of tables together. Follow the steps below to set up a relational database:

- 1. Click the Relationships button on the toolbar.  $\overline{G_0}$
- 2. From the Show Table window (click the Show Table button on the toolbar to make it appear), double click on the names of the tables you would like to include in the relationships. When you have finished adding tables, click Close.

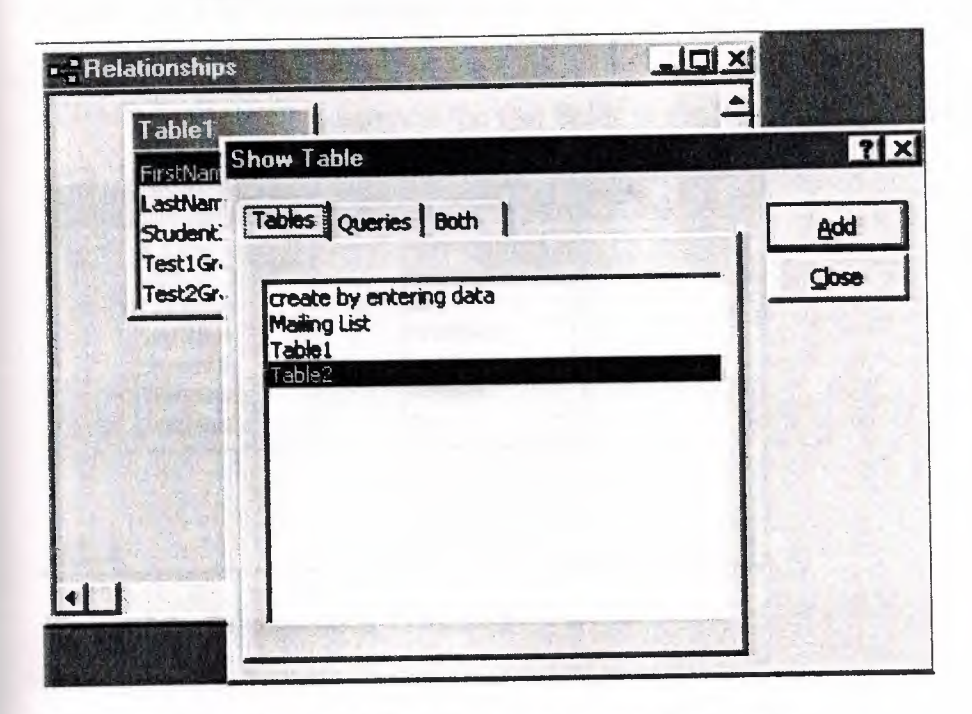

## Figure 5.1. Adding Tables Into Relationship Windows

3. To link fields in two different tables, click and drag a field from one table to the corresponding field on the other table and release the mouse button. The Edit Relationships window will appear. From this window, select different fields if necessary and select an option from Enforce Referential Integrity if necessary. These options give Access permission to automatically make changes to referential tables if key records in one of the tales is deleted. Check the Enforce Referential Integrity box to ensure that the relationships are valid and that the data is not accidentally deleted when data is added, edited, or deleted. Click Create to create the link.

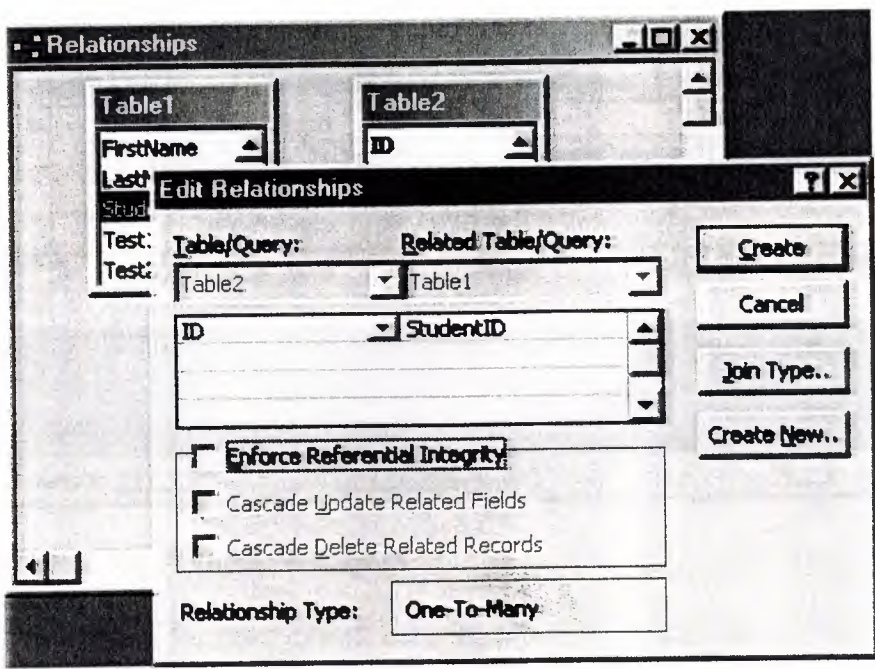

Figure 5.2. Edit Relationship Windows

1. A line now connects the two fields in the Relationships window.

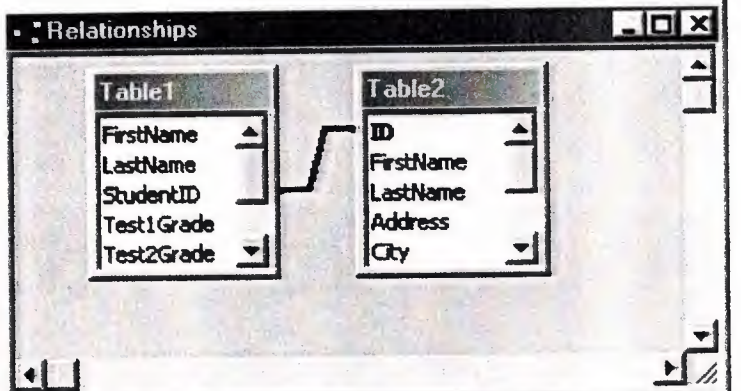

Figure 5.3. Relationship Windows

2. The datasheet of a relational table will provide expand and collapse indicators to view subdatasheets containing matching information from the other table. In the example below, the student address database and student grade database were related and the two can be shown simultaneously using the expand feature. To expand or collapse all subdatasheets at once, select Format|Subdatasheet|Expand All or Collapse All from the toolbar

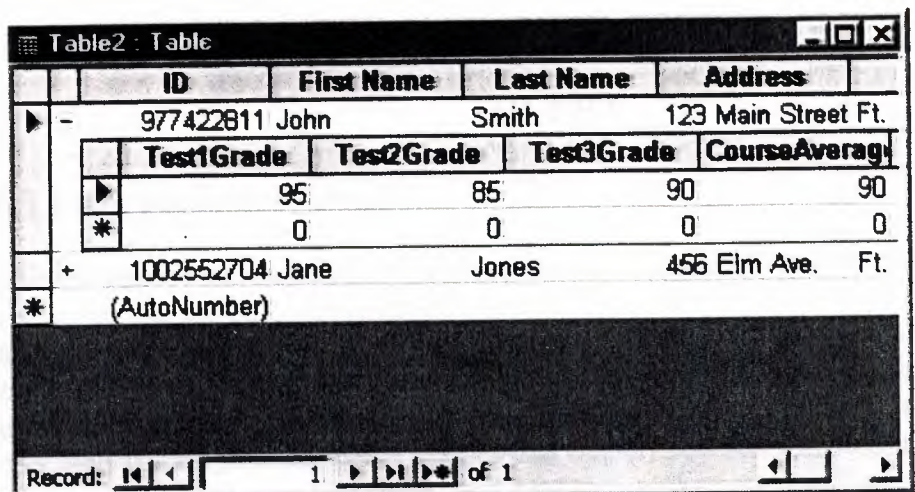

"

Figure 5.4. Table2. Windows

### CHAPTER SIX

#### **OUERY**

### 6.1 Introduction to Queries

Queries select records from one or more tables in a database so they can be viewed, analyzed, and sorted on a common datasheet. The resulting collection ofrecords, called a dynaset (short for dynamic subset), is saved as a database object and can therefore be easily used in the future. The query will be updated whenever the original tables are updated. Types of queries are *select queries* that extract data from tables based on specified values, *find duplicate* queries that display records with duplicate values for one or more of the specified fields, and *find unmatched* queries display records from one table that do not have corresponding values in a second table.

## 6.2 Create A Query in Design View

Follow these steps to create a new query in Design View:

From the Queries page on the Database Window, click the New button.

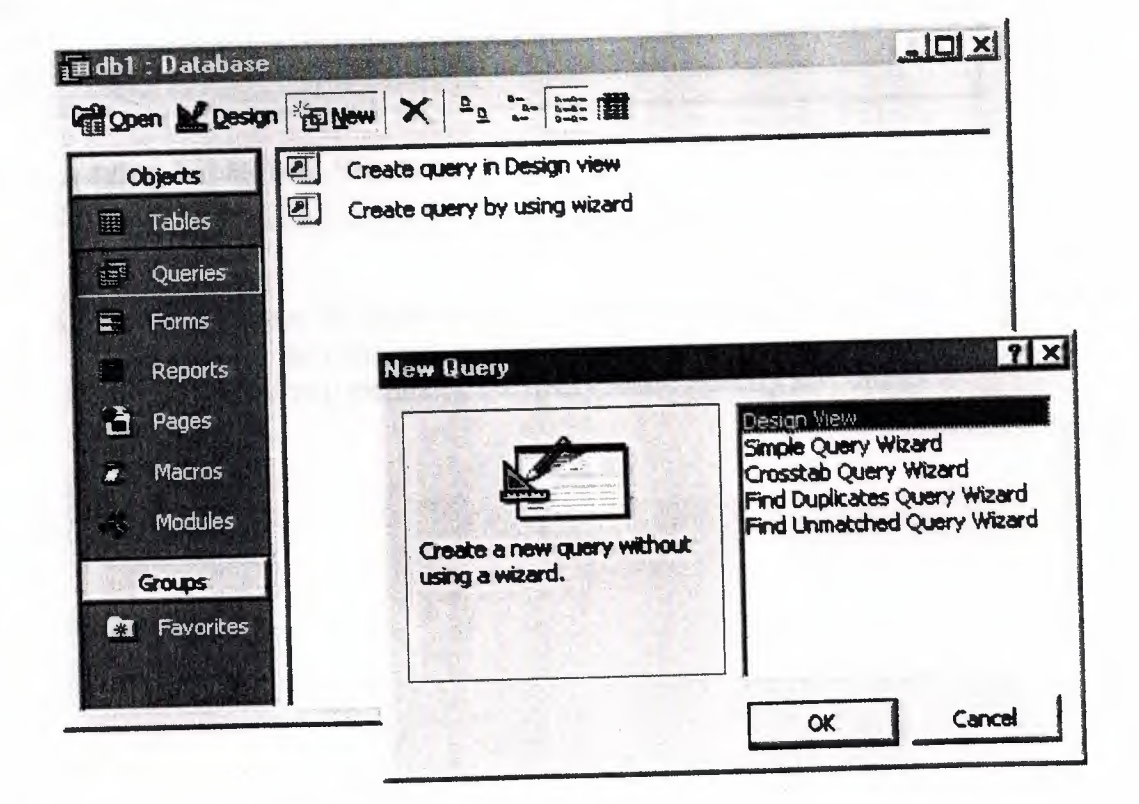

Figure 6.1. Database Windows

1. Select Design View and click OK.

2. Select tables and existing queries from the Tables and Queries tabs and click the Add button to add each one to the new query.

•.

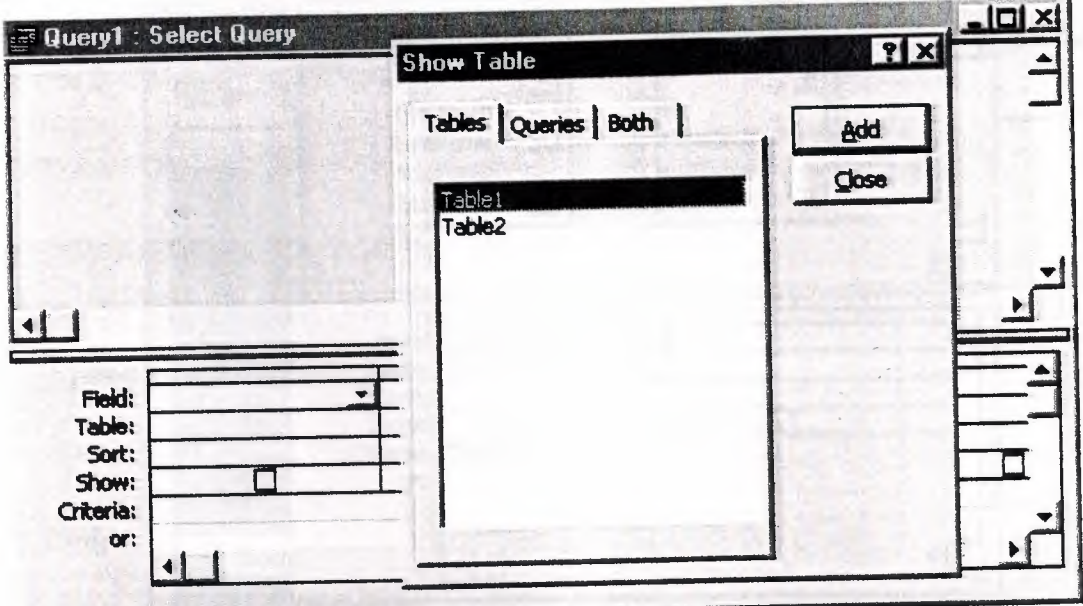

3. Click Close when all of the tables and queries have been selected.

Figure 6.2. Adding Tables Into Windows

4. Add fields from the tables to the new query by double-clicking the field name in the table boxes or selecting the field from the Field: and Table: drop-down menus on the query form. Specify sort orders if necessary.

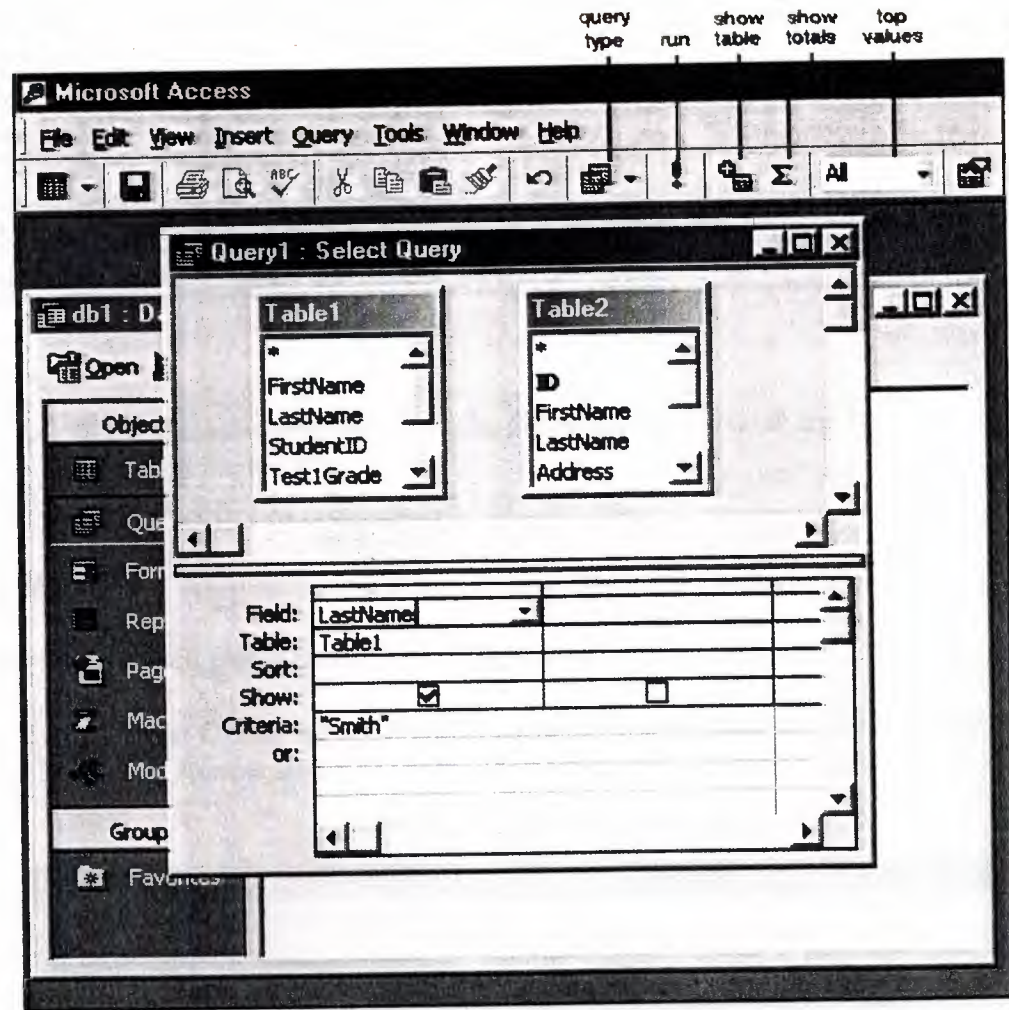

Figure 6.3. Select Query Windows

5. Enter the criteria for the query in the Criteria: field. The following table provides examples for some of the wildcard symbols and arithmetic operators that may be used. The Expression Builder  $\mathbb{R}$  can also be used to assist in writing the expressions.

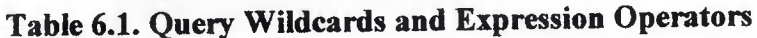

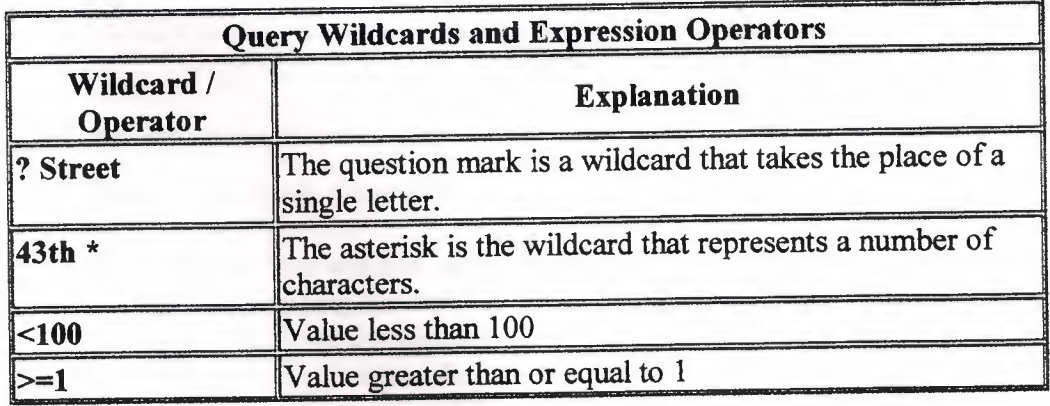
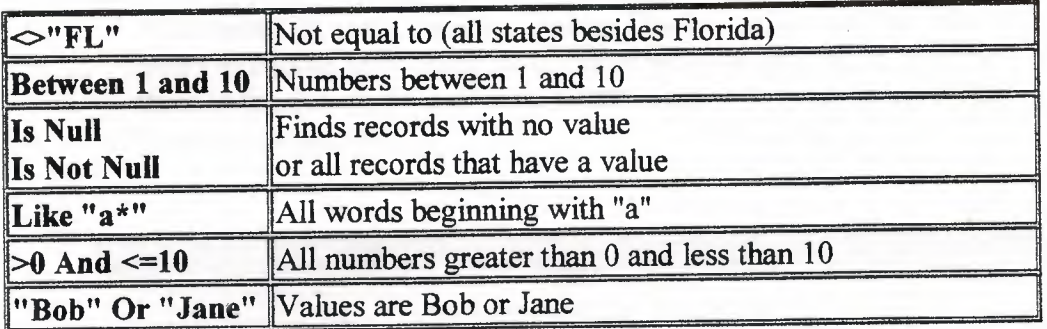

- 6. After you have selected all of the fields and tables, click the Run button on the toolbar.
- 7. Save the query by clicking the Save button.

## 6.3 Query Wizard

Access' Query Wizard will easily assist you to begin creating a select query.

1. Click the Create query by using wizard icon in the database window to have Access step you through the process of creating a query.

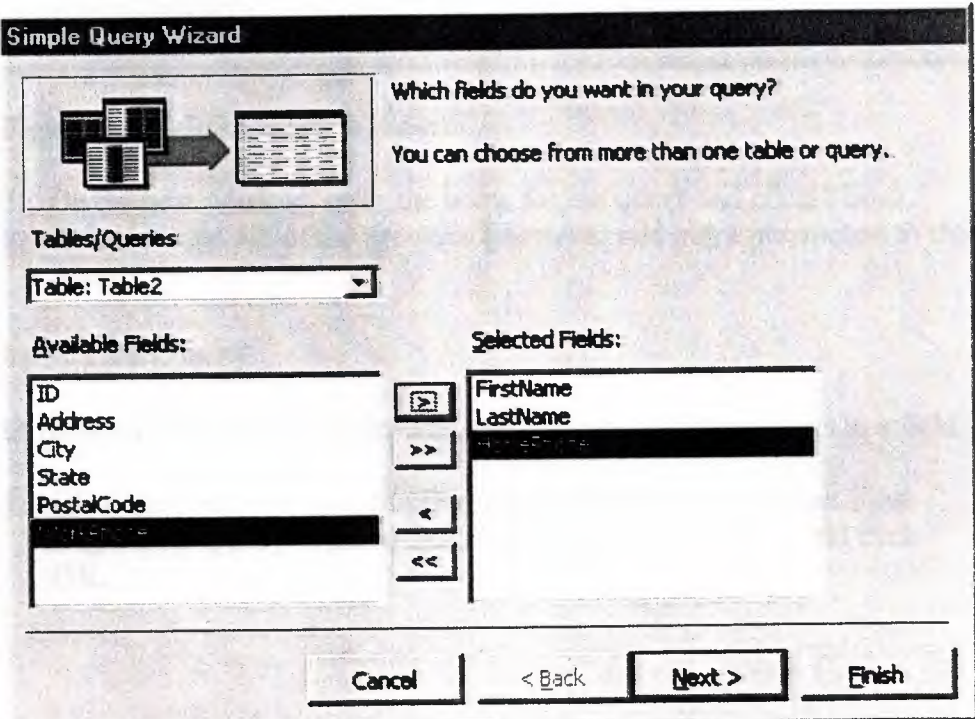

#### Figure 6.4. Simle Query Wizard

2. From the first window, select fields that will be included in the query by first selecting the table from the drop-down Tables/Queries menu. Select the fields by clicking the > button to move the field from the Available Fields list to Selected Fields. Click the double arrow button >> to move all of the fields to Selected Fields. Select another table or query to choose from more fields and repeat the process of moving them to the Selected Fields box. Click **Next>** when all of the fields have been selected.

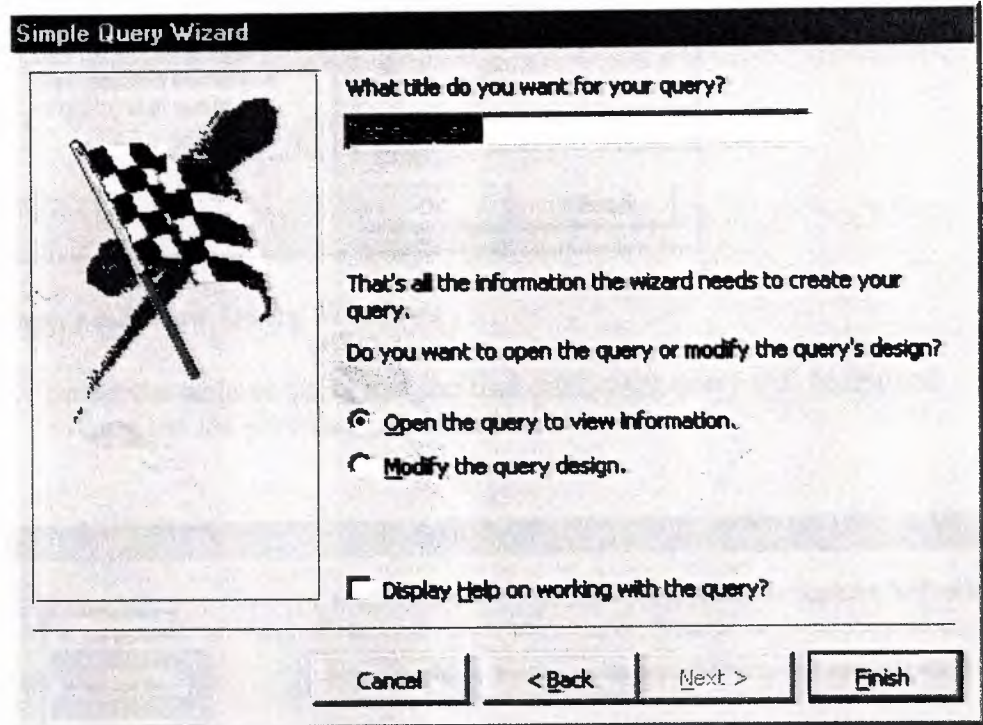

#### **Figure 6.4. Select Query Windows**

- 3. On the next window, enter the name for the query and click **Finish.**
- **4.** Refer to steps 5-8 of the previous tutorial to add more parameters to the query.

## **6.4 Find Duplicates Query**

This query will filter out records in a single table that contain duplicate values in a field.

**1.** Click the **New** button on the Queries database window, select **Find Duplicates Query Wizard** from the **New Query** window and click **OK.** 

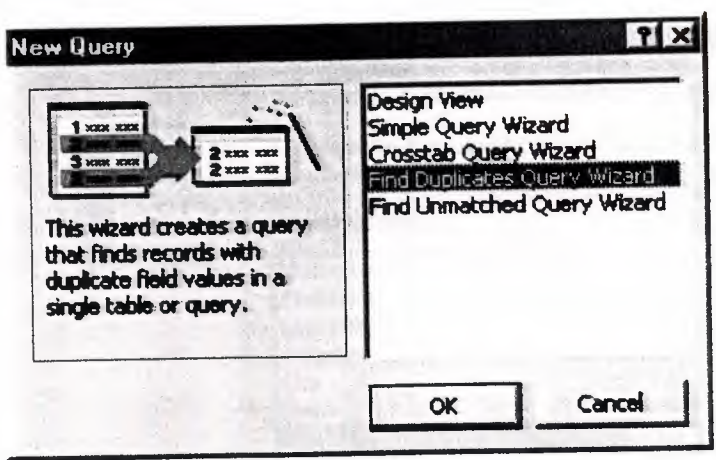

## **Figure** 6.5. **New Query Windows**

**2.** Select the table or query that the find duplicates query will be applied to from the list provided and click **Next>.** 

••

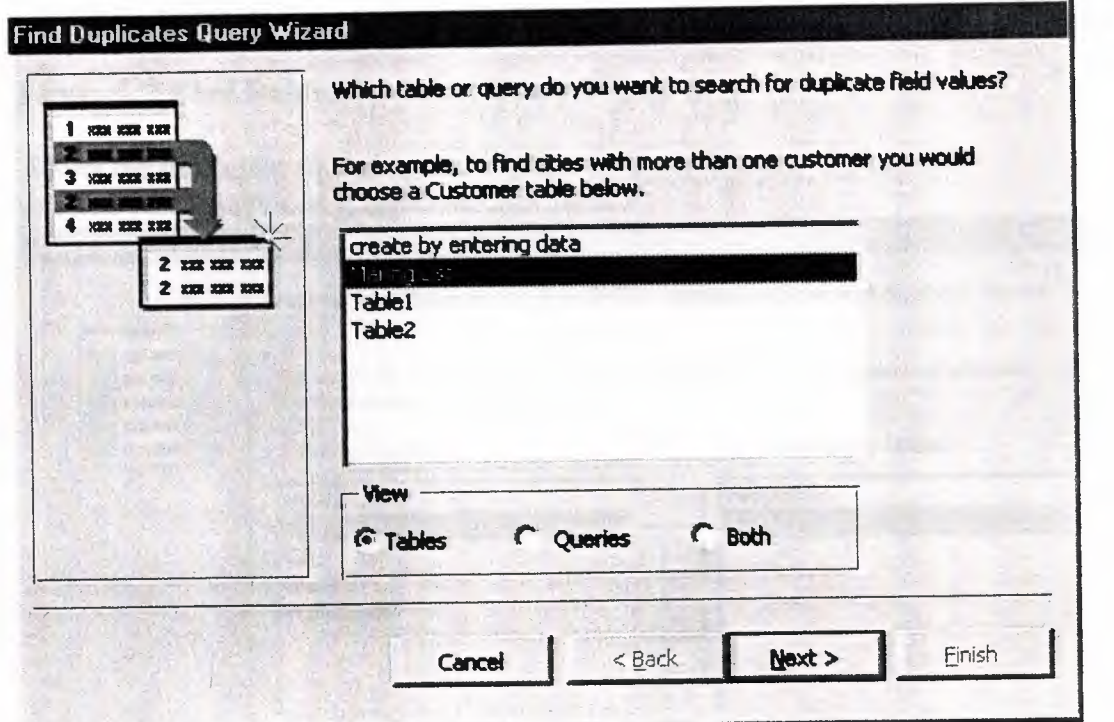

# **Figure 6.6. Find Dublicates Select Query Windows**

3. Select the fields that may contain duplicate values by highlighting the names in the Available fields list and clicking the > button to individually move the fields to the Duplicate-value fields list or>> to move all of the fields. Click **Next>** when all fields have been selected.

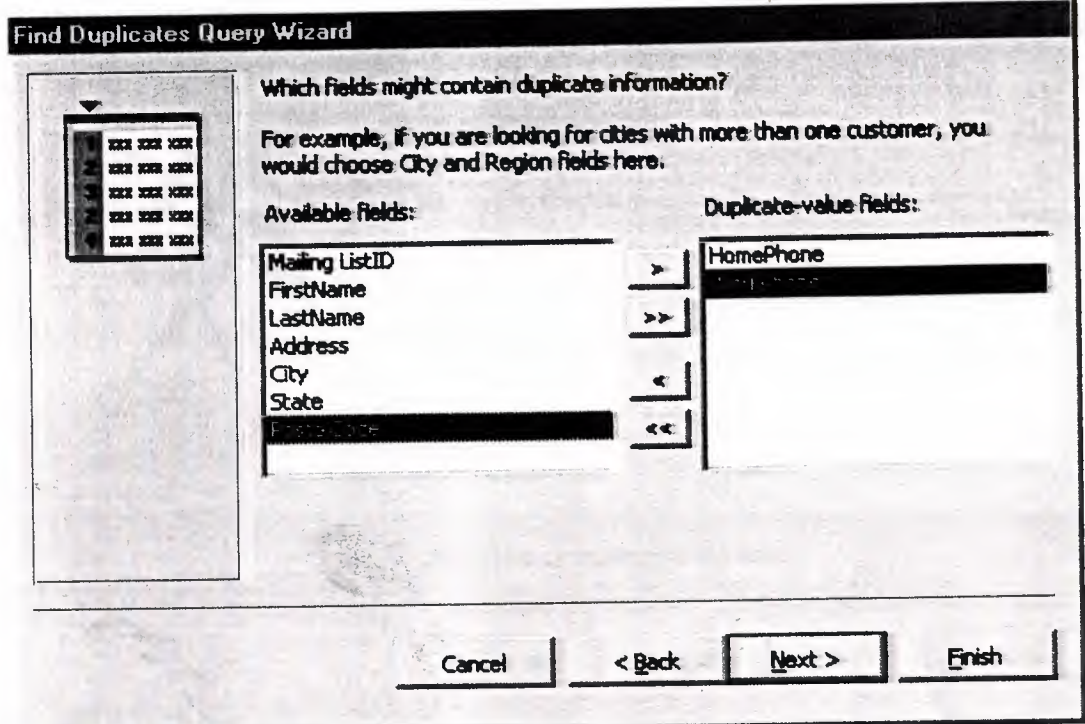

# Figure 6.7. Find Dublicates Select Query Windows

Select the fields that should appear in the new query along with the fields selected on the previous screen and click Next >.

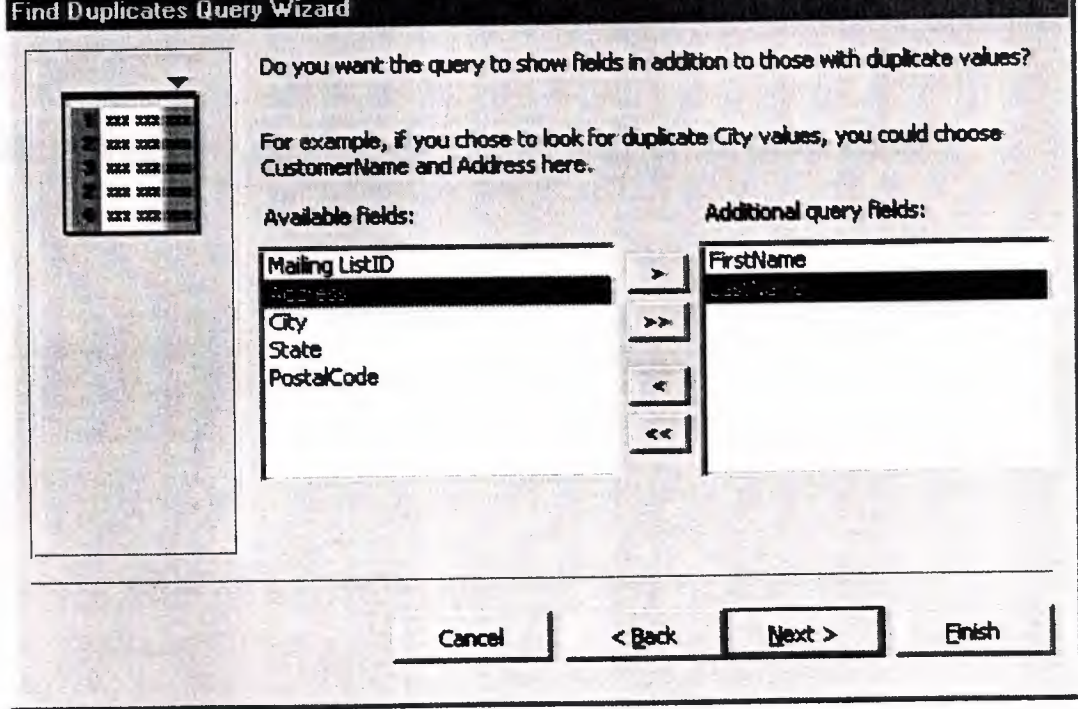

Figure 6.8. Find Dublicates Select Query Windows

4. Name the new query and click Finish.

inficates Duem Win

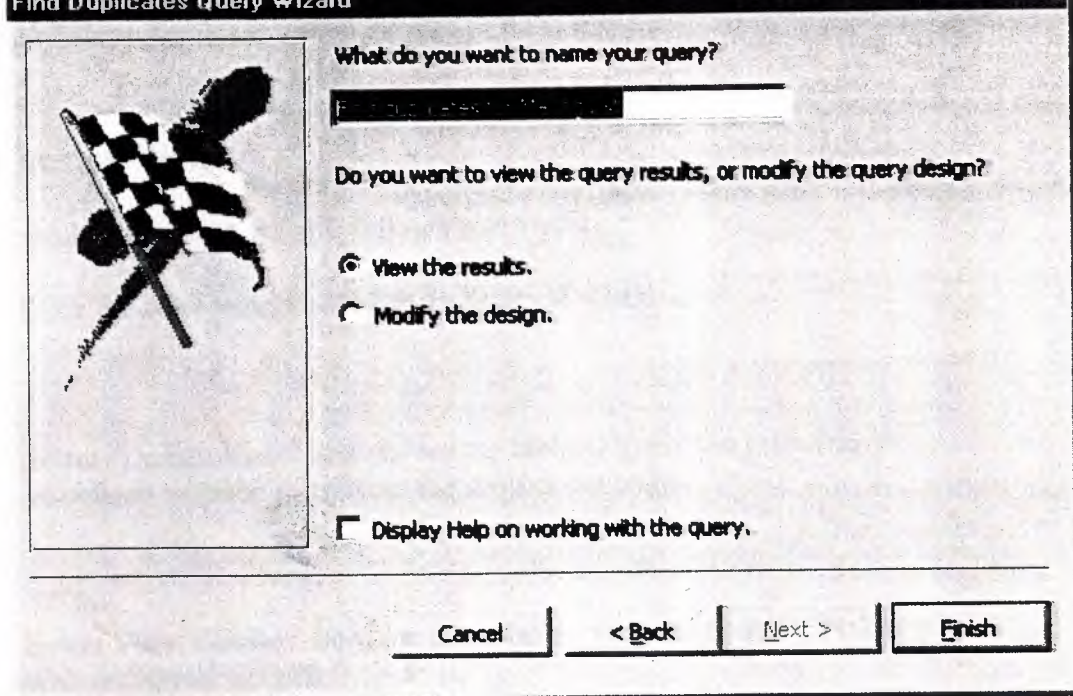

Figure 6.9. Find Dublicates Select Query Windows

## 6.5 Delete a Query

To delete a table from the query, click the table's title bar and press the Delete key on the keyboard.

#### **CHAPTER SEVEN**

#### **FORM**

# **7.1 Create Form in Design View**

To create a form from scratch without the wizard, follow these steps:

- **1.** Click the **New** button on the form database window.
- **2.** Select "Design View" and choose the table or query the form will be associated with the form from the drop-down menu.
- 3. Select View|Toolbox from the menu bar to view the floating toolbar with additional options.

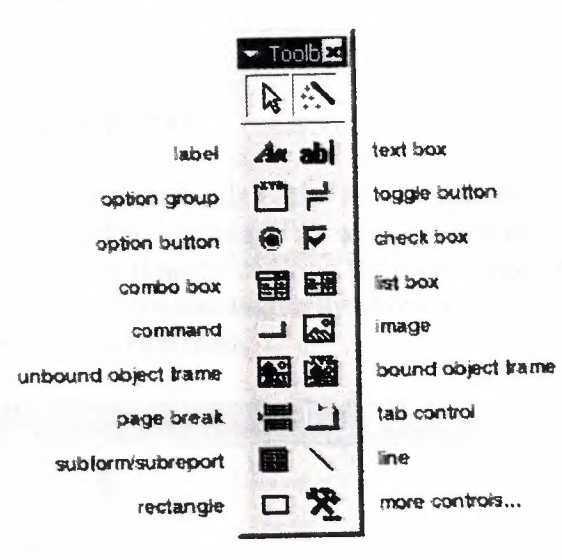

**Figure** 7.1. **TooIBox Windows** 

**4.** Add controls to the form by clicking and dragging the field names from the Field List floating window. Access creates a text box for the value and label for the field name when this action is accomplished. To add controls for all of the fields in the Field List, double-click the Field List window's title bar and drag all of the highlighted fields to the form.

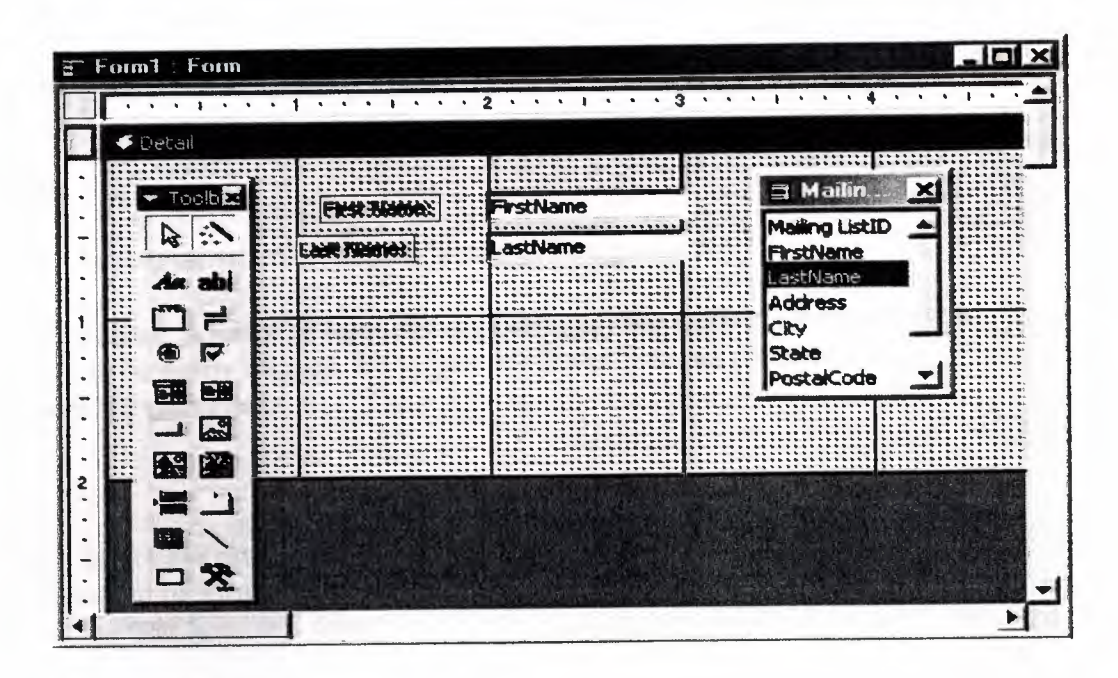

•.

Figure 7.2. Form Design Windows

## 7.2 Adding Records Using A Form

Input data into the table by filling out the fields of the form. Press the Tab key to move from field to field and create a new record by clicking Tab after the last field of the last record. A new record can also be created at any time by clicking the New Record button  $\blacktriangleright$  that the bottom of the form window. Records are automatically saved as they are entered so no additional manual saving needs to be executed.

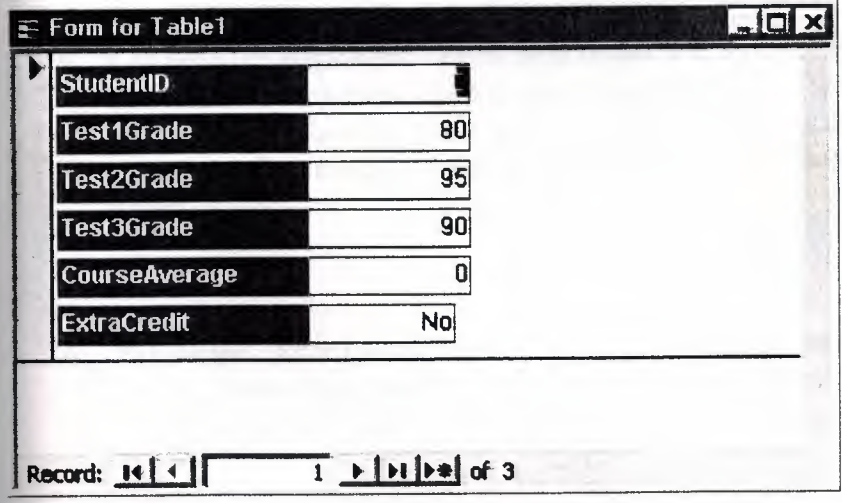

Figure 7.3 Find Dublicates Select Query Windows

## 7.3 Editing Forms

The follow points may be helpful when modifying forms in Design View.

- 1. *Grid lines* By default, a series of lines and dots underlay the form in Design View so form elements can be easily aligned. To toggle this feature on and off select ViewlGrid from the menu bar.
- 2. *Snap to Grid Select Format* Snap to Grid to align form objects with the grid to allow easy alignment of form objects or uncheck this feature to allow objects to float freely between the grid lines and dots.
- 3. *Resizing Objects* Form objects can be resized by clicking and dragging the handles on the edges and comers of the element with the mouse.
- 4. *Change form object type* To easily change the type of form object without having to create a new one, right click on the object with the mouse and select Change To and select an available object type from the list.
- 5. *Label/object alignment-* Each form object and its corresponding label are bounded and will move together when either one is moved with the mouse. However, to change the position of the object and label in relation to each other (to move the label closer to a text box, for example), click and drag the large handle at the top, left comer of the object or label.
- 6. *Tab order* Alter the tab order of the objects on the form by selecting ViewlTab Order... from the menu bar. Click the gray box before the row you would like to change in the tab order, drag it to a new location, and release the mouse button.

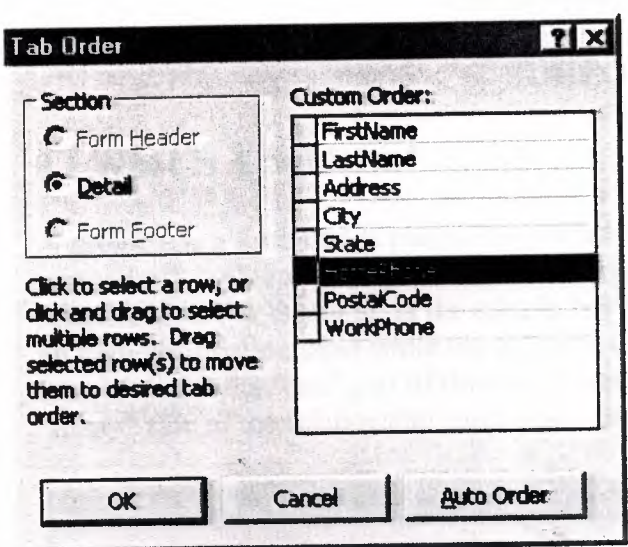

Figure 7.5. Tab Order Windows

7. *Form Appearance -* Change the background color of the form by clicking the Fill/Back Color button on the formatting toolbar and click one of the color swatches on the palette. Change the color of individual form objects by highlighting one and selecting a color from the Font/Fore Color palette on the formatting toolbar. The font and size, font effect, font alignment, border around each object, the border width, and a special effect can also be modified using the formatting toolbar:

••

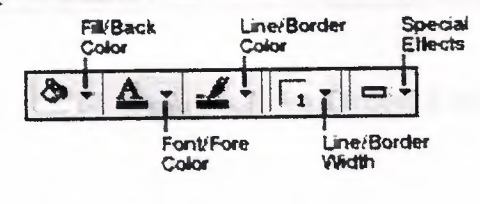

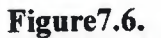

8. *Page Header and Footer -* Headers and footers added to a form will only appear when it is printed. Access these sections by selecting ViewjPage Header/Footer on the menu bar. Page numbers can also be added to these sections by selecting InsertjPage Numbers. A date and time can be added from Insert|Date and Time.... Select ViewjPage Header/Footer again to hide these sections from view in Design View.

#### CHAPTER EIGHT

#### SUBFORM

## 8.1 What Is A Subform?

A subform is a form that is placed in a parent form, called the main form. Subforms are particularly useful to display data from tables and queries that have one-to-many relationships. For example, in the sample below, data on the main form is drawn from an item information table while the subform contains all of the orders for that item. The item record is the "one" part of this one-to-many relationship while the orders are the "many" side of the relationship since many orders can be placed for the one item.

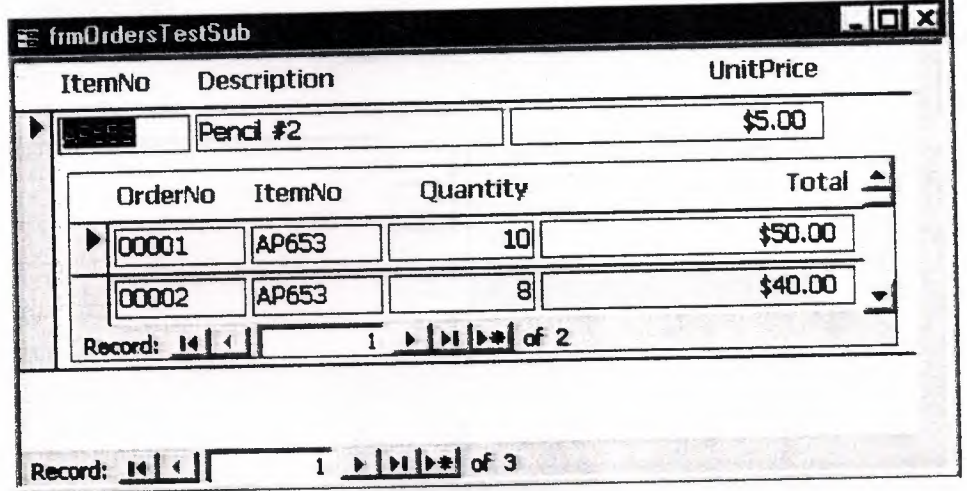

Figure 8.1. frmOrdersTestSub Windows

The remainder of this page explains three methods for creating subforms and they assume that the data tables and/or queries have already been created.

## 8.2 Create a Form and Subform at Once

Use this method if neither form has already been created. A main fonn and subforrn can be created automatically using the form wizard if table relationships are set properly or if a query involving multiple tables is selected. For example, a relationship can be set between a table containing customer information and one listing customer orders so the orders for each customer are displayed together using a main form and subform. Follow these steps to create a subform within a form:

> 1. Double-click Create form by using wizard on the database window.

2. From the Tables/Queries drop-down menu, select the first table or query from which the main form will display its data Select the fields that should appear on the form by highlighting the field names in the Available Fields list on the left and clicking the single arrow > button or click the double arrows >> to choose all of the fields.

..

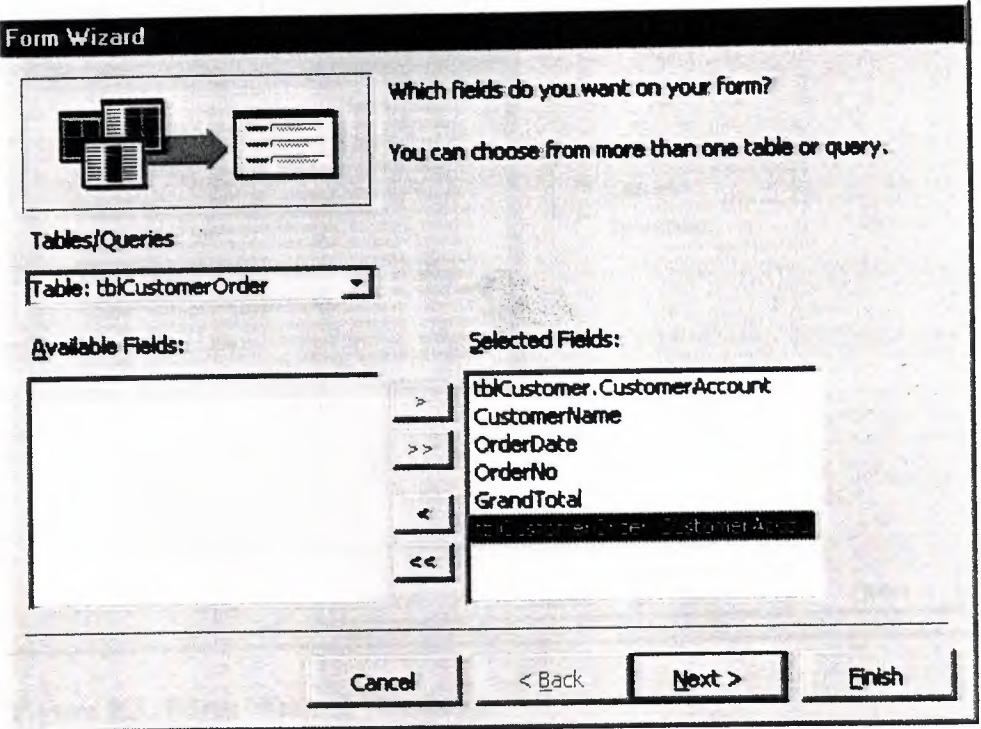

Figure 8.2. Form Wizard Windows

- 3. From the same window, select another table or query from the Tables/Queries drop-down menu and choose the fields that should appear on the form. Click Next to continue after all fields have been selected.
- 4. Choose an arrangement for the forms by selecting form with subform(s) if the forms should appear on the same page or Linked forms if there are many controls on the main form and a subform will not fit. Click Next to proceed to the next page of options.

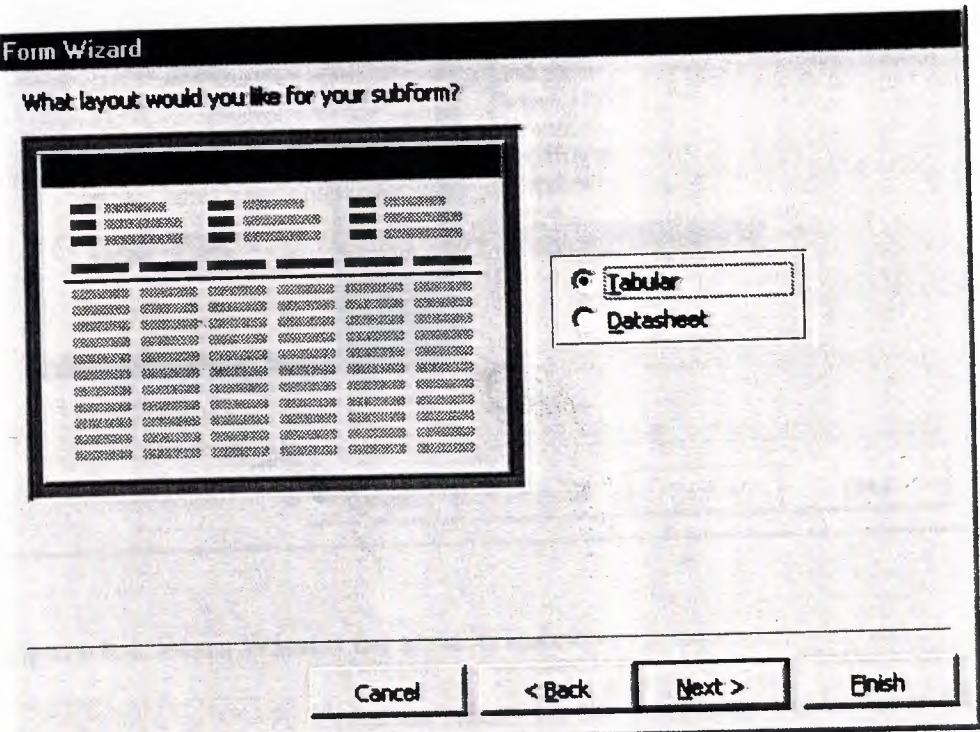

5. Select a tabular or datasheet layout for the form and click Next.

..

Figure 8.3. Form Wizard Windows

6. Select a style for the form and click Next.

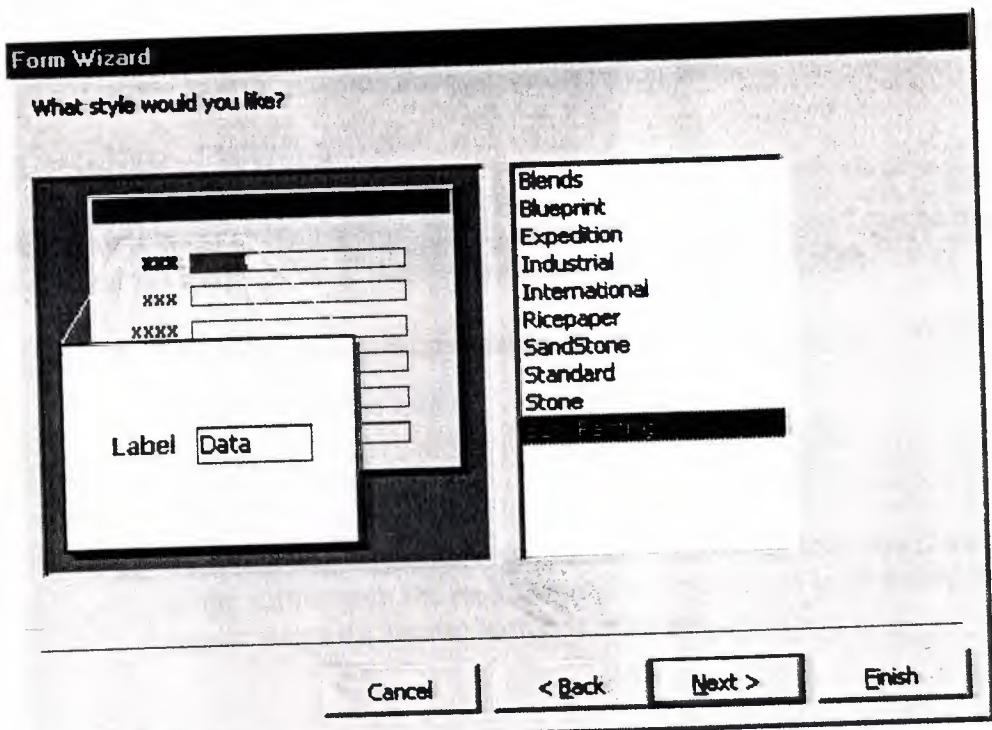

# Figure 8.4. Form Wizard for style Windows

7. Enter the names for the main form and subform. Click Finish to create the forms.

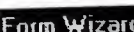

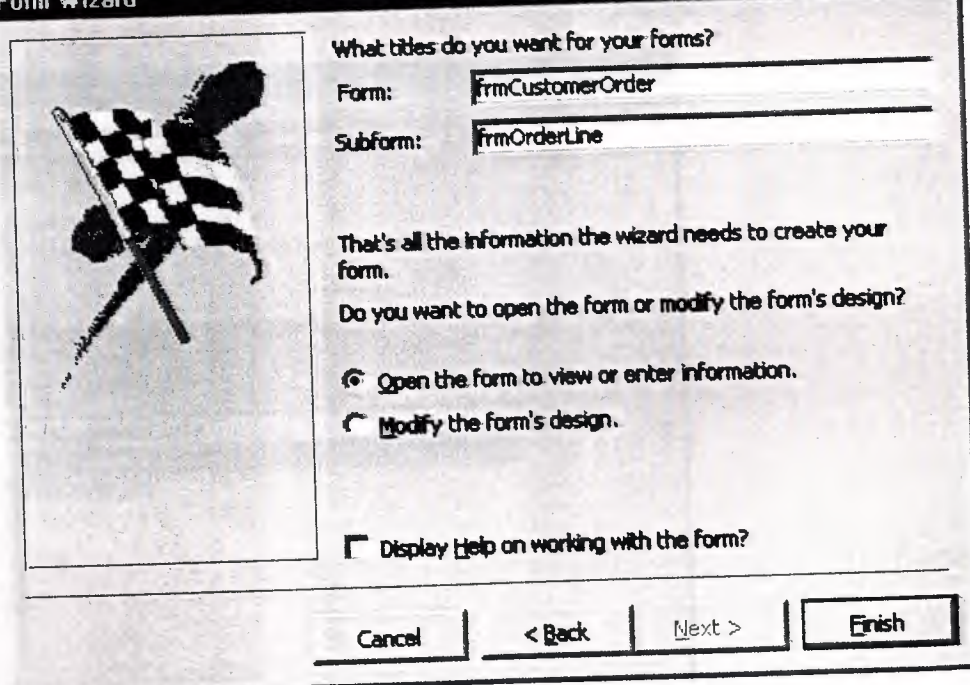

Figure 8.5. Form Wizard Windows

## 8.3 Subform Wizard

If the main form or both forms already exist, the Subform Wizard can be used to combine the forms. Follow these steps to use the Subform Wizard:

- 1. Open the main form in Design View and make sure the Control Wizard button  $\left| \cdot \right\rangle$  on the toolbox is pressed in.
- 2. Click the Subform/Subreport icon **in** on the toolbox and draw the outline of the subform on the main form. The Subform Wizard dialog box will appear when the mouse button is released.
- 3. If the subform has not been created yet, select "Use existing Tables and Queries". Otherwise, select the existing form that will become the subform. Click Next to continue

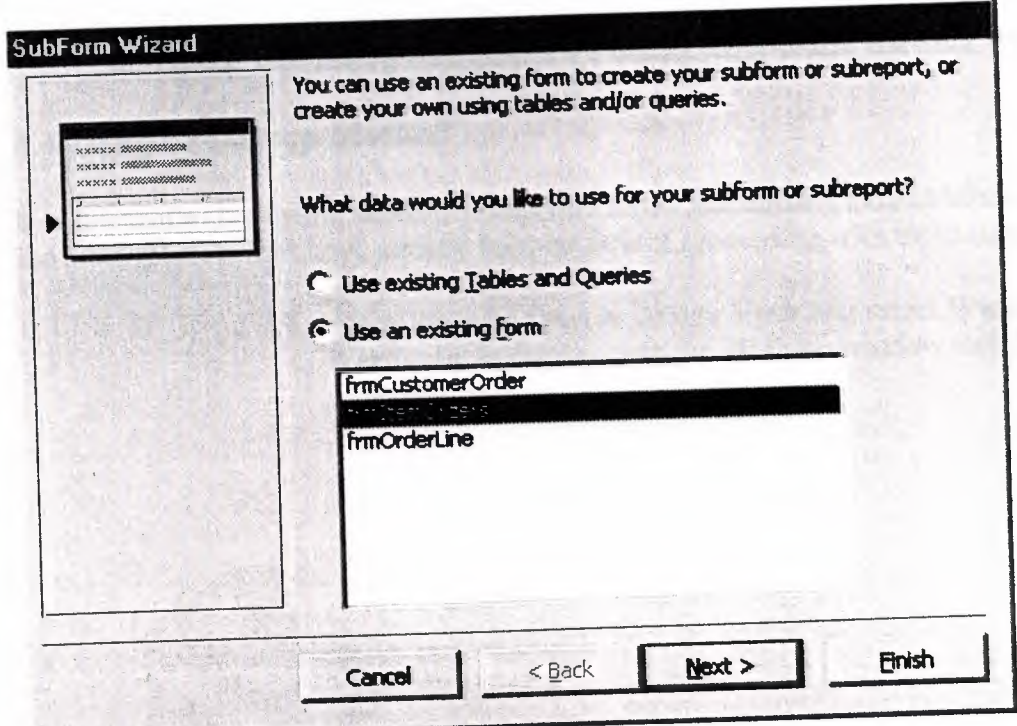

# Figure 8.6. SubForm Wizard Windows

<sup>4</sup> The next dialog window will display table relationships assumed by Access. Select one of these relationships or define your own and click **Next** 

..

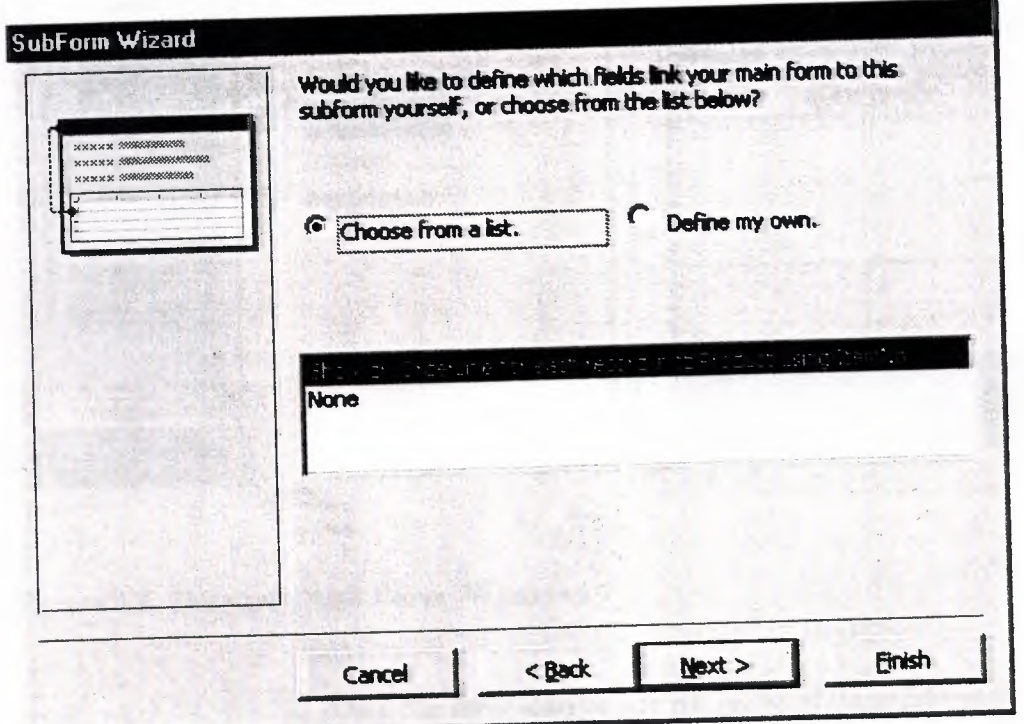

**Figure** 8.7. **SubForm Wizard Windows** 

**5.** On the final dialog box, enter the name of the subform and click **Finish.** 

# **8.4 Drag-and-Drop Method**

Use this method to create subforms from two forms that already exist. Make sure that the table relationships have already been set before proceeding with these steps.

> **1.** Open the main form in **Design View** and select **WindowlTile Vertically** to display both the database window and the form side-by-side.

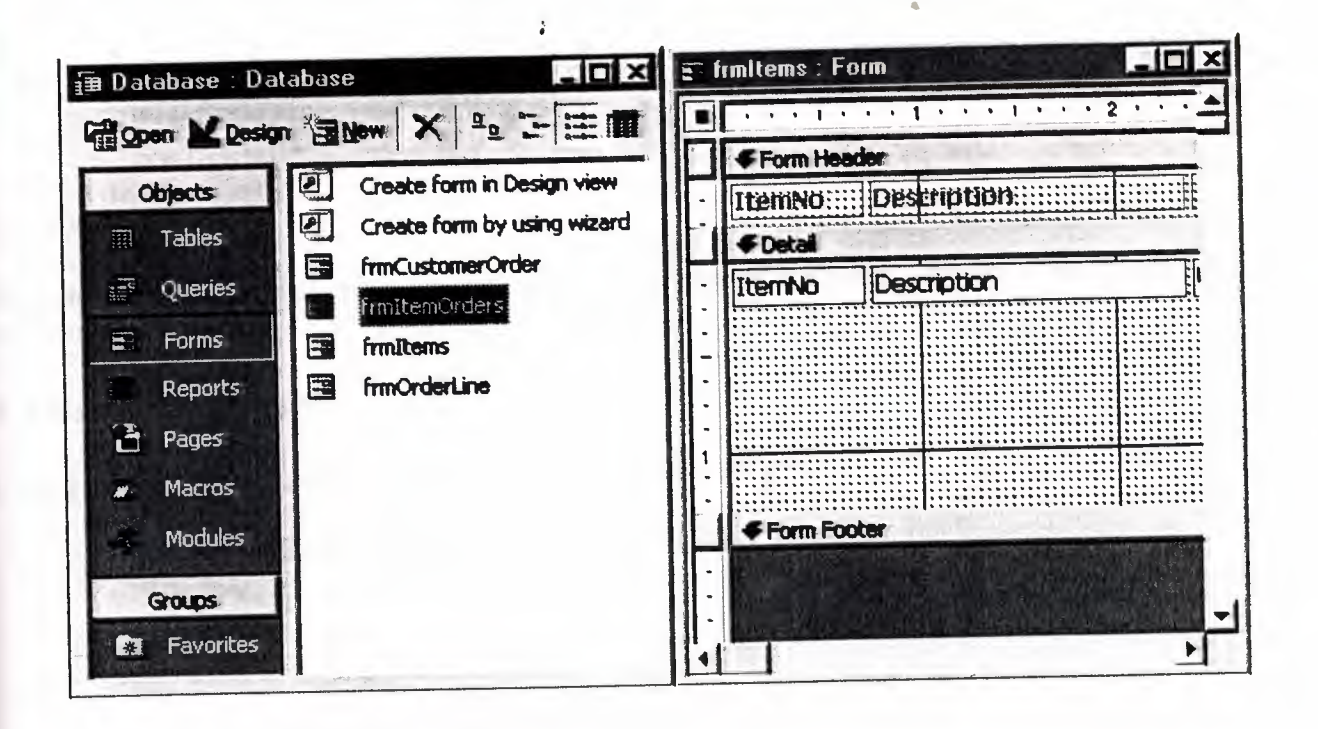

Figure 8.8. Database And Form Windows

2. Drag the form icon beside the name of the subform onto the detail section of the main form design

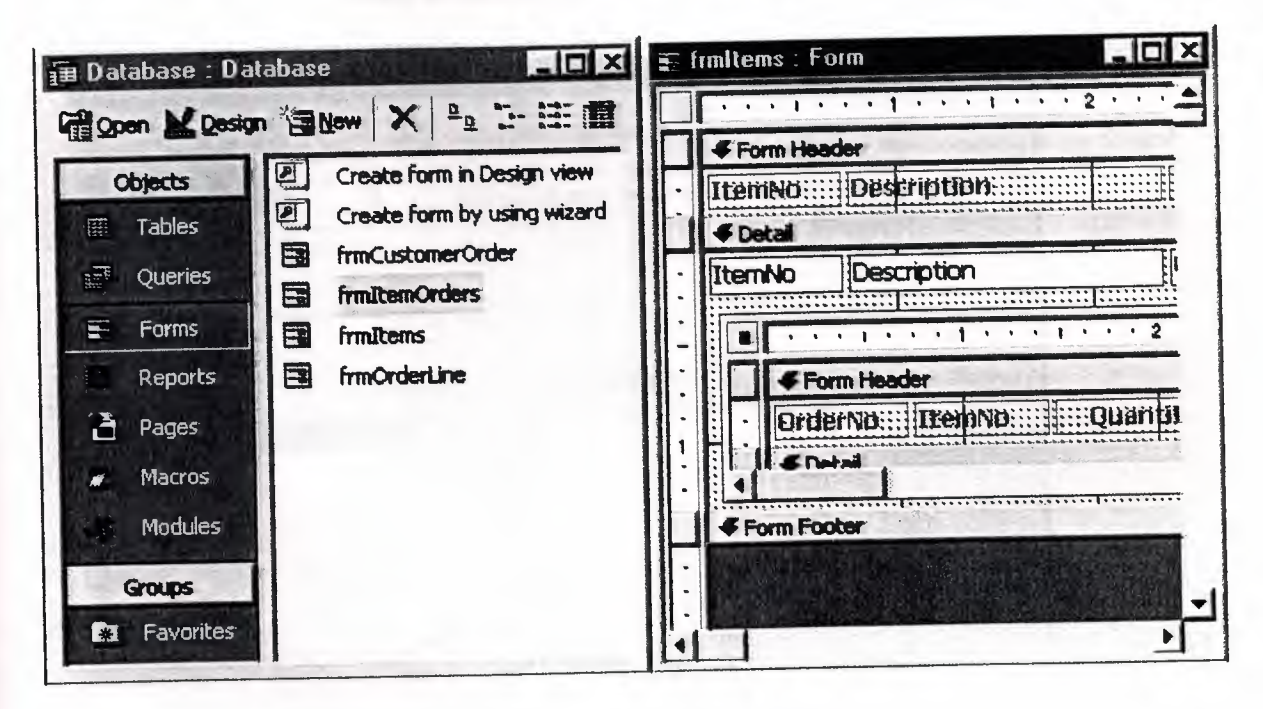

Figure 8.9. Database And Form Windows

## **CHAPTER NINE**

### **REPORTS**

## **9.1 Reports**

Reports will organize and group the information in a table or query and provide a way to print the data in a database.

## **9.2 Using the Wizard**

Create a report using Access' wizard by following these steps:

- **1.** Double-click the "Create report by using wizard" option on the Reports Database Window.
- **2.** Select the information source for the report by selecting a table or query from the **Tables/Queries** drop-down menu. Then, select the fields that should be displayed in the report by transferring them from the **Available Fields** menu to the **Selected**  Fields window using the single right arrow button > to move fields one at a time or the double arrow button  $\geq$  to move all of the fields at once. Click the **Next** button to move to the next screen.

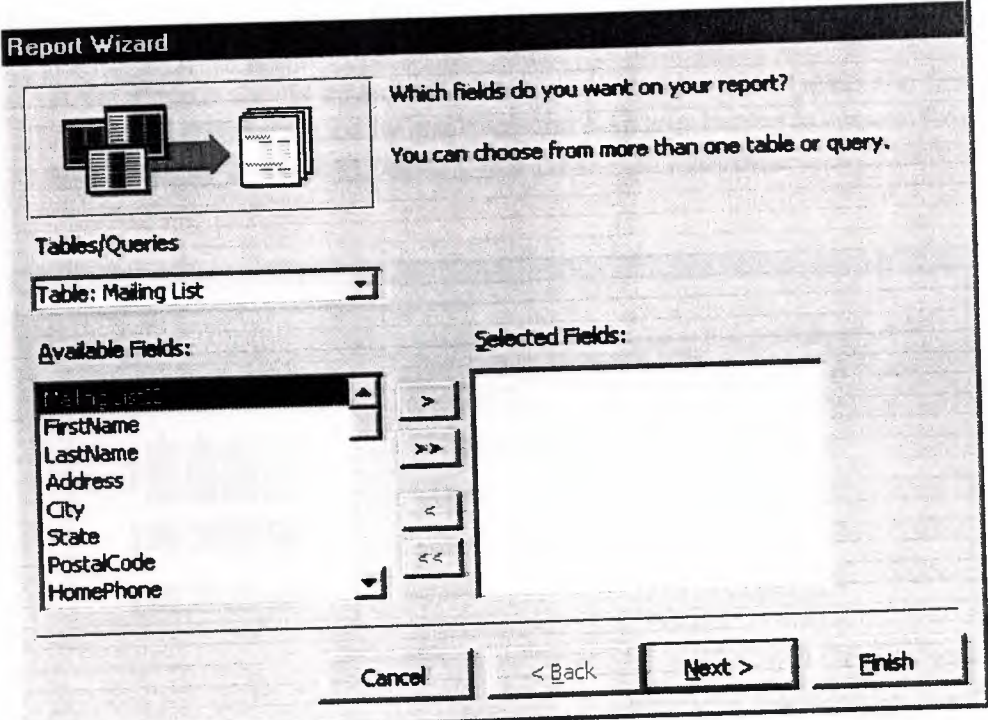

**Figure 9.1. Report Wizard Windows** 

3. Select fields from the list that the records should be grouped by and click the right arrow button > to add those fields to the diagram. Use the Priority buttons to change the order of the grouped fields if more than one field is selected. Click  $Next > to continue.$ 

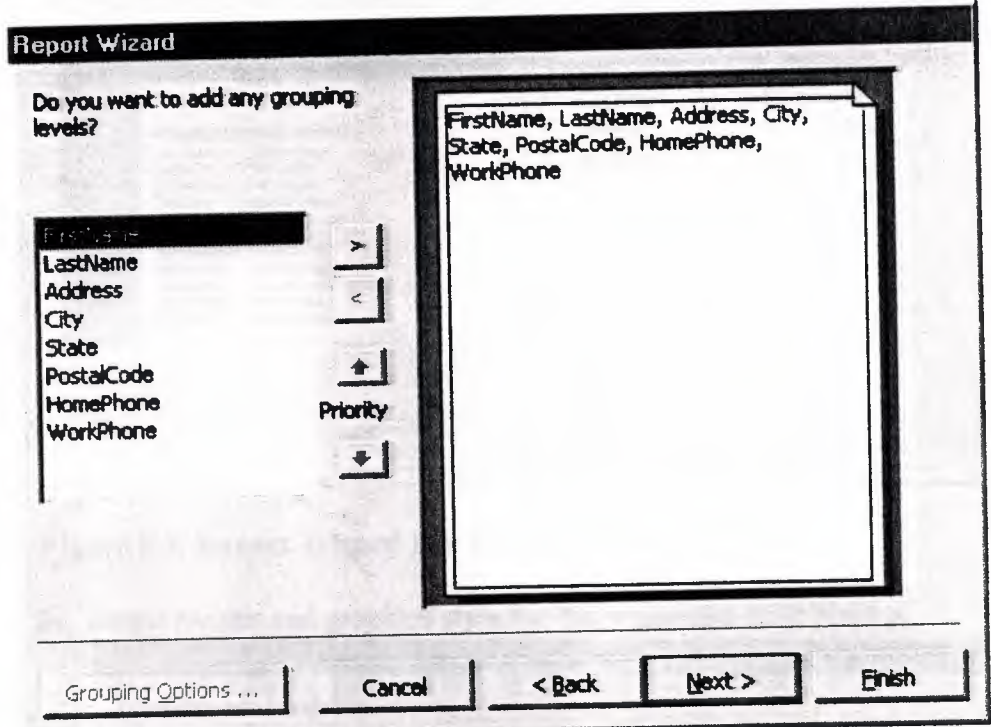

# Figure 9.2. Report Wizard For Grouping Levels

4. If the records should be sorted, identify a sort order here. Select the first field that records should be sorted by and click the A-Z sort button to choose from ascending or descending order. Click Next > to continue.

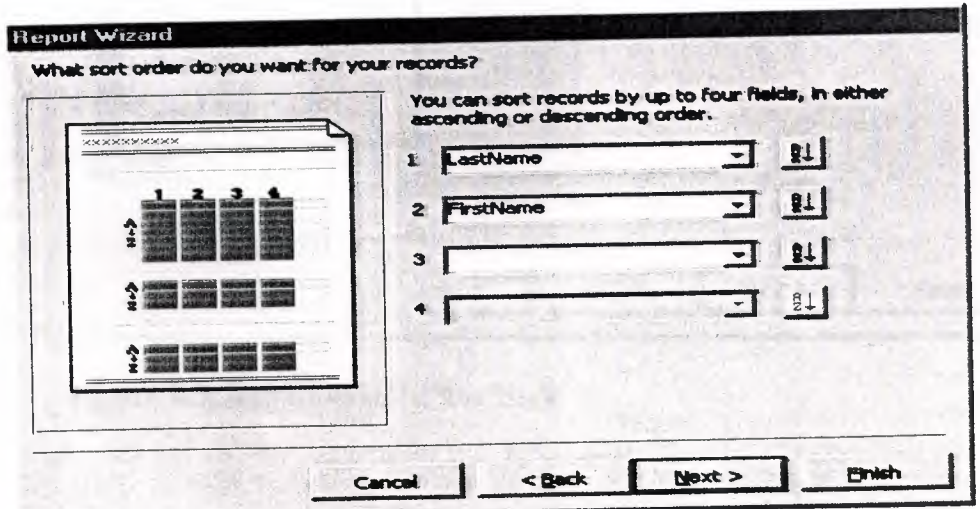

Figure 9.3. Report Wizard For Records

5. Select a layout and page orientation for the report and click Next>.

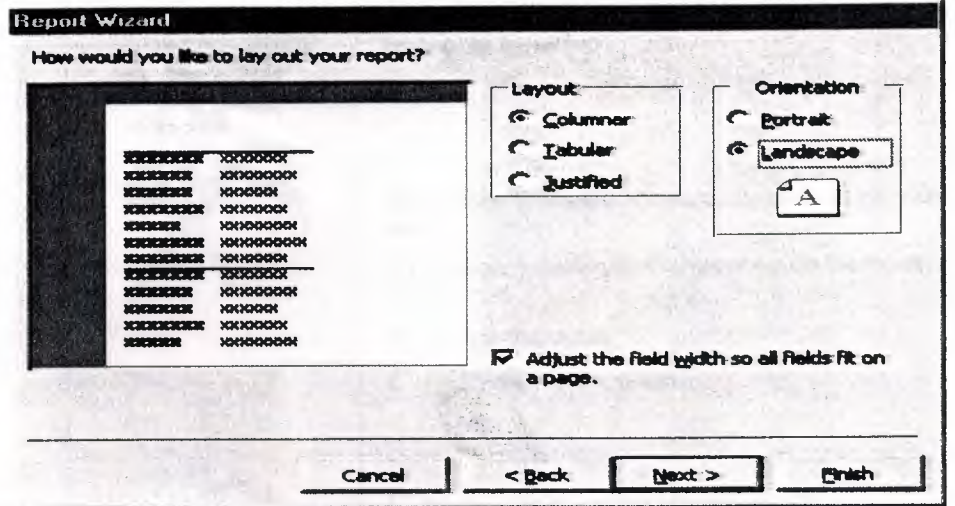

## Figure 9.4. Report Wizard For Layout

6. Select a color and graphics style for the report and click Next >.

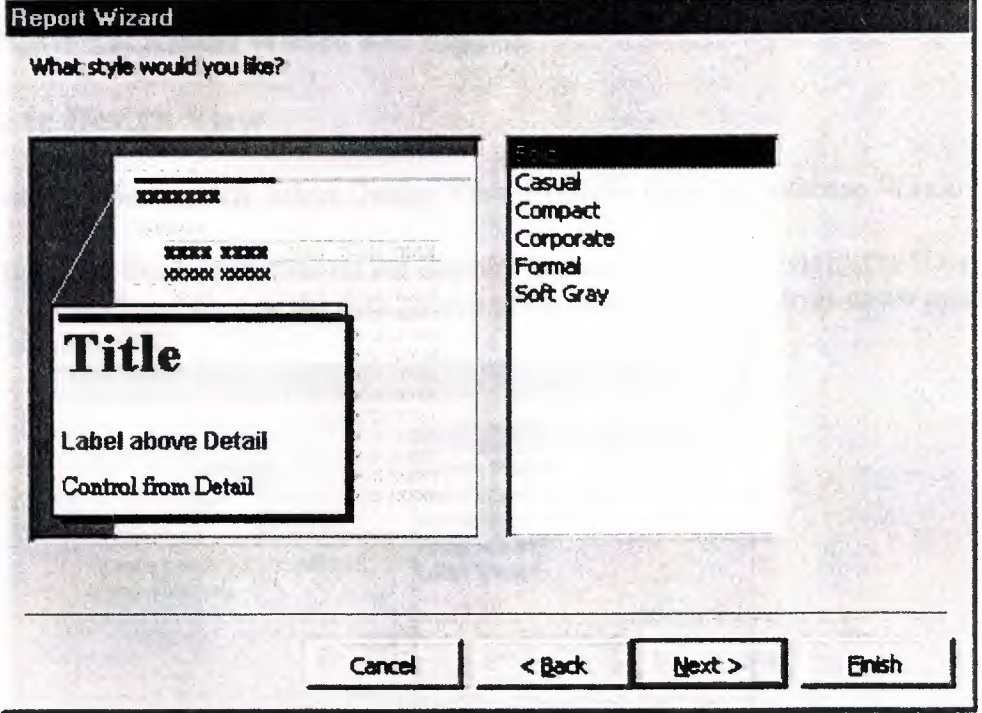

## Figure 9.5. Report Wizard For Style

7. On the final screen, name the report and select to open it in either Print Preview or Design View mode. Click the Finish button to create the report.

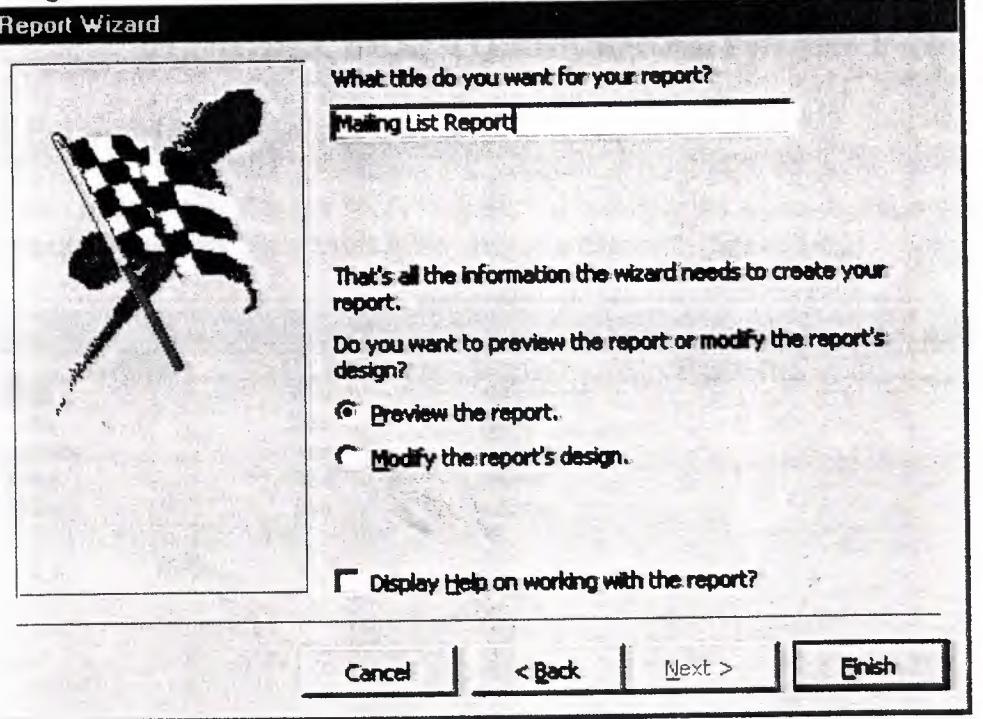

Figure 9.6. Report Wizard For Reports

## 9.3 Create in Design View

To create a report from scratch, select Design View from the Reports Database Window.

1. Click the New button on the Reports Database Window. Highlight "Design View" and choose the data source of the report from the drop-down menu and click OK.

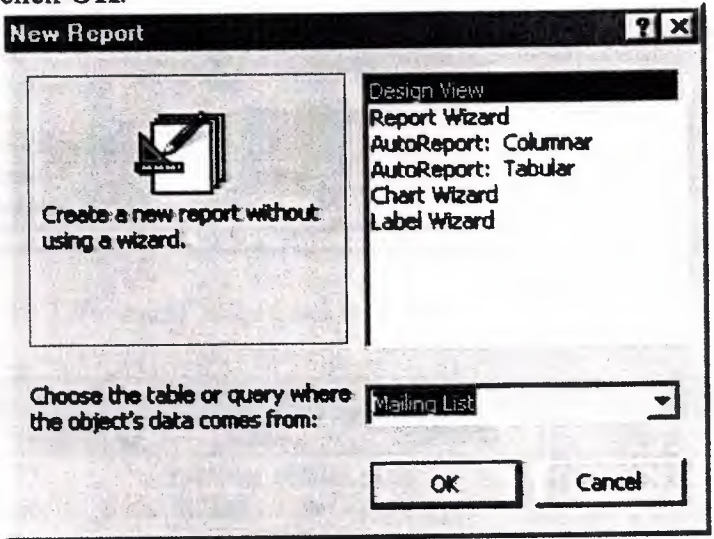

Figure 9.7.New Report Windows

## **CHAPTER TEN**

## **INTRODUCTION TO PERSONAL FINANCE**

## **10.1 Personal Information Table**

Here we create a table (figure  $10.1$ ) for personal information when we enter some information about any person this table creates a database (figure 10.2)

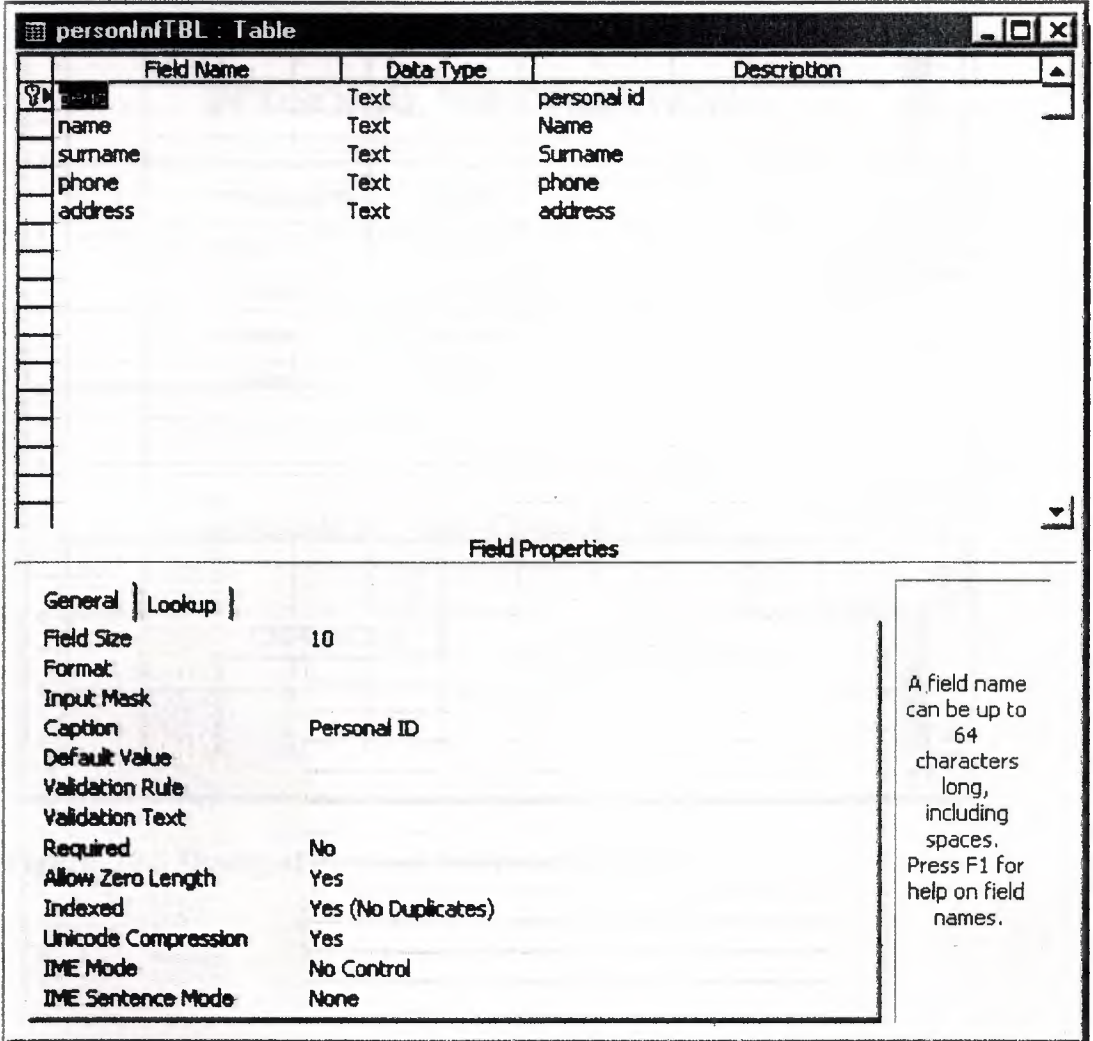

#### Figure 10.1 Personal Information Table

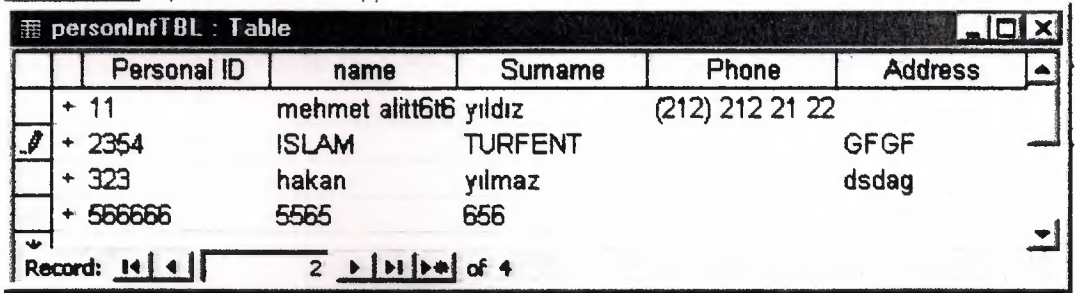

Figure 10.2 Personal Information Database

## 10.2 Desing of Personal Finance Form

From Database (Access 2000 file format) windows we can desing a new form. After entering desing view we can prepeare form (figure 10.3)

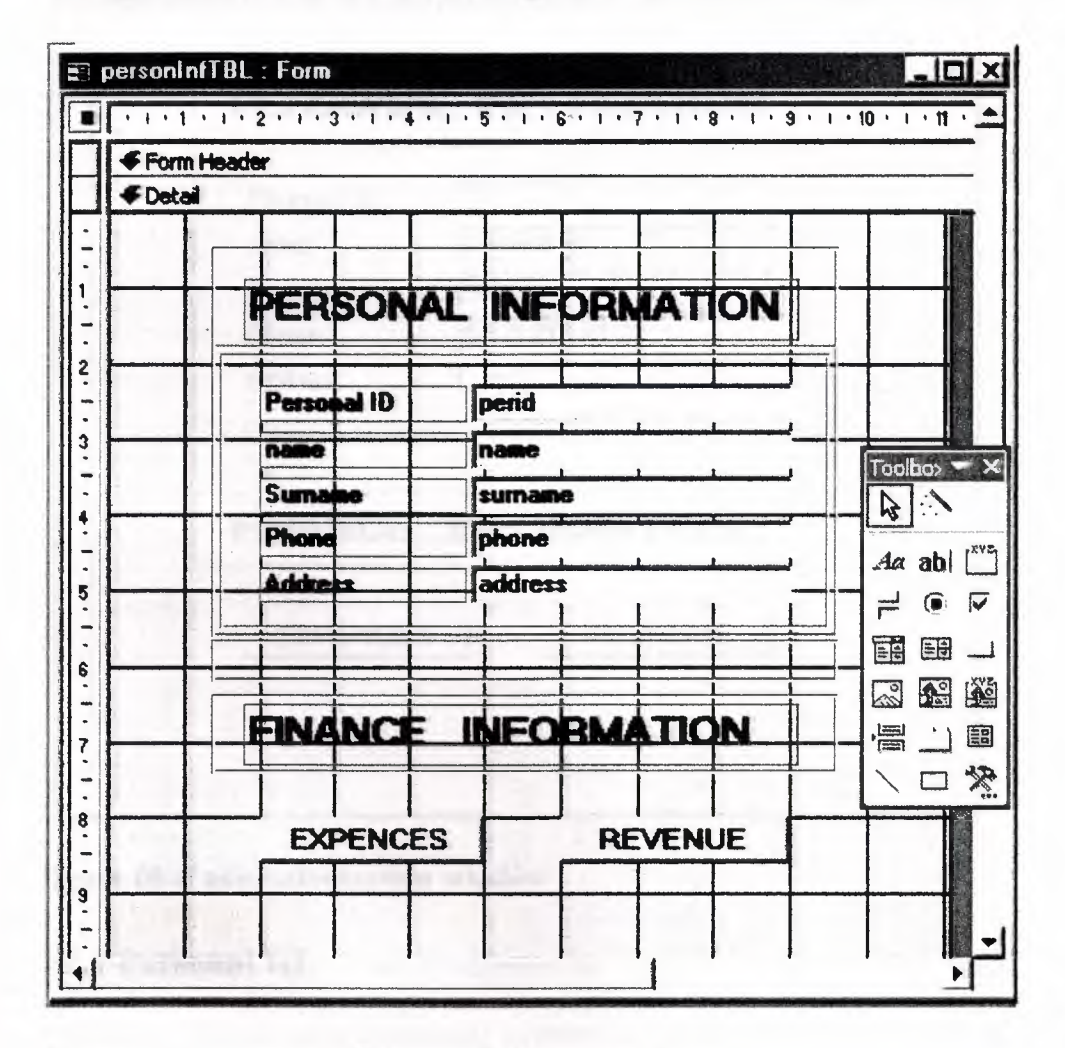

Figure 10.3 Desing of Personal Information Form

After desing we will have following form (figure 10.4).

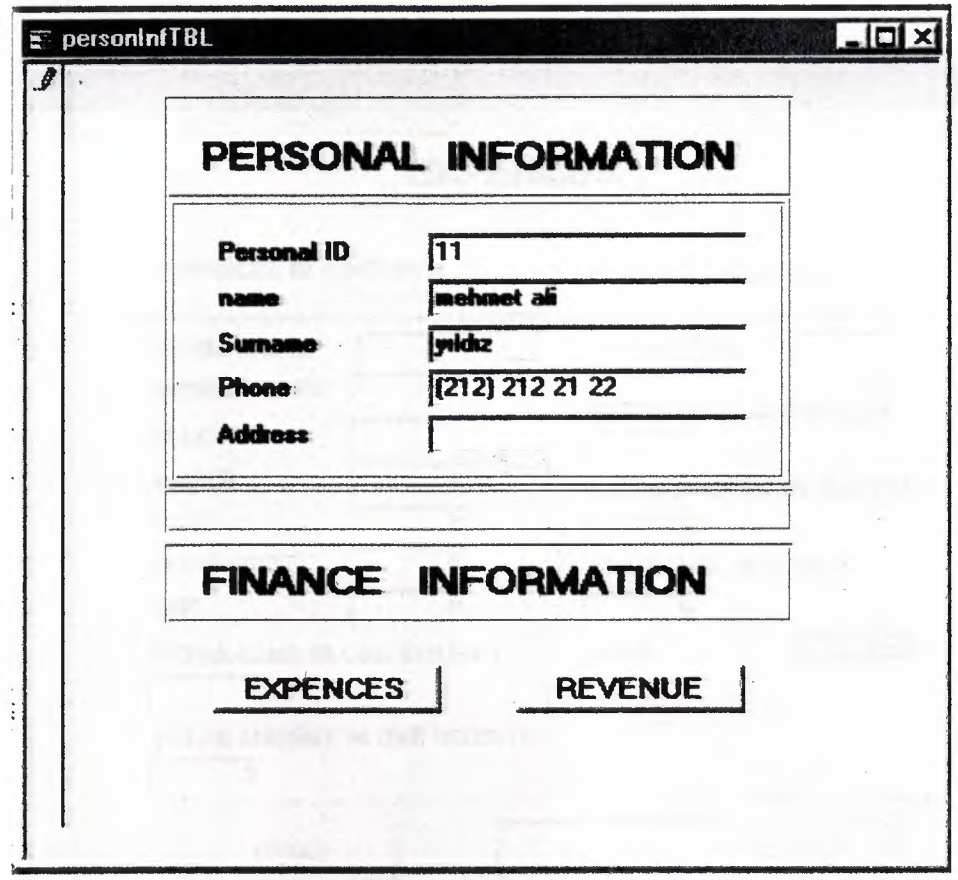

••

#### figure 10.4. user information window

#### 10.3 Personal ID

Every user have to enter a personal number for taking a place or for having his/her own information.

## 10.4 Name, Surname, Phone.Address

Information about user Name, Surname, Phone and Address can be entered in this section.

After entering information, user will enter informatin about his/her expences or revenues with these buttons:

## 10.5 Expences Button

With this button you can see expences form (figure 10.5).

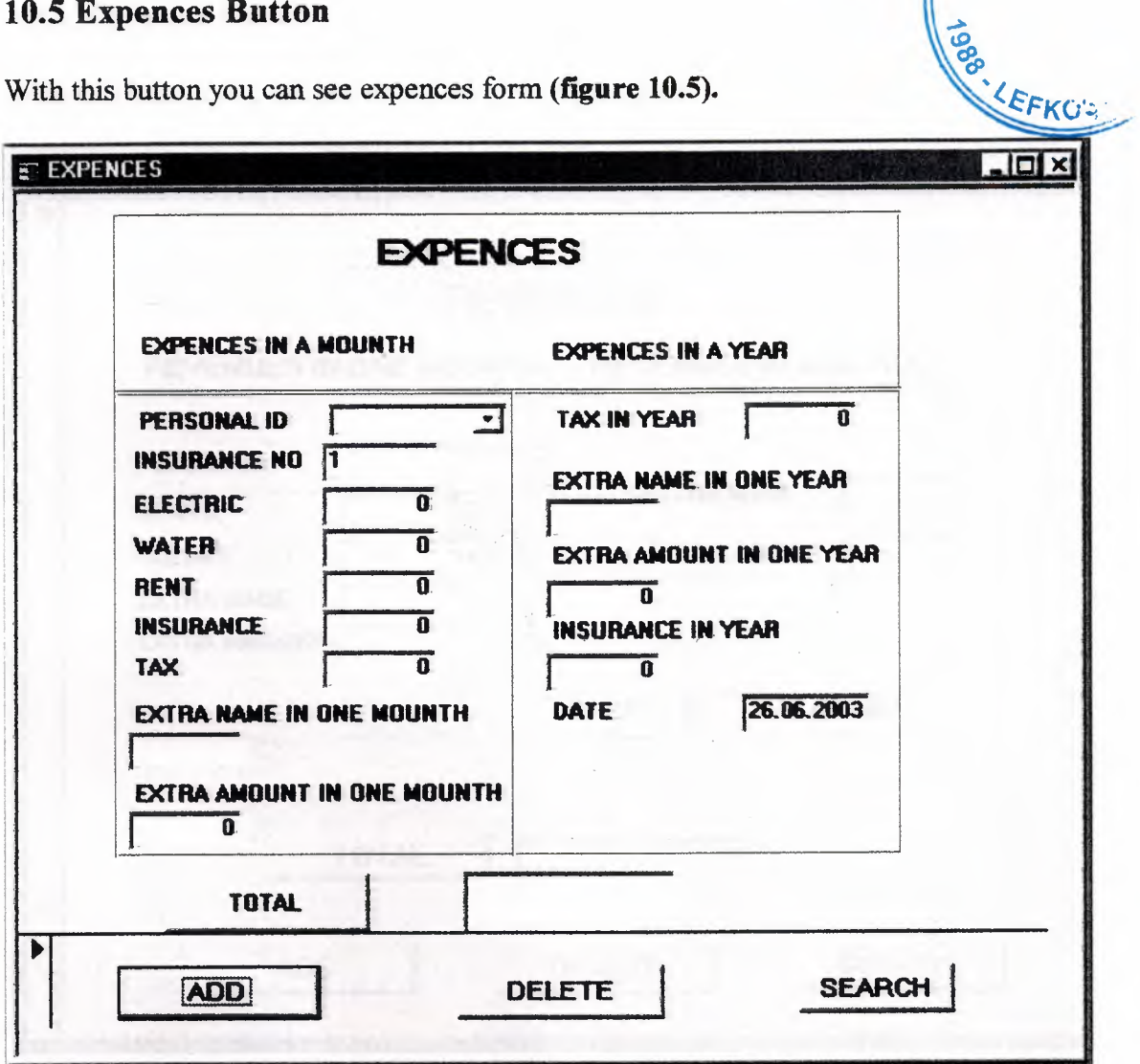

 $\frac{1}{6}$ 

Figure 10.5 Expences Windows.

## 10.5.1 Microsoft Visual Basic Codes For Expences Button

Option Compare Database

Private Sub Command18\_Click()

DoCmd.OpenForm "EXPENCES"

End Sub

## 10.6 Revenue Buton

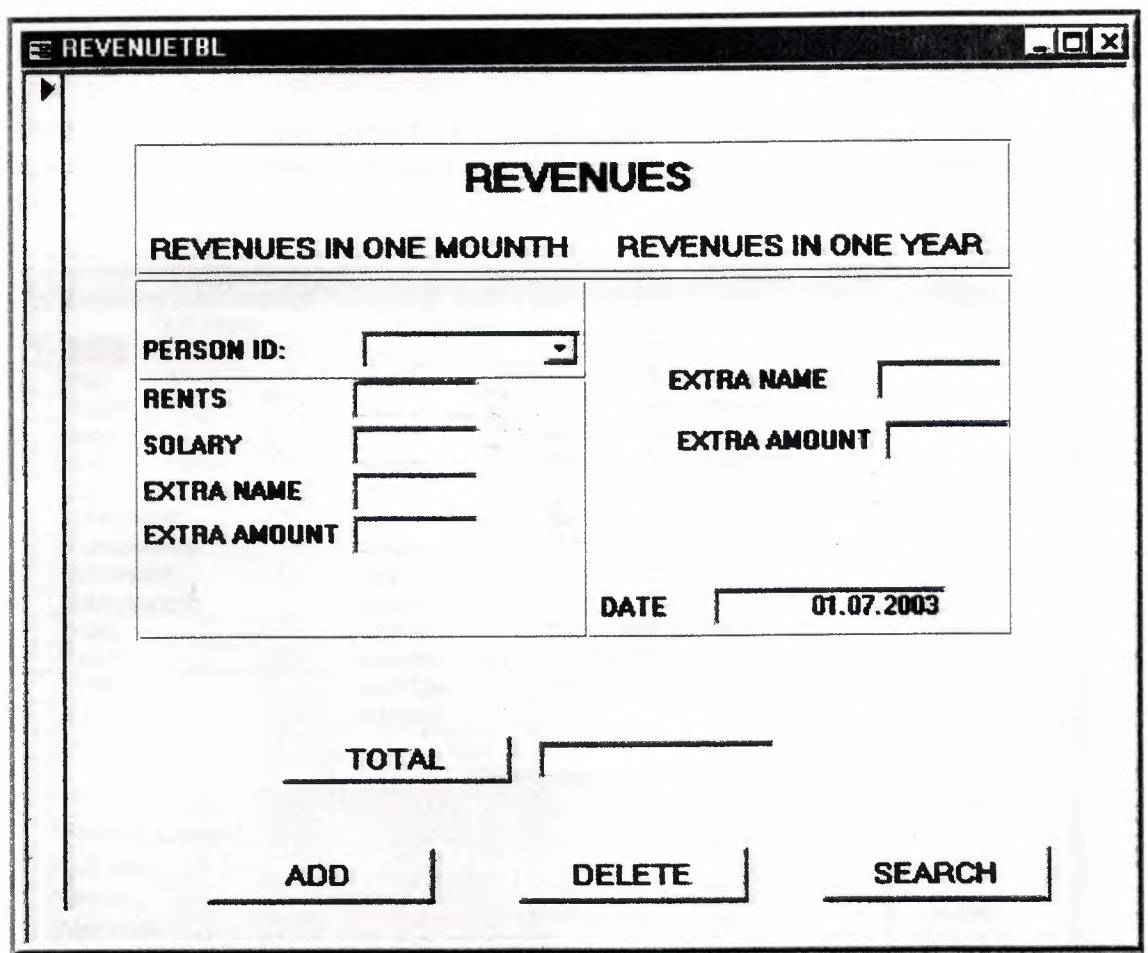

With this button you can see revenue form (figure 10.6).

Figure 10.6 Revenue Form.

## 10.6.1 Microsoft Visual Basic Codes For Revenue Button

Option Compare Database

Private Sub Command20 \_ Click()

DoCmd.OpenForm "REVENUETBL"

End Sub

## **CHAPTER ELEVEN**

## **INTRODUCTION TO EXPENCES**

## 11.1. Expences Table

Here we create a table (figure 11.1) for personal expences information when we enter some information about any person's expences this table creates a database (figure  $11.2)$ 

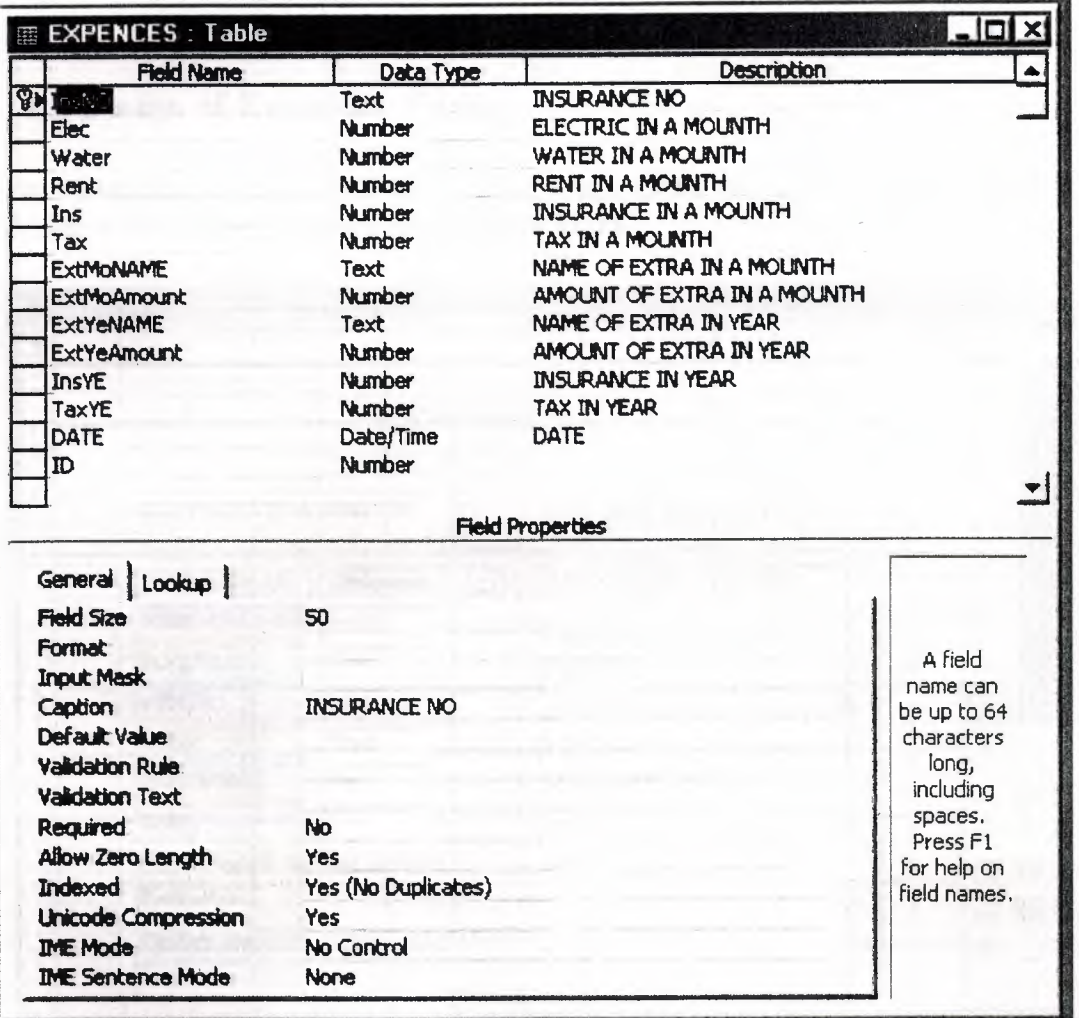

Figure 11.1 Personal Expences Information Table

| <b>IF EXPENCES: Table</b> |                             |      |              |             |                  |            |
|---------------------------|-----------------------------|------|--------------|-------------|------------------|------------|
|                           | <b>INSURANCE N ELECTRIC</b> |      | <b>WATER</b> | <b>RENT</b> | <b>INSURANCE</b> | <b>TAX</b> |
|                           |                             |      |              |             |                  |            |
|                           | 11                          |      |              |             |                  | П          |
|                           | 1222                        |      |              |             |                  | 0          |
|                           | 233534                      | 3230 | 32760        | 320         | 230              | 320        |
|                           | 433                         |      |              |             |                  |            |
| ₩                         |                             |      |              |             |                  |            |
|                           |                             |      |              |             |                  |            |

Figure 11.2 Personal Expences Information database

## 11.2 Design of Expences Form

From Database (Access 2000 file format) windows we can desing a new form. After entering desing view we can prepeare form (figure 11.1)

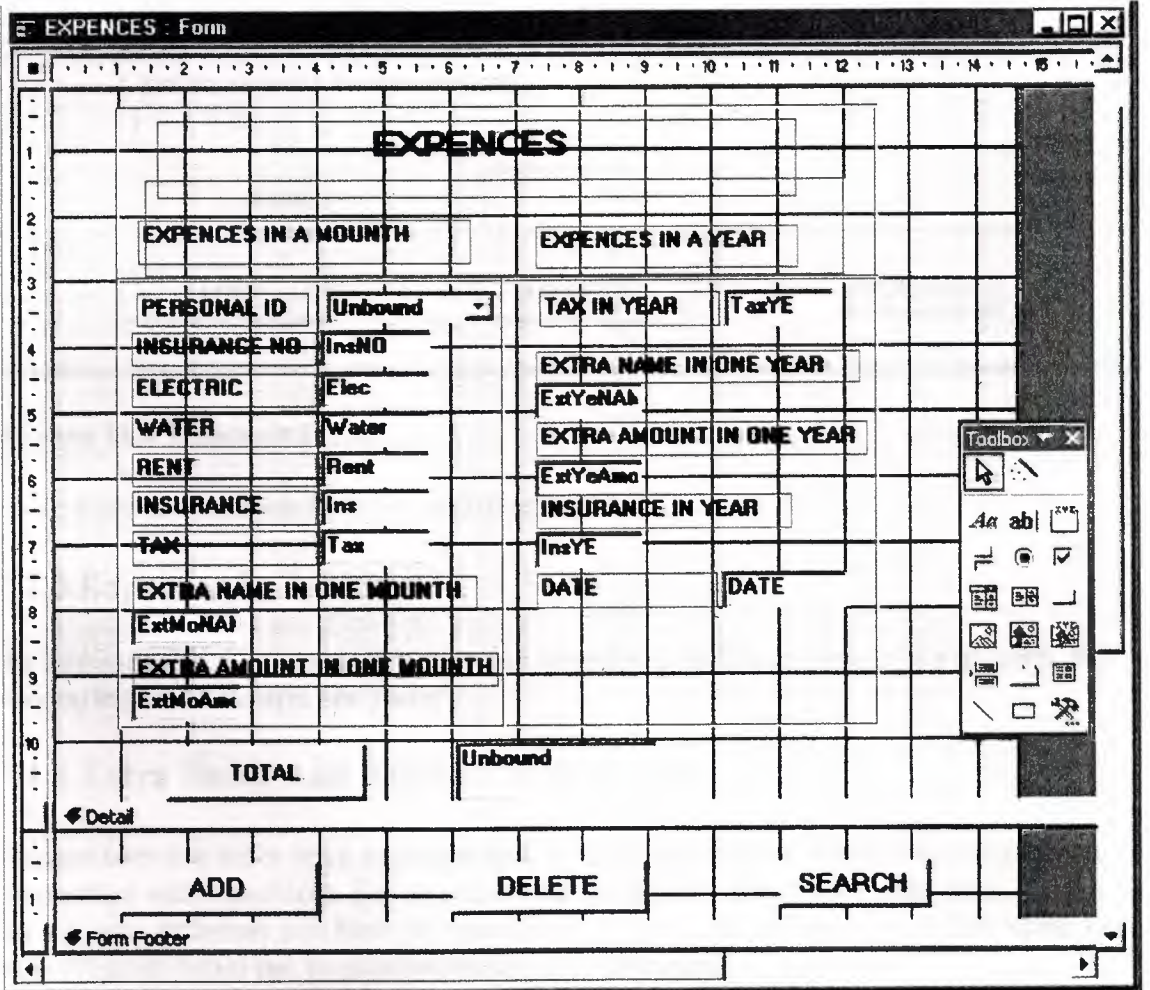

Figure 11.3 Design of Expences Form.

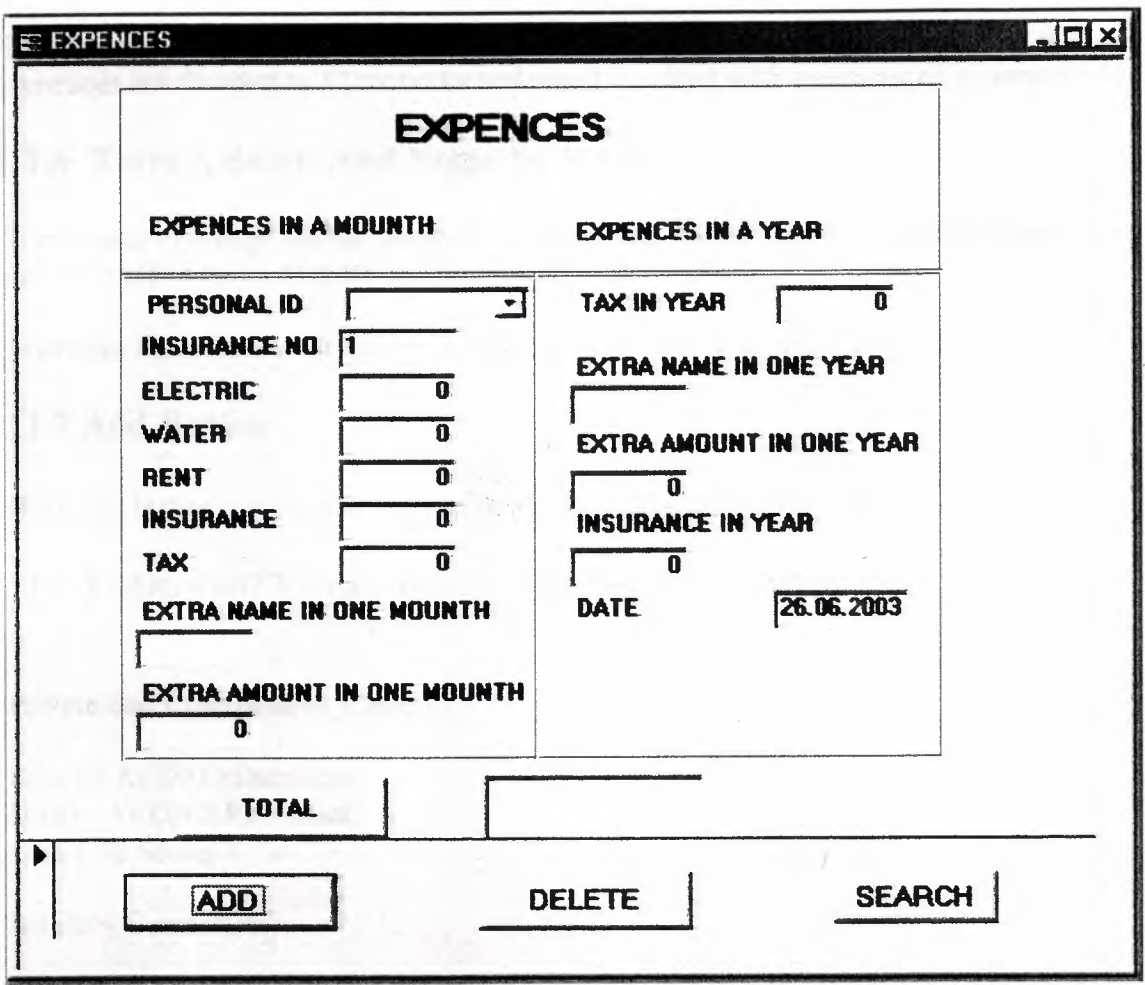

After desing we will have following form (figure 11.4).

#### Figure 11.4 Expences form.

Here there are sections for information of cost.

## 11.3 Expences In A Mount

In Expences In A Mounth side user can be entered his/her expences in a mounth. For example cost of electric and water.

## 11.4 Extra Name And Amount In A Mount

In here user can enter extra expences and its name in a mount. These expences are not dependent with fixed cost. For example you did some expences for your healt. If you want to see your expences you have to enter name of that extra and amount of that extra. Because this program could not be attached every kind of expences.

#### **11.5 Expences In A Year**

In **Expences In A Year** side user can be entered his/her expences in a year. But these expences are diveded to 12 mounths and result is added with expences of a mounth.

#### **11.6 Extra Amount And Name In A Year**

User wants to arenge his/her variable expences that has not fixed or standart name so he/she have to enter a name of extra and amount of extra.

There are three button for deleteing, adding, and searching some information

#### **11.7 Add Button**

With this button user can be entered new information about new user.

## **11. 7.1 Microsoft Visual Basic Codes For Add Button**

Private Sub Command46 Click()

Dim db As DAO.Database Dim rs As DAO.Recordset Dim s As String

Set  $db = CurrentDb()$ 

s = "SELECT \* FROM EXPENCES"

Set  $rs = db$ . OpenRecordset(s)

Ifrs.EOF And rs.BOF Then

```
rs.AddNew 
rs.Fields(1).Value = Me.PerIDrs.Fields(2).Value = Me.Elecrs.Fields(3).Value = Me.ExtMoAmountrs.Fields(4). Value = Me. ExtMoNAME
rs.Fields(5).Value = Me.ExtYeAmountrs.Fields(6). Value = Me. ExtYeNAME
rs.Fields(7). Value = Me. Water
rs.Fields(8). Value = Me. Rent
rs.Fields(9). Value = Me. Tax
rs.Fields(10).Value = Me.Insrs.Fields(11).Value = Me.InsNOrs.Fields(12).Value = Me.TaxYErs.Fields(13).Value = Me.InsYErs.Update 
End If
```
#### **11.8 Delete Button**

Delete button is used for deleting any information.

#### **11.8.1 Microsoft Visual Basic Codes For Delete Button**

Private Sub Command47 Click()

Dim db As DAO.Database Dim rs As DAO.Recordset Dim s As String

Set  $db = CurrentDb()$ 

s = "SELECT \* FROM EXPENCES WHERE PerID="' & Me.PerID & ""'

Set rs = db. OpenRecordset(s)

rs.Fields.Delete

End Sub

#### **11.9 Search Button**

This button is used for searching any informatin. After pressing this button we will see following form **(figure** 11.3)

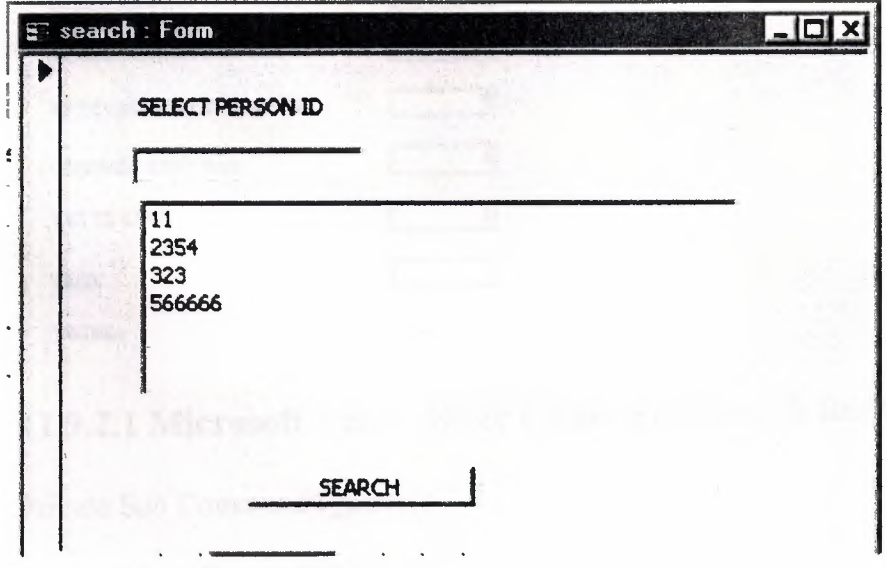

**Figure 11.5 Search Form** 

# 11.9.1 Microsoft Visual Basic Codes For Search Form

Private Sub Command50\_Click()

DoCmd.OpenForm "SEARCHEXP"

End Sub

# 11.9.2 Search Button of Search Form

After selectting person id with search button of search form we can see information of that person (figure 11.4)

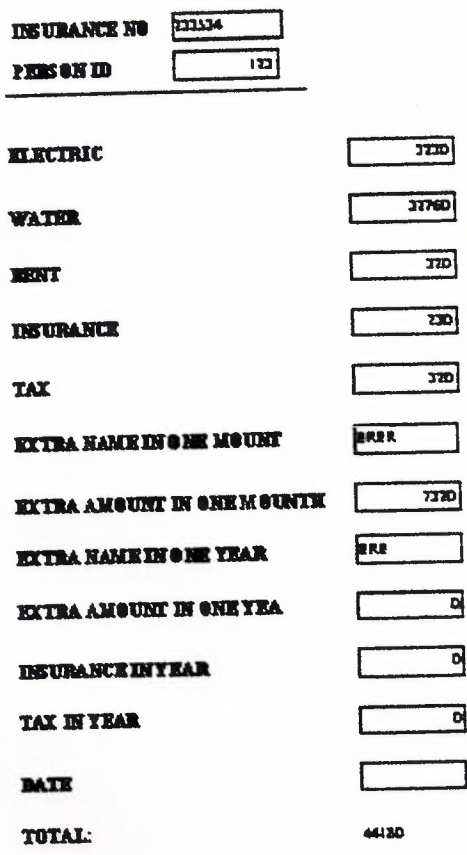

# 11.9.2.1 Microsoft Visual Basic Codes For Search Button of Search Form

Private Sub Command4\_Click()

DoCmd.OpenReport "EXPENCES"

End Sub

### **11.10 Total Button**

This button is for calculation of avarege expences in a mount. It divides extra amount of one year and it adds this amount to that mounth .

 $\overline{\phantom{a}}$ 

## **11.11 Microsoft Visual Basic Codes For Total Button**

Private Sub Command33\_Click()

 $Me.Text34 = Me.Elec + Me.Water + Me.Rent + Me.Ins + Me.Tax + Me.ExtMoAmount +$ (Me.Ext Y eAmount + Me.Ins YE + Me.Tax YE) *I* <sup>12</sup>

End Sub

### **CHAPTER TWELVE**

## **REVENUE FORM**

## 12.1 Revenue Table

Here we create a table (figure 12.1) for personal expences information when we enter some information about any person's expences this table creates a database (figure  $12.2)$ 

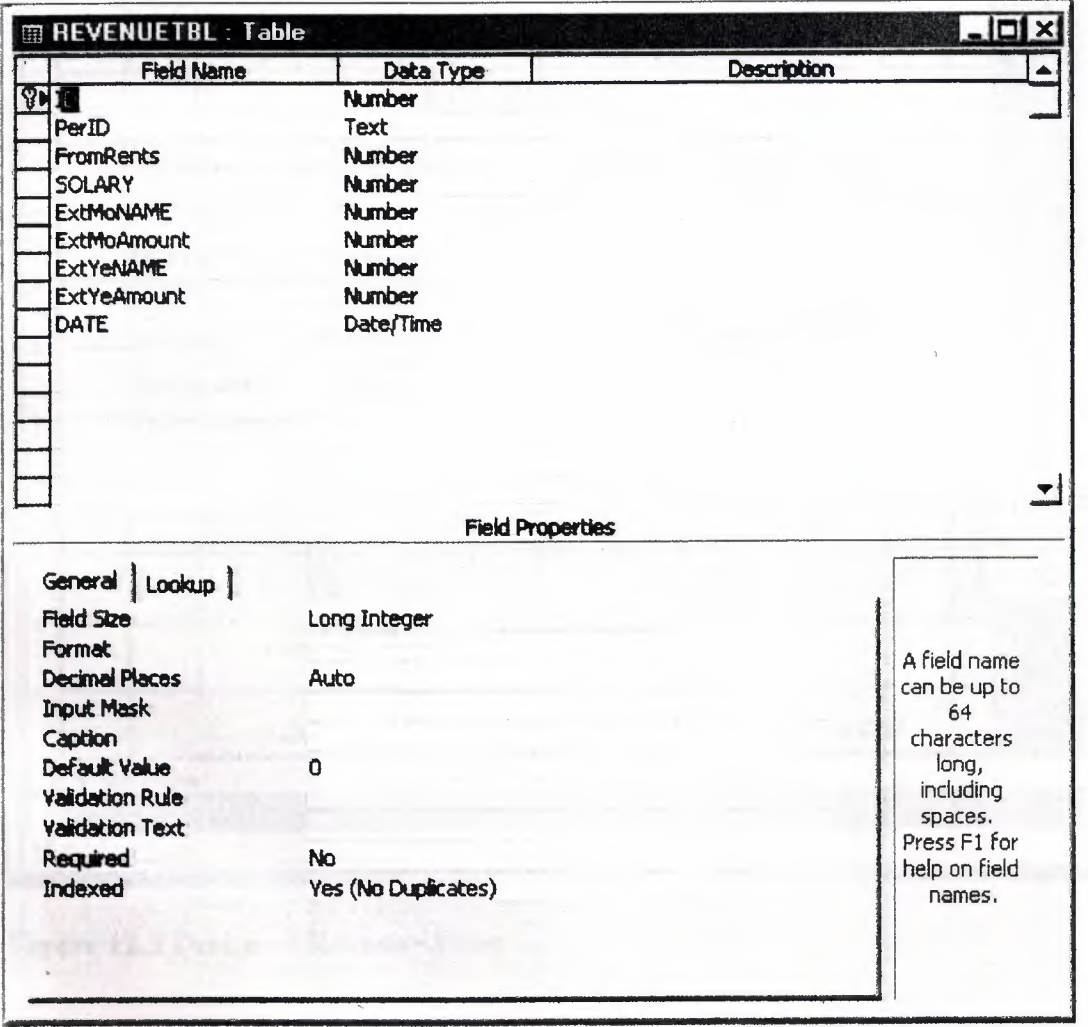

## Figure 12.1 Personal Revenues Information Table

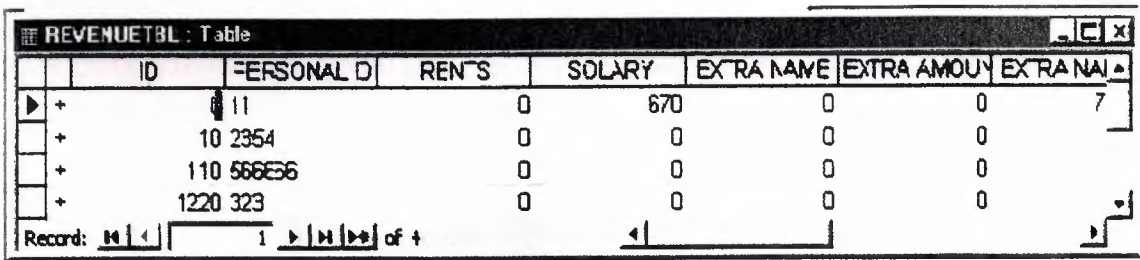

Figure 12.2 Personal Revenues Information Database

## 12.2 Design of Revenue Form

From Database (Access 2000 file format) windows we can desing a new form. After entering design view we can prepeare form (figure 12.3)

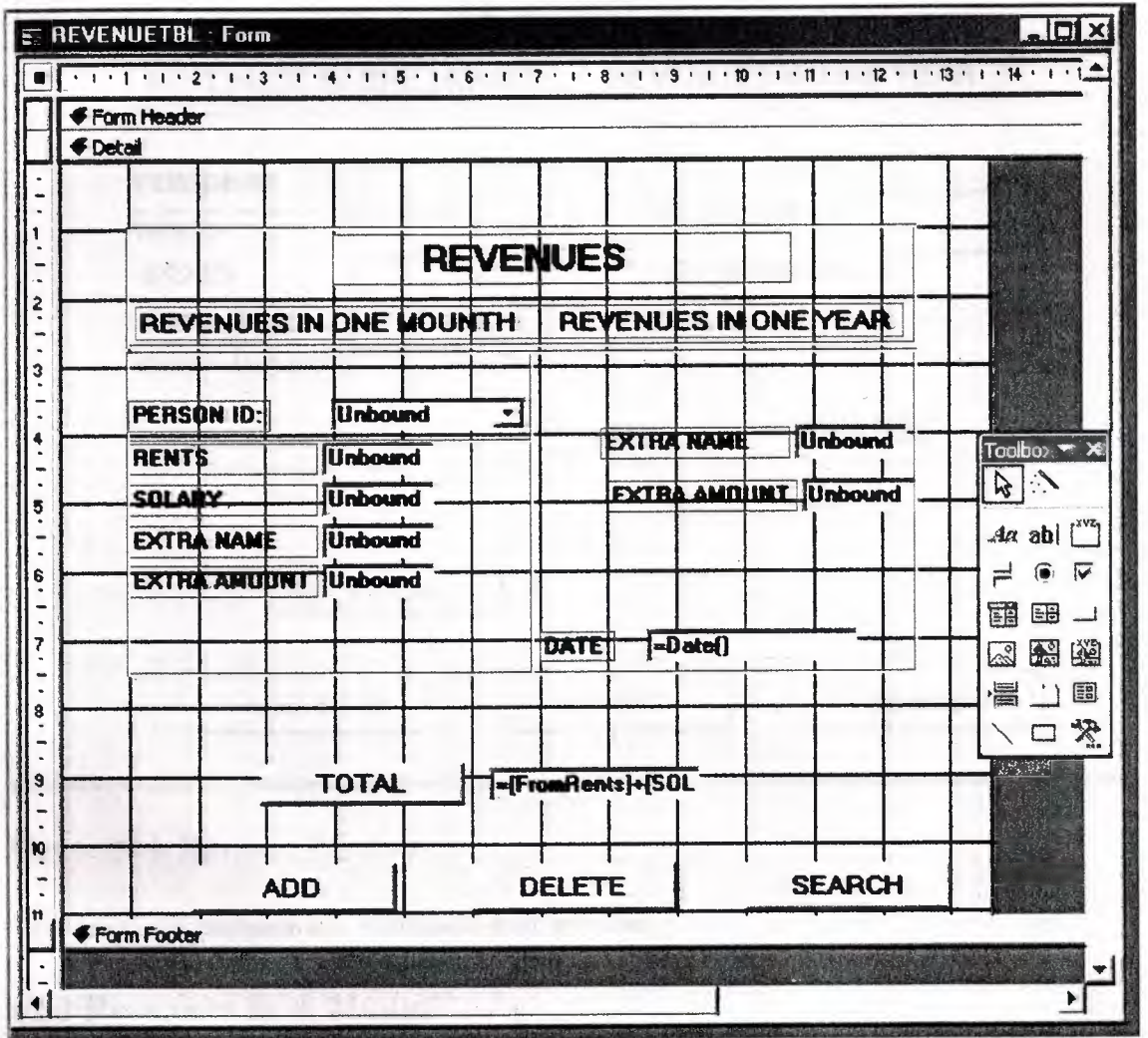

**Figure 12.3 Design of Revenue Form** 

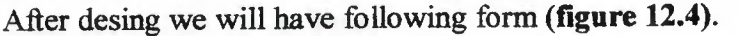

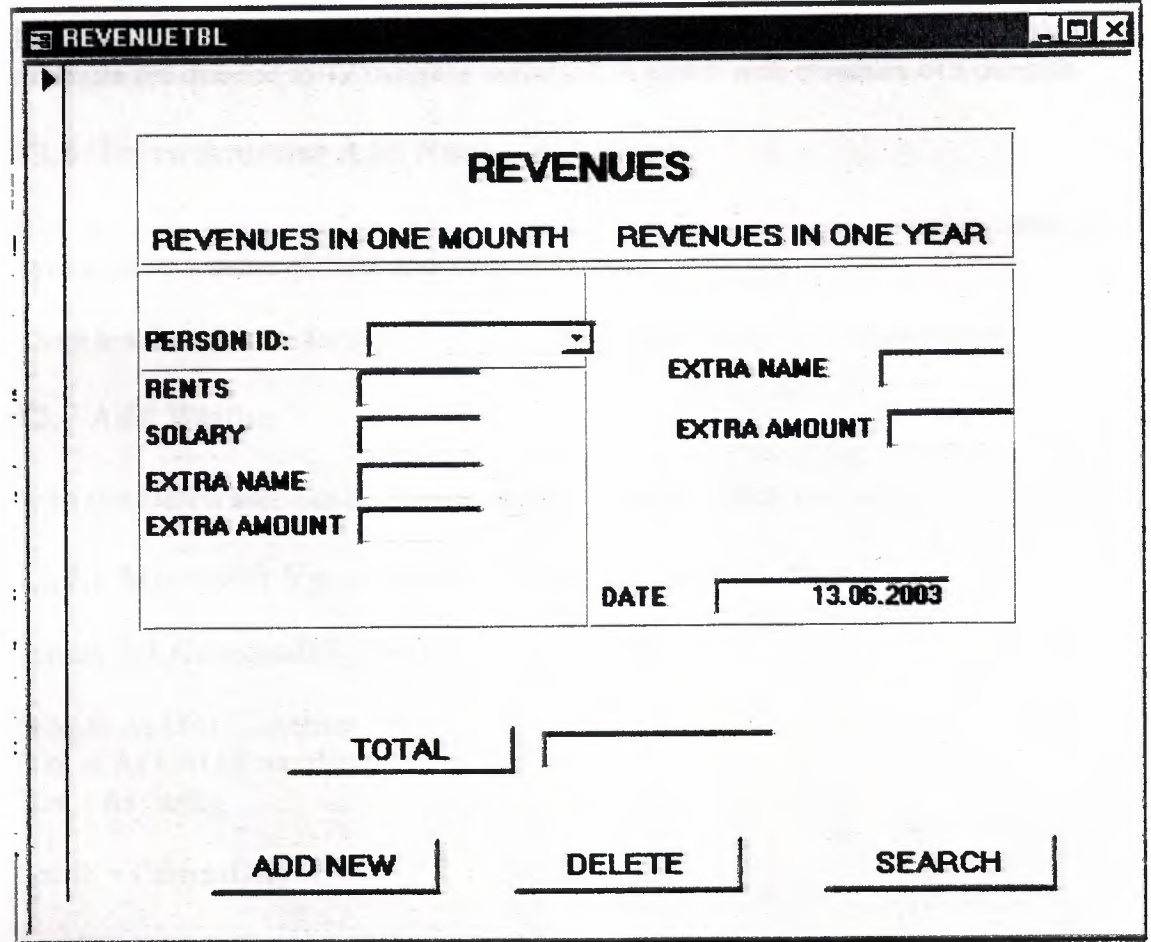

•

#### **Figure 12.4. Revenue Windows**

Here there are sections for information of incomes

## **12.3 Revenues In A Mount**

In **Revenues** In A **Mounth** side user can be entered his/her revenues in a mounth. For example incomes from rents and solary.

## **12.4 Extra Name And Amount In A Mount**

In here user can enter extra revenues and its name in a mounth. These revenues are not dependent with fixed incomes. For example you taked some revenues from anywhere like loto. If you want to see your revenues you have to enter name of that extra and amount of that extra. Because this program could not be attached every kind of revnues.

## **12.5 Revnues In A Year**

In **Revnues In A Year** side user can be entered his/her revenues in a year. But these revenues are diveded to 12 mounths and result is added with revenues of a mounth.

## **12.6 Extra Amount And Name In A Year**

User wants to arenge his/her variable revenues that has not fixed or standart name so he/she have to enter a name of extra and amount of extra.

•

There are three button for deleteing, adding, and searching some information

### **12. 7 Add Button**

With this button user can be entered new information about new user.

## **12.7.1 Microsoft Visual Basic Codes For Add Button**

Private Sub Command28 Click()

Dim db As DAO.Database Dim rs As DAO.Recordset Dim s As String

Set  $db = CurrentDb()$ 

 $s = "SELECT * FROM REVIEWETBL"$ 

Set  $rs = db$ . OpenRecordset(s)

Ifrs.EOF And rs.BOF Then

rs.AddNew

```
rs.Fields(1).Value = Me.PerIDrs.Fields(2). Value = Me.FromRentsrs.Fields(3).Value = Me.SOLARYrs.Fields(4). Value = Me. ExtMoNAME
rs.Fields(5). Value = Me. ExtMoAmount
rs.Fields(6). Value = Me. ExtYeNAME
rs.Fields(7). Value = Me.ExtYeAmount
```
rs.Update

End If

End Sub
## 12.8 Delete Button

Delete button is used for deleting any information.

I

# 12.8.1 Microsoft Visual Basic Codes For Delete Button

•

Private Sub Command39\_ Click()

Dim db As DAO.Database Dim rs As DAO.Recordset Dim s As String

Set  $db = CurrentDb()$ 

s = "SELECT \* FROM REVENUETBL WHERE PerID="' & Me.PerlD & ""'

Set  $rs = db$ . OpenRecordset( $s$ )

rs.Fields.Delete

End Sub

### 12.9 Search Button

This button is used for searching any informatin. After pressing this button we will see following form (figure 11.3)

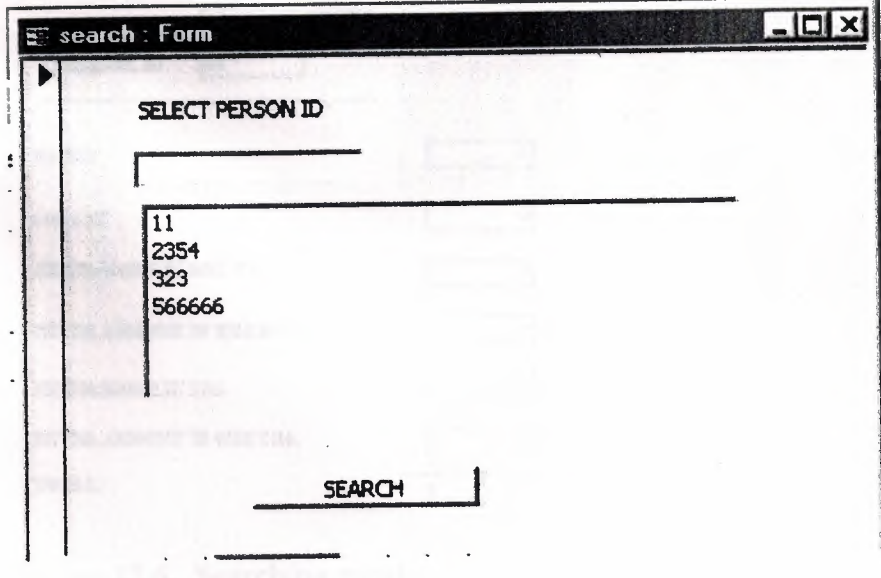

Figure 12.5 Search Form

## 12.9.1 Microsoft Visual Basic Codes For Search Form

Private Sub Command30\_Click()

DoCmd.OpenForm "search"

End Sub

## 12.9.2 Search Button of Search Form

After selectting person id with search button of search form we can see information of that person (figure 11.4)

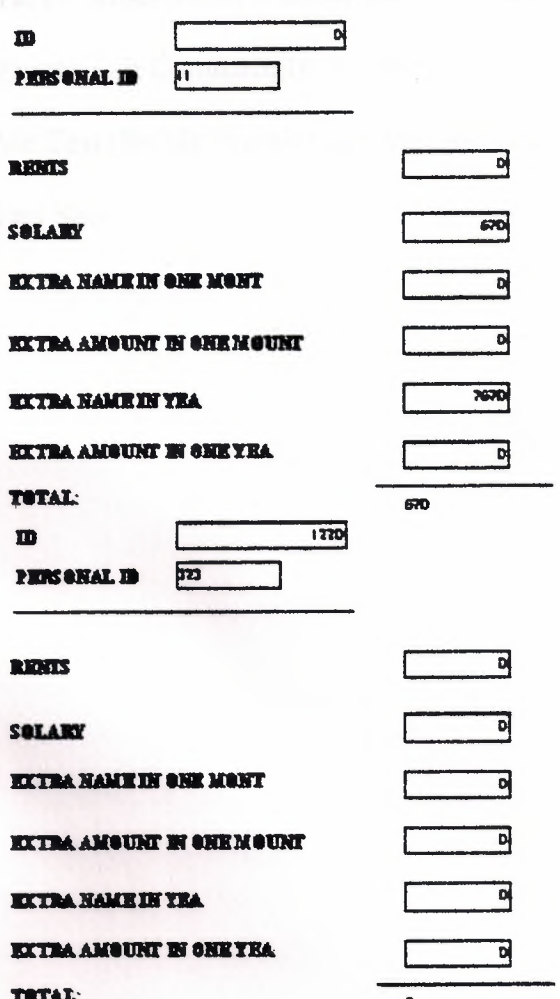

Figure 12.6. Searching results

# **12.9.2.1 Microsoft Visual Basic Codes For Search Button of Search Form**

Private Sub Command4\_Click()

DoCmd.OpenReport "REVENUETBL"

End Sub

#### **12.10 Total Button**

This button is for calculation of avarege expences in a mount. It divides extra amount of one year and it adds this amount to that mounth.

## **12.11 Microsoft Visual Basic Codes For Total Button**

Private Sub Command16\_Click()

Me.Text18= Me.FromRents+ Me.SOLARY+ Me.ExtMoAmount+( Me.ExtYeAmount)/12

End Sub

#### **CONCLUSION**

•

Every access project have one or more table. This is general necessity of the access. In this project tables are used for creating a database. Sometimes that tables are related with each other. So, relationship section of access is very important to create relationship between tables of the this project . After creating tables and relationships, there must be a user interface that is used for presenting of informations as a form format.

In this project every steps of access are applied for track a personal finance. This project generates an easy way to tracking of personal finances. Every users can store his/her own financial information and they can calculate or considere balance of their financial information. The main problem of tracking of personal finances is to store or calculate variable cost and variable incomes. But in this project, this problem does not occur because for every variable values bas an extra section. User can enter these variable values as an extra form.

The realization of tracking of personal finances is performed using access. In the result of using the tracking of personal finances program, effective of complexity of calculation and track are minimized.

## **REFERENCES**

•

#### Refence **to book:**

[l] Microsoft Access 97, microsoft

### **References to Electronic Source- Online sources from Web:**

[1] Access 2000 Tutorial," *http://wwwfgcu.edu/support/office2000/access"* 

(2] Tony's Main Microsoft Access Page, *"http://www.granite.ab.ca/accsmstr.htm"*